# **SAMSUNG**

# KORISNIČKI PRIRUČNIK

SM-F731B

Croatian. 07/2023. Rev.1.0 [www.samsung.com](http://www.samsung.com)

# Sadržaj

# [Početak](#page-4-0)

- [Prikaz i funkcije uređaja](#page-4-0)
- [Punjenje baterije](#page-9-0)
- [Nano-SIM kartica i eSIM](#page-15-0)
- [Uključivanje i isključivanje uređaja](#page-16-0)
- [Početno podešavanje](#page-17-0)
- [Samsung account](#page-18-0)
- [Prijenos podataka s prethodnog uređaja](#page-19-0)  [\(Smart Switc](#page-19-0)h)
- [Razumijevanje zaslona](#page-21-0)
- [Okvir obavijesti](#page-33-0)
- [Fleksibilan način rada](#page-35-0) (Upotreba uređaja [dok je prekloplje](#page-35-0)n)
- [Snimka zaslona i zaslonski zapis](#page-37-0)
- [Unos teksta](#page-38-0)
- [Izdvajanje teksta](#page-41-0)

# [Aplikacije i značajke](#page-42-0)

- [Instaliranje ili deinstaliranje aplikacija](#page-42-0)
- [Telefon](#page-43-0)
- [Kontakti](#page-46-0)
- [Poruke](#page-48-0)
- [Kamera](#page-49-0)
- [Galerija](#page-69-0)
- [AR zona](#page-74-0)
- [Bixby](#page-80-0)
- [Bixby Vision](#page-81-0)
- [Višenamjenski prozor](#page-82-0) (Uporaba više [aplikacija odjedno](#page-82-0)m)
- [Samsung Internet](#page-85-0)
- [Samsung Health](#page-86-0)
- [Samsung Notes](#page-87-0)
- [Samsung Members](#page-88-0)
- [Samsung Kids](#page-88-0)
- [Samsung Global Goals](#page-89-0)
- [Samsung TV Plus](#page-89-0)
- [Galaxy Shop](#page-89-0)
- [Galaxy Wearable](#page-89-0)
- [Kalendar](#page-90-0)
- Reminder[\(Primanje obavijesti o](#page-91-0)  [obavezama\)](#page-91-0)
- [Diktafon](#page-92-0)
- Moje Datoteke (P[rovjera i upravljanje](#page-94-0)  [datotekam](#page-94-0)a)
- [Sat](#page-94-0)
- [Kalkulator](#page-94-0)
- [Game Launcher](#page-95-0)
- Game Booster (K[onfiguriranje vašeg](#page-96-0)  [okruženja za igranj](#page-96-0)e)
- [SmartThings](#page-97-0)
- [Dijeljenje sadržaja](#page-97-0)
- [Music Share](#page-99-0)
- [Smart View \(Zrcaljenje na TV ekranu\)](#page-100-0)
- [Povezivanje sa sustavom Windows](#page-101-0) (K[orištenje uređaja putem veze s](#page-101-0)  [računalo](#page-101-0)m)
- [Google aplikacije](#page-102-0)

### [Postavke](#page-103-0)

- [Uvod](#page-103-0)
- [Samsung account](#page-103-0)
- [Veze](#page-103-0)
	- [Wi-Fi](#page-105-0)
	- [Bluetooth](#page-106-0)
	- [NFC i beskontaktno plaćanje](#page-108-0)
	- [Ušteda podataka](#page-109-0)
	- [Dopuštene mreže za aplikacije](#page-109-0)
	- [Mobilna pristupna točka](#page-110-0)
	- [Više postavki veze](#page-110-0)
- [Povezani uređaji](#page-112-0)
- [Načini i rutine](#page-113-0)
	- [Upotreba načina rada](#page-113-0)
	- [Korištenje rutina](#page-113-0)
- [Zvukovi i vibracija](#page-114-0)
	- [Kvaliteta zvuka i efekti](#page-115-0)
	- [Odvojeni zvuk aplikacije](#page-115-0)
- [Obavijesti](#page-116-0)
- [Zaslon](#page-116-0)
	- [Glatkoća pokreta](#page-118-0)
	- [Promjena načina zaslona ili](#page-118-0)  [prilagodba boje prikaza](#page-118-0)
- [Pozadina i stil](#page-119-0)
- [Teme](#page-119-0)
- [Početni zaslon](#page-119-0)
- [Zaslon za zaključavanje](#page-120-0)
	- [Smart Lock](#page-121-0)
	- [Always On Display](#page-121-0) (Prikaz [informacija kada je zaslon isključe](#page-121-0)n)
- [Zaslon poklopca](#page-122-0)
- [Sigurnost i privatnost](#page-123-0)
	- [Prepoznavanje lica](#page-124-0)
	- [Prepoznavanje otiska prsta](#page-126-0)
	- [Samsung Pass](#page-128-0)
	- [Sigurna mapa](#page-130-0)
	- [Sigurna Wi-Fi](#page-133-0) mreža
- [Lokacija](#page-134-0)
- [Sigurnost i hitni slučajevi](#page-135-0)
- [Računi i sigurnosno kopiranje](#page-135-0) [Samsung Cloud](#page-136-0)
- [Google](#page-137-0)
- [Napredne značajke](#page-137-0)
	- [Pokreti i geste](#page-138-0)
	- [Efekti videopoziva](#page-139-0)
	- [Dvostruki messenger](#page-140-0)
- [Digitalna dobrobit i roditeljska zaštita](#page-141-0)
- [Baterija i podrška za uređaj](#page-141-0)
	- [Optimiziranje uređaja](#page-141-0)
	- [Baterija](#page-142-0)
	- [Pohrana](#page-142-0)
	- [Memorija](#page-142-0)
	- [Zaštita uređaja](#page-143-0)
	- [Automatska optimizacija](#page-143-0)
	- [Aktualizacija softvera](#page-143-0)
	- [Dijagnostika](#page-143-0)
	- [Način održavanja](#page-143-0)
- [Aplikacije](#page-143-0)
- [Opće upravljanje](#page-144-0)
- [Pristupačnost](#page-145-0)
- [Aktualizacija softvera](#page-145-0)
- [O telefonu](#page-146-0)

## [Napomene o upotrebi](#page-147-0)

- [Mjere opreza pri upotrebi uređaja](#page-147-0)
- [Napomene o sadržaju pakiranja i priboru](#page-150-0)
- [Održavanje vodootpornosti](#page-151-0)
- [Pregrijavanje uređaja i rješenja](#page-152-0)

# [Dodatak](#page-156-0)

- [Pristupačnost](#page-156-0)
- [Rješavanje problema](#page-171-0)
- [Uklanjanje baterije](#page-176-0)

# <span id="page-4-0"></span>Početak

# Prikaz i funkcije uređaja

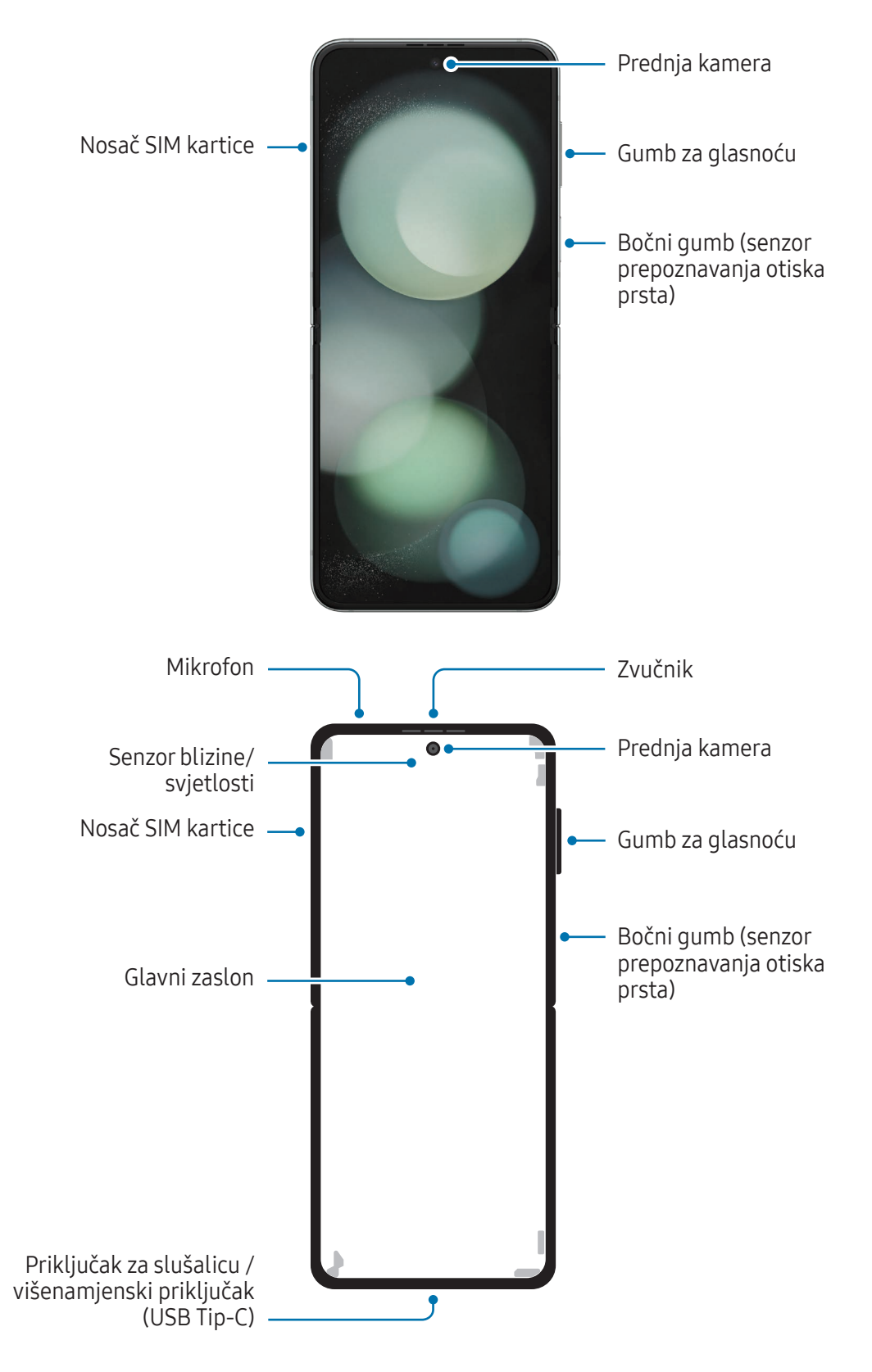

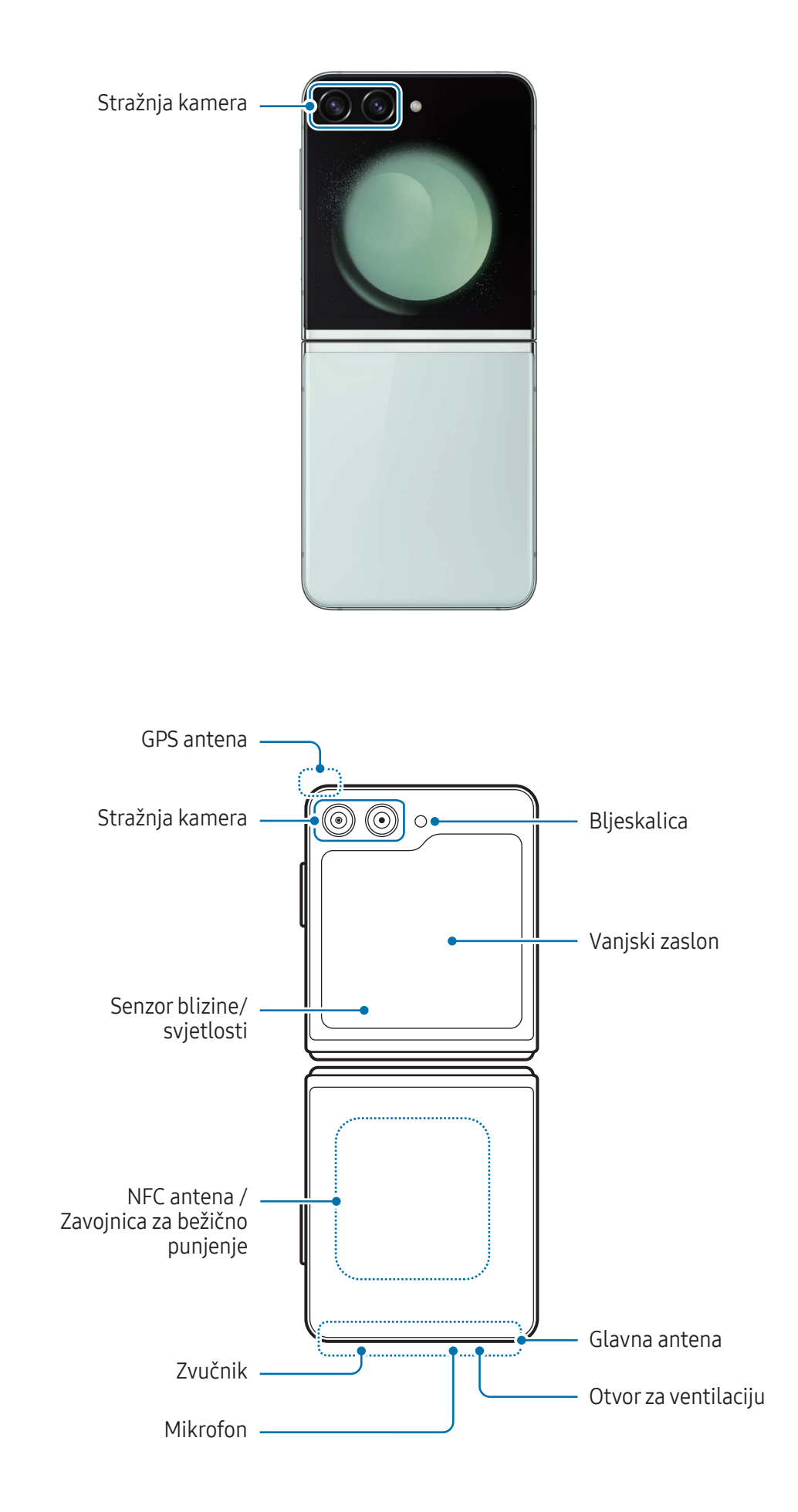

- Koristite uređaj na mjestu bez magnetskih smetnji kako bi uređaj radio normalno. Æ
	- Vaš uređaj sadrži magnete. Držite ga podalje od kreditnih kartica, implantiranih medicinskih uređaja i drugih uređaja na koje mogu utjecati magneti. U slučaju medicinskih uređaja, držite uređaj na udaljenosti većoj od 15 cm. Prestanite koristiti svoj uređaj ako sumnjate na bilo kakve smetnje u radu i obratite se svom liječniku ili proizvođaču medicinskog uređaja. Mjesto magneta označeno je sivom bojom na slici uređaja.
	- Ako imate medicinski implantat na srcu, nemojte stavljati svoj uređaj u džep blizu ugrađenog pomagala, poput prsnog koša ili unutarnjeg džepa jakne.
	- Održavajte sigurnu udaljenost između uređaja i predmeta na koje utječu magneti. Predmeti kao što su kreditne kartice, štedne knjižice, pristupne kartice, propusnice za ukrcavanje ili propusnice za parkiranje mogu biti oštećeni ili onemogućeni magnetima uređaja.
	- Ne preklapajte uređaj prema stražnjoj strani. Uređaj će biti oštećen.
	- Preklopite uređaj prije nego što ga stavite u torbu ili pohranite. Pazite da uređaj ne pohranjujete dok je rasklopljen jer postoji mogućnost da bi drugi predmet mogao ogrepsti, probiti ili oštetiti zaslon.
		- Nemojte pritiskati zaslon ili leću prednje kamere tvrdim ili oštrim predmetom, poput olovke ili nokta. To može dovesti do oštećenja uređaja, poput ogrebotina, udubljenja ili oštećenja zaslona.
		- Nemojte pretjerano pritiskati na područje na kojem se zaslon savija. To može dovesti do oštećenja zaslona.
		- Nemojte rasklapati uređaj tako da zaslon gurate prstom ili drugim predmetom. To može dovesti do oštećenja uređaja, poput ogrebenog ili probijenog zaslona.
		- Zaštitna folija pričvršćena na glavni zaslon je folija koja je dizajnirana isključivo za sklopive uređaje. Radi zaštite zaslona, preporučuje se da ne uklanjate foliju. Ako uklonite zaštitnu foliju, zaslon bi mogao biti oštećen.
		- Nemojte lijepiti druge folije ili naljepnice koje nije odobrio Samsung. To može dovesti do oštećenja zaslona.
		- Budite oprezni jer bi se sloj zaštitne folije za ekran mogao oguliti pri opetovanom dodirivanju, kao što je klizanje po ekranu.
		- Pri savijanju uređaja ne stavljajte predmete, poput kartica, kovanica ili ključeva između zaslona, jer ih tako možete oštetiti.
- Ovaj uređaj nije otporan na prašinu. Izloženost malim česticama, poput pijeska, može O uzrokovati oštećenje uređaja, poput ogrebotina ili udubljenja na zaslonu.
	- Prilikom uporabe zvučnika, primjerice tijekom reprodukcije medijskih datoteka, uređaj nemojte držati u blizini ušiju.
	- Budite pažljivi da objektiv kamere ne izlažete jakom izvoru svjetlosti, kao što je izravno sunčevo svjetlo. Ako je leća kamere izložena jakom izvoru svjetlosti, kao što je izravno sunčevo svjetlo, senzor slike kamere može se oštetiti. Oštećeni senzor slike ne može se popraviti i uzrokovat će točke i mrlje na slikama.
	- Ako koristite uređaj sa slomljenim staklom ili akrilnim tijelom, postoji opasnost od ozljeda. Koristite uređaj tek nakon što je popravljen u Samsungovom servisnom centru ili ovlaštenom servisnom centru.
	- Ako prašina ili strani materijali uđu u mikrofon, zvučnik ili prijemnik ili se ti dijelovi uređaja prekriju, zvuk uređaja može postati tih ili neke značajke neće raditi. Ako pokušate oštrim predmetom ukloniti prašinu ili strane materijale, uređaj se može oštetiti i to će utjecati na njegov izgled.
	- Pazite da vam uređaj ne ispadne na pod jer bi se tako mogao oštetiti zaslon, što može dovesti do pojave crnih mrlja ili šarenih točki na zaslonu. Također bi moglo oštetiti područje na kojem se zaslon preklapa i tako mogu nastati unutarnje pukotine.
- Možda ćete primijetiti nabor na sredini glavnog zaslona. Ovo je normalna karakteristika  $\boldsymbol{\mathcal{B}}$ uređaja.
	- Do problema sa spajanjem i pražnjenja baterije može doći u sljedećim situacijama:
		- Ako nalijepite metalizirane naljepnice na području antene uređaja
		- Ako na uređaj pričvrstite poklopac za uređaj od metaliziranog materijala.
		- Ako rukama ili drugim predmetima prekrijete područje antene uređaja za vrijeme upotrebe određenih funkcija, poput poziva ili mobilne podatkovne veze.
	- Ako je uređaj preklopljen i pokriven dijelom vašeg tijela, kao što su vaše ruke, radiovalovi mogu biti ometani, što može dovesti do toga da Bluetooth, Wi-Fi i druge mreže izgube dobru povezanost.
	- Ako su otvor za ventilaciju ili područje oko stražnje kamere i bočnog gumba prekriveni dodatkom, kao što je zaštitna folija ili naljepnica, tijekom poziva ili reprodukcije medija može doći do neželjenih zvukova.
	- Ne pokrivajte područje senzora blizine/svjetla priborom, poput naljepnica ili poklopca. To bi moglo dovesti do neispravnog rada senzora.
	- Svjetlo može treptati na vrhu uređaja tijekom poziva zbog rada senzora blizine.

#### Tvrdi gumbi

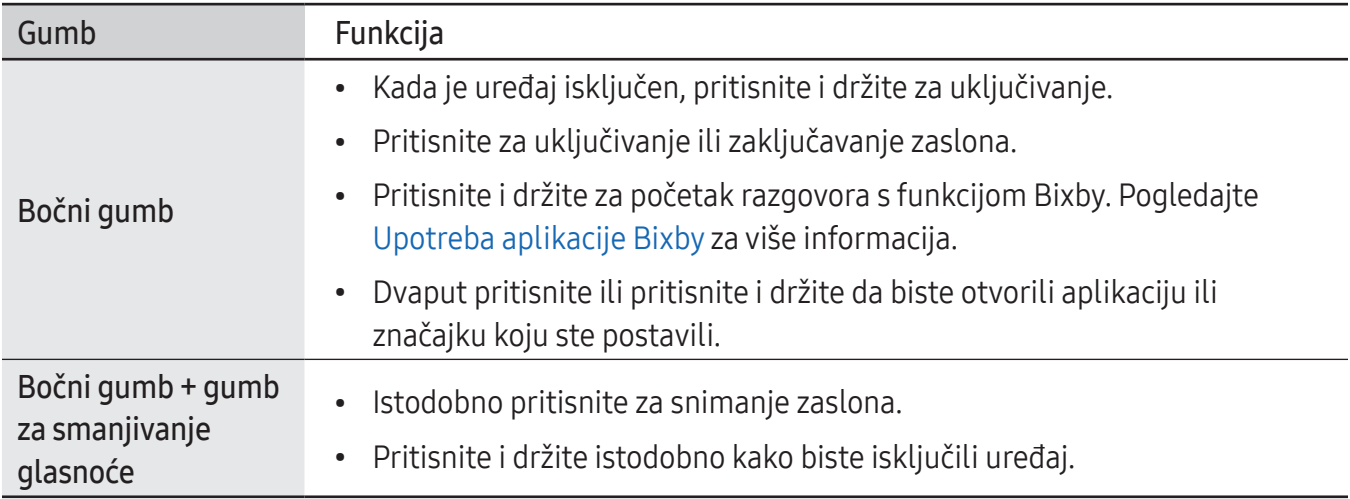

#### Postavljanje bočnog gumba

Odaberite aplikaciju ili značajku koju želite pokrenuti pritiskom dvaput na bočni gumb ili pritisnite i držite bočni gumb.

Otvorite Postavke, dodirnite Napredne značajke → Bočni gumb te zatim odaberite željenu opciju.

#### Višefunkcijski gumbi

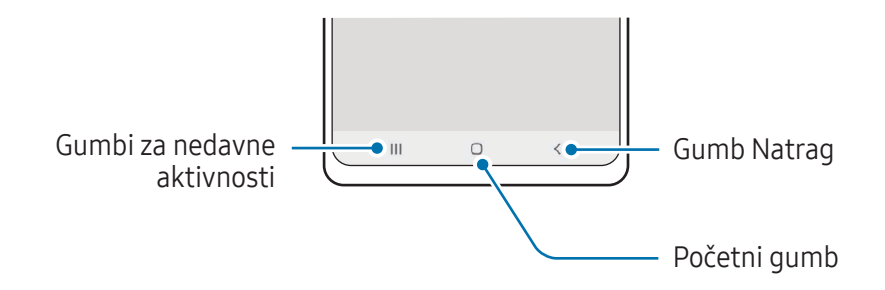

Nakon uključivanja zaslona na dnu zaslona pojavit će se višefunkcijski gumbi. Pogledajte [Navigacijska](#page-26-0)  traka (v[išefunkcijski gumb](#page-26-0)i) za više informacija.

# <span id="page-9-0"></span>Punjenje baterije

Prije prve uporabe baterije ili ako se nije koristila duže vrijeme napunite bateriju.

## Kabelsko punjenje

Spojite USB kabel na USB punjač i kraj kabela uključite u višenamjenski priključak uređaja da biste napunili bateriju. Kad se baterija u potpunosti napuni, odvojite punjač od uređaja.

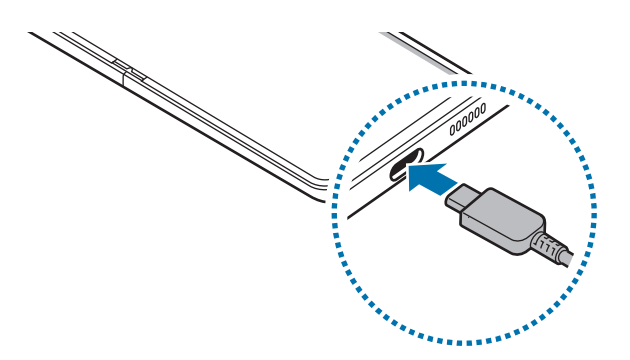

## Bežično punjenje

Uređaj ima ugrađenu zavojnicu za bežično punjenje. Možete puniti bateriju korištenjem punjača za bežično punjenje (prodaje se zasebno).

Preklopite uređaj prije punjenja baterije. Postavite središte poleđine uređaja na sredinu punjača za bežično punjenje da napunite bateriju. Kada se baterija u potpunosti napuni, odspojite uređaj iz punjača za bežično punjenje.

Procijenjeno vrijeme punjenja pojavit će se na ploči obavijesti. Stvarno vrijeme punjenja pretpostavlja da se uređaj ne upotrebljava i može se razlikovati ovisno o uvjetima punjenja. Bežično punjenje možda neće raditi glatko, ovisno o vrsti dodatne opreme ili poklopca. Za stabilno bežično punjenje preporučuje se da odvojite poklopac ili dodatnu opremu od uređaja.

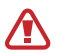

Postavite uređaje u pravilan položaj kao što je prikazano na slici kako biste bili sigurni da je veza dobra. U suprotnom se uređaj možda neće ispravno puniti ili se može pregrijati.

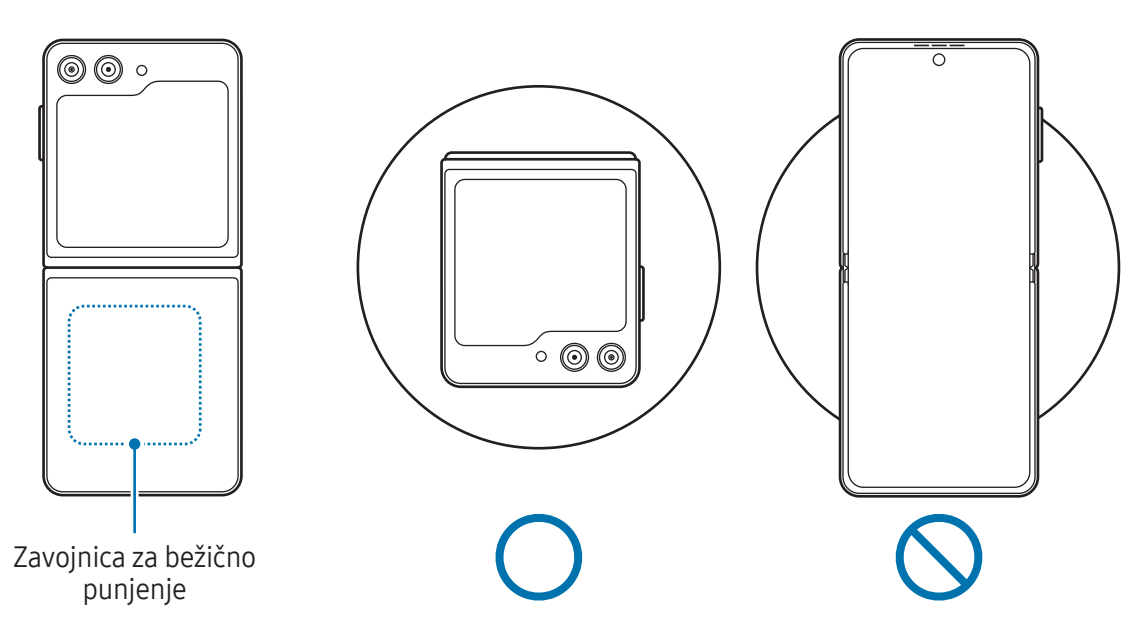

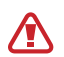

 $\mathbb{Z}$ 

#### Mjere opreza za bežično punjenje

Ako ne pratite mjere predostrožnosti, uređaj možda neće ispravno puniti i može se pregrijati ili se uređaj i kartice mogu oštetiti.

- Uređaj nemojte postavljati na punjač za bežično punjenje s kreditnom karticom ili karticom za utvrđivanje radijske frekvencije (RFID) (kao što je transportna kartica ili kartica s ključem) koja se nalazi između stražnjeg dijela uređaja i poklopca uređaja.
- Uređaj nemojte postavljati na punjač za bežično punjenje ako se između uređaja i punjača za bežično punjenje nalaze provodljivi materijali, kao što su metalni predmeti i magneti.
- Ako koristite punjač za bežično punjenje u područjima sa slabim mrežnim signalima, možda ćete izgubiti prijam mreže.
	- Upotrebljavajte samo punjače za bežično punjenje koje je odobrila tvrtka Samsung. Ako koristite ostale punjače za bežično punjenje, baterija se možda neće pravilno napuniti.
	- Ako koristite postolja za bežično punjenje, vaš uređaj možda neće biti ispravno postavljen ili se neće ispravno puniti. Preporučuje se korištenje podloge za bežično punjenje.

# Brzo punjenje

Koristite punjač za super brzo ili brzo punjenje. Kako biste mogli upotrebljavati funkciju brzog bežičnog punjenja, koristite se punjačem i dijelovima koji podržavaju funkciju.

Možete provjeriti je li punjač spojen kada otvorite Postavke i dodirnete Baterija i podrška za uređaj → Baterija.

- M
- Ako funkcija brzog punjenja ne radi, otvorite Postavke, dodirnite Baterija i podrška za uređaj → Baterija → Više postavki baterije, a zatim provjerite je li željena funkcija uključena. Također provjerite jesu li USB kabel i USB punjač dobro spojeni.
- Možete brže napuniti bateriju dok je uređaj ili njegov zaslon isključen.
- Ako punjač za bežično punjenje ima unutarnji ventilator, ventilator može stvarati buku tijekom brzog bežičnog punjenja. Dodajte rutinu za postavku značajke brzog bežičnog punjenja kako bi se isključila automatski u prethodno postavljeno vrijeme pomoću Rutine. Kad se funkcija brzog bežičnog punjenja isključi, smanjuje se buka ventilatora i svjetlosni indikator punjača.

# Bežično dijeljenje napajanja

Baterijom telefona možete puniti drugi uređaj. I dalje možete puniti drugi uređaj čak i tijekom punjenja telefona. Ovisno o vrsti upotrijebljenog pribora ili poklopca, značajka Bežičnog dijeljenja napajanja možda neće raditi ispravno. Preporučuje se da uklonite sve dodatke i poklopce koji se koriste prije korištenja ove značajke.

- 1 Otvorite okvir obavijesti, kliznite prema dolje, a zatim dodirnite **(B)** (Bežično dijeljenje napajanja) za uključivanje. Ako ne možete pronaći  $\Theta$  (**Bežično dijeljenje napajanja**) na brzim funkcijama, dodirnite  $(+)$  i prevucite gumb kako biste ga dodali.
- 2 Preklopite svoj telefon.

3 Drugi uređaj postavite na sredinu telefona tako da su njihove stražnje strane okrenute jedna prema drugoj.

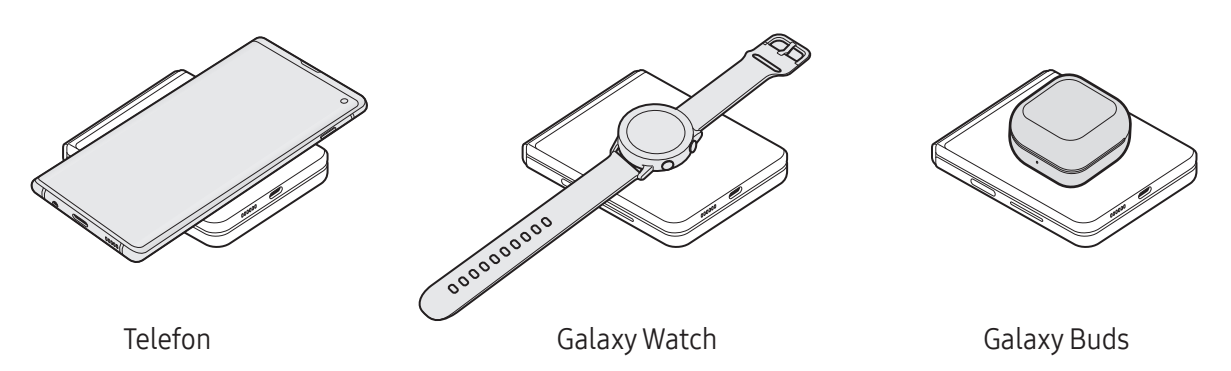

- 4 Kada završite s punjenjem, odspojite drugi uređaj od telefona.
- Ne koristite slušalice dok dijelite energiju. To može utjecati na obližnje uređaje.
- Vaš telefon sadržava magnete. Položaj zavojnice za bežično punjenje može se razlikovati W ovisno o uređaju. Ispravno namjestite položaj uređaja kao što je prikazano na slici kako biste bili sigurni da je veza dobra. U suprotnom bi uređaj mogao skliznuti zbog nagiba ili magnetske sile.
	- Neke značajke nisu dostupne dok dijelite energiju.
	- Pomoću ove značajke mogu se puniti samo uređaji koji podržavaju značajku bežičnog punjenja. Neki se uređaji možda neće puniti. Da biste provjerili uređaje koji podržavaju značajku Bežičnog dijeljenja napajanja, posjetite Samsung web stranicu.
	- Za ispravno punjenje nemojte pomicati niti koristiti bilo koji uređaj tijekom punjenja.
	- Napajanje drugog uređaja može biti manje od količine koju mu isporučuje vaš telefon.
	- Ako drugi uređaj napunite tijekom punjenja telefona, brzina punjenja može se smanjiti ili se uređaj možda neće pravilno puniti ovisno o vrsti punjača.
	- Brzina punjenja ili učinkovitost može se razlikovati ovisno o stanju telefona ili okolini.

#### Postavljanje ograničenja za dijeljenje napunjenosti

Možete postaviti uređaj da zaustavi dijeljenje napunjenosti kada preostala napunjenost baterije padne ispod određene razine.

Otvorite Postavke, dodirnite Baterija i podrška za uređaj → Baterija → Bežično dijeljenje napajanja → Ograničenje baterije, a zatim postavite ograničenje.

# Smanjenje potrošnje baterije

Uređaj nudi različite opcije koje će vam pomoći smanjiti potrošnju baterije.

- Optimizirajte uređaj pomoću funkcije održavanja uređaja.
- Kada ne koristite uređaj, isključite zaslon pritiskom na bočni gumb.
- Uključite način rada za uštedu energije.
- Zatvorite nepotrebne aplikacije.
- Isključite funkciju Bluetootha kad nije u upotrebi.
- Isključite automatsko sinkroniziranje aplikacija koje je potrebno sinkronizirati.
- Smanjite vrijeme pozadinskog svjetla.
- Smanjite osvjetljenje zaslona.

# Savjeti i mjere opreza pri punjenju baterije

- Koristite samo bateriju, punjač i kabel koji je odobrila tvrtka Samsung a koji su posebno **A** dizajnirani za vaš uređaj. Nekompatibilna baterija, punjač i kabel mogu uzrokovati ozbiljne ozljede ili oštećenje uređaja.
- Neispravno priključivanje punjača može izazvati ozbiljno oštećenje uređaja. Jamstvo ne 0 pokriva oštećenja nastala neispravnom uporabom.
	- Upotrebljavajte samo kabel USB tip-C koji je isporučen s uređajem. Uređaj može biti oštećen ako upotrebljavate mikro USB kabel.
	- Ako je višenamjenski priključak mokar dok punite uređaj, uređaj se može oštetiti. Temeljito osušite višenamjenski priključak prije punjenja uređaja.
- Za uštedu energije, isključite punjač iz strujne utičnice kad se ne koristi. Punjač nema prekidač napajanja, stoga kad se punjač duže vrijeme ne koristi isključite ga iz strujne utičnice radi izbjegavanja nepotrebne potrošnje struje. Tijekom punjenja punjač treba biti blizu strujne utičnice i lako dostupan.
	- Kada koristite punjač, preporučuje se korištenje odobrenog punjača koji jamči performanse punjenja.
	- Ako je baterija potpuno prazna, uređaj se ne može uključiti odmah po spajanju na punjač. Dopustite da se ispražnjena baterija puni nekoliko minuta prije uključivanja uređaja.
	- Ako odjednom koristite više aplikacija, mrežne aplikacije ili aplikacije koje trebaju spajanje s drugim uređajem, baterija će se brzo prazniti. Za izbjegavanje gubitka snage tijekom prijenosa podataka te aplikacije uvijek koristite nakon što se baterija potpuno napuni.
	- Pri korištenju drugih izvora energije umjesto punjača, npr. računala, brzina punjenja može biti sporija zbog slabije struje.
	- Tijekom punjenja možete koristiti uređaj, ali u tom slučaju možda će trebati više vremena da se baterija potpuno napuni.
	- Ako uređaj prima nestabilno napajanje tijekom punjenja, zaslon osjetljiv na dodir možda neće raditi. Ako se to dogodi, izvucite punjač iz uređaja.
	- Može doći do zagrijavanja uređaja i punjača tijekom punjenja. To je normalno i ne bi trebalo utjecati na vrijeme trajanja uređaja niti na njegovu izvedbu. Ako se baterija zagrije više od uobičajenog, punjač može prestati s punjenjem.
	- Ako uređaj nije napunjen na ispravan način, odnesite uređaj i punjač u servisni centar tvrtke Samsung ili ovlašteni servisni centar.

# <span id="page-15-0"></span>Nano-SIM kartica i eSIM

Umetnite SIM ili USIM karticu koju ste dobili od pružatelja mobilnih usluga.

Da biste imali dva telefonska broja ili davatelja usluga za jedan uređaj, aktivirajte eSIM. Za razliku od fizičke nano SIM kartice, eSIM je ugrađena digitalna SIM kartica. Istovremeno korištenje nano SIM kartice i eSIM-a može dovesti do usporavanja brzine prijenosa podataka u nekim područjima.

- lℒ
- eSIM možda nije dostupan ovisno o regiji, davatelju usluga ili modelu.
- Neke usluge koje zahtijevaju mrežnu vezu možda neće biti dostupne ovisno o pružatelju usluga.

### Umetanje SIM ili USIM kartice

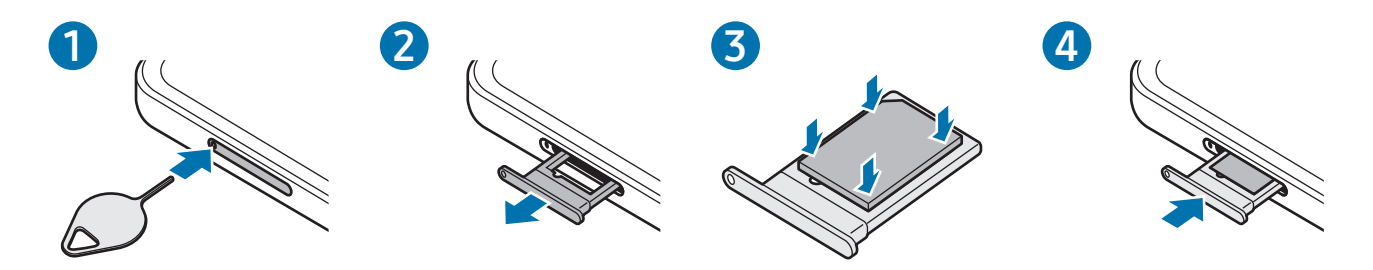

- 1 Umetnite iglicu za izbacivanje u rupicu na nosaču kako biste olabavili nosač.
- 2 Izvucite nosač iz utora za nosač.
- 3 Postavite SIM ili USIM karticu na nosač tako da kontakti zlatne boje budu okrenuti prema dolje i nježno pritisnite SIM ili USIM karticu u nosač da biste je učvrstili.
- 4 Umetnite nosač natrag u utor za nosač.
- Upotrebljavajte samo nano SIM karticu.  $\bf( \Gamma )$ 
	- Pazite da ne izgubite SIM ili USIM karticu i nemojte dopustiti drugima da je koriste. Tvrtka Samsung nije odgovorna za bilo kakvu štetu ili neugodnosti nastale zbog izgubljenih ili ukradenih kartica.
	- Pripazite da iglicu za izbacivanje postavite okomito u odnosu na rupicu. U protivnom, mogli biste oštetiti uređaj.
	- Ako kartica nije čvrsto umetnuta u nosač, SIM kartica mogla bi izići ili ispasti iz nosača.
	- Ako u uređaj umetnete nosač dok je nosač mokar, vaš se uređaj može oštetiti. Pobrinite se da je nosač uvijek suh.
	- Umetnite nosač do kraja u otvor za nosač kako biste spriječili ulazak tekućine u uređaj.

## <span id="page-16-0"></span>Aktiviranje eSIM-a

Otvorite Postavke i dodirnite Veze → Upravitelj SIM kartice → Dodavanje eSIM kartice. Kad se pronađe mobilna tarifa, slijedite upute na zaslonu da biste aktivirali eSIM.

Ako imate QR kôd koji vam je dao davatelj usluga, otvorite Postavke, dodirnite Veze → Upravitelj SIM kartice → Dodavanje eSIM kartice → Skeniranje QR koda, a zatim skenirajte QR kôd.

# Upravitelj SIM kartice

Otvorite Postavke i dodirnite Veze  $\rightarrow$  Upravitelj SIM kartice.

- SIM kartice: Aktivirajte SIM karticu kako bi koristili i prilagođavali postavke SIM kartice.
- eSIM kartice: Aktivirajte eSIM.
- Preferirane SIM kartice: Odaberite da biste koristili određene SIM kartice za neke značajke, poput glasovnih poziva, kada su dvije kartice aktivirane.
- Prebacivanje podataka: Postavite uređaj da koristi drugu SIM karticu za podatkovne usluge ako se željena SIM kartica ne može povezati s mrežom.

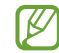

Dodatni troškovi mogu se zaračunati kada koristite ovu funkciju.

• Više postavki SIM kartice: Prilagodite postavke poziva ili eSIM-a.

# Uključivanje i isključivanje uređaja

Slijedite sva istaknuta upozorenja i upute službenog osoblja kada se nalazite na područjima u ſИ kojima su zabranjeni bežični uređaji, primjerice u zrakoplovu ili bolnici.

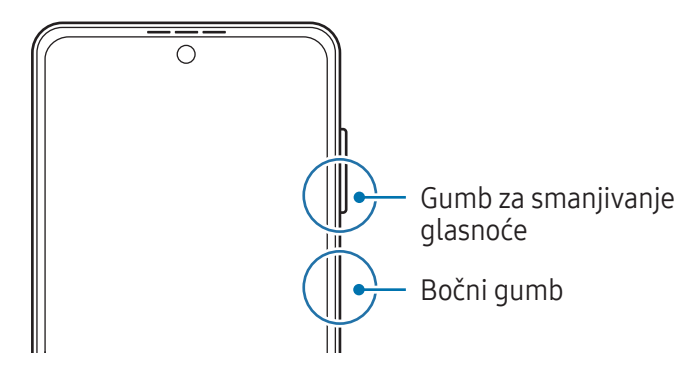

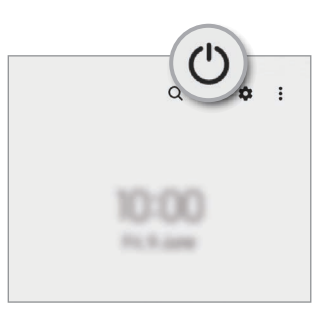

#### <span id="page-17-0"></span>Uključivanje uređaja

Za uključivanje uređaja pritisnite i držite bočni gumb.

#### Isključivanje uređaja

- 1 Za isključivanje uređaja pritisnite i držite istodobno pritisnut bočni gumb i gumb za smanjivanje glasnoće. Ili otvorite okvir obavijesti, povucite prema dolje, a zatim dodirnite (').
- 2 Dodirnite Isključivanje. Da ponovno pokrenete uređaj, dodirnite Ponovo pokretanje.
- Možete postaviti uređaj da se isključi kada pritisnete i držite bočni gumb. Otvorite Postavke, M dodirnite Napredne značajke → Bočni gumb, a zatim dodirnite Izbornik isključivanja pod opcijom Pritisnite i držite.

#### Prisilno ponovno pokretanje

Ako se uređaj zamrzava i ne reagira, istodobno pritisnite i držite bočni gumb i gumb za smanjivanje glasnoće više od 7 sekundi da biste ga ponovno pokrenuli.

#### SOS poziv

Možete uputiti poziv u slučaju nužde ili provjeriti zdravstvene podatke koje ste spremili.

Pritisnite i držite istodobno pritisnut bočni gumb i gumb za smanjivanje glasnoće a zatim dodirnite SOS **poziv**. Ili otvorite okvir obavijesti, povucite prema dolje, a zatim dodirnite  $(') \rightarrow$  **SOS poziv**.

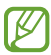

Da biste upravljali svojim medicinskim podatcima i kontaktima za hitne slučajeve, otvorite Postavke i dodirnite Sigurnost i hitni slučajevi.

# Početno podešavanje

Ako uređaj uključujete prvi put ili nakon resetiranja podataka, slijedite upute na zaslonu za podešavanje uređaja.

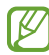

Ako se ne spojite s Wi-Fi mrežom, možda nećete moći podesiti neke značajke uređaja tijekom početnog podešavanja.

# <span id="page-18-0"></span>Samsung account

Putem računa Samsung account možete upotrebljavati razne Samsung usluge koje se pružaju putem mobilnih uređaja, TV-a i web-mjesta tvrtke Samsung.

Za provjeru popisa usluga koje se mogu upotrebljavati s vašim Samsung accountom, posjetite [account.samsung.com.](http://account.samsung.com)

1 Otvorite Postavke i dodirnite Samsung account.

Ili otvorite Postavke i dodirnite Računi i sigurnosno kopiranje → Upravljaj računima → Dodavanje računa → Samsung account.

2 Prijavite se na svoj Samsung account. Ako nemate Samsung account, dodirnite Novi račun.

#### Pronalaženje ID-ja i poništavanje lozinke

Ako zaboravite ID ili lozinku za Samsung account, na zaslonu za prijavu na Samsung accountu dodirnite Pronađi ID ili Zaboravili ste lozinku?. Nakon unosa potrebnih podataka možete pronaći svoj ID ili ponovno postaviti lozinku.

#### Odjava s vašeg računa Samsung account

Kad se odjavite sa svog Samsung accounta, vaši podaci, poput kontakata ili događaja, također će biti uklonjeni s vašeg uređaja.

- 1 Otvorite Postavke i dodirnite Računi i sigurnosno kopiranje → Upravljaj računima.
- 2 Dodirnite Samsung account  $\rightarrow$  Moj profil i dodirnite Odjavi se na dnu ekrana.
- 3 Dodirnite Odjavi se, unesite šifru vašeg Samsung accounta, a zatim dodirnite OK.

# <span id="page-19-0"></span>Prijenos podataka s prethodnog uređaja (Smart Switch)

Smart Switch možete koristiti za prijenos podataka s vašeg prethodnog uređaja na novi telefon. Otvorite Postavke i dodirnite Računi i sigurnosno kopiranje → Prenesi pod. sa starog uređaja.

- Ova funkcija možda neće biti podržana na nekim uređajima ili računalima. 网
	- Primjenjuju se ograničenja. Za detalje posjetite [www.samsung.com/smartswit](http://www.samsung.com/smartswitch)ch. Samsung ozbiljno shvaća autorska prava. Prenosite samo onaj sadržaj na koji imate pravo.

#### Prijenos podataka upotrebom USB kabela

Svoj prethodni uređaj možete povezati sa svojim novim telefonom pomoću USB kabela kako biste prenijeli podatke.

- 1 Spojite svoj novi telefon i prethodni uređaj pomoću USB kabela uređaja. Možda će vam trebati USB konektor ovisno o prethodnom uređaju.
- 2 Kada se pojavi skočni prozor za odabir aplikacija, dodirnite Smart Switch  $\rightarrow$  Primi podatke.
- 3 Na prethodnom uređaju dodirnite U redu. Ako nemate tu aplikaciju preuzmite ju s Galaxy Store ili Trgovina Play. Vaš će novi telefon prepoznati prethodni uređaj i pojavit će se popis podataka koje možete prenijeti.
- 4 Na novom telefonu odaberite željenu opciju, dodirnite **Dalje**, a zatim slijedite upute na zaslonu za prijenos podataka.
- Nemojte odspajati USB kabel s uređaja dok se datoteke prenose. To može izazvati gubitak  $\mathbf U$ podataka ili oštetiti uređaj.
- Prijenos podataka povećava potrošnju snage baterije vašeg uređaja. Budite sigurni da je uređaj  $\mathbb{Z}$ dovoljno napunjen prije prijenosa podataka. Prijenos podataka može se prekinuti ako je baterija slaba.

#### Bežični prijenos podataka

Bežično prenesite podatke s vašeg prethodnog uređaja na novi telefon putem usluge Wi-Fi Direct.

1 Otvorite Smart Switch na prethodnom uređaju.

Ako nemate tu aplikaciju preuzmite ju s Galaxy Store ili Trgovina Play.

- 2 Na svom novom telefonu otvorite Postavke i dodirnite Računi i sigurnosno kopiranje → Prenesi pod. sa starog uređaja.
- 3 Postavite uređaje blizu jedan drugoga.
- 4 Na prethodnom uređaju dodirnite Pošalji podatke → Bežično.
- 5 Na svom novom telefonu dodirnite Primi podatke, odaberite operativni sustav vašeg prethodnog uređaja i dodirnite Bežično.
- 6 Na prethodnom uređaju dodirnite Dopusti.
- 7 Na novom telefonu odaberite željenu opciju, dodirnite Dalje, a zatim slijedite upute na zaslonu za prijenos podataka.

#### Prijenos sigurnosno kopiranih podataka s računala

Sigurnosno kopirajte podatke sa svog prethodnog uređaja na računalo i uvezite podatke na svoj novi uređaj.

- 1 Na računalu posjetite www.samsung.[com/smartswitch](http://www.samsung.com/smartswitch) za preuzimanje aplikacije Smart Switch.
- 2 Na računalu otvorite aplikaciju Smart Switch.
- Ako vaš prethodni uređaj nije Samsung uređaj, sigurnosno kopirajte podatke na računalo pomoću  $\mathbb{Z}$ aplikacije koju je isporučio proizvođač uređaja. Zatim prijeđite na peti korak.
- 3 Spojite svoj prethodni uređaj s računalom pomoću USB kabela uređaja.
- 4 Na računalu slijedite upute na zaslonu za sigurnosno kopiranje podataka s uređaja. Zatim odspojite svoj prethodni uređaj s računala.
- 5 Spojite svoj novi telefon s računalom pomoću USB kabela.
- 6 Na računalu slijedite upute na zaslonu za prijenos podataka na svoj novi uređaj.

# <span id="page-21-0"></span>Razumijevanje zaslona

# Vanjski zaslon i glavni zaslon

Možete koristiti vanjski zaslon s preklopljenim uređajem ili glavni zaslon s rasklopljenim uređajem. Kada potpuno preklopite uređaj, na zaslonu poklopca možete provjeriti informacije, poput sata ili obavijesti.

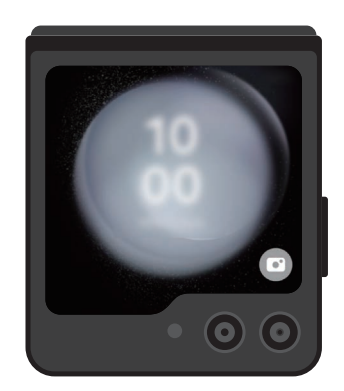

Vanjski zaslon Glavni zaslon

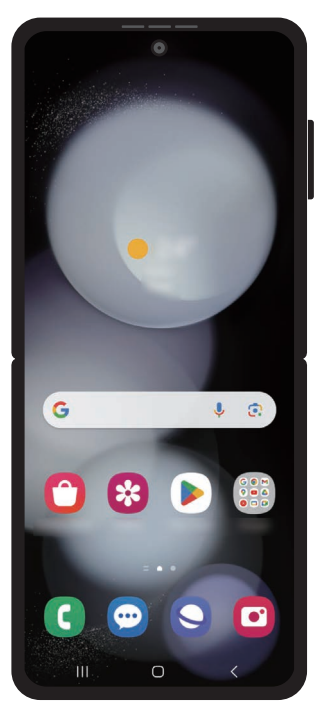

#### Korištenje vanjskog zaslona

Možete provjeriti vrijeme i datum na zaslonu poklopca bez rasklapanja uređaja. Ako je vanjski zaslon isključen, pritisnite bočni gumb ili dvaput dodirnite zaslon.

Ako želite promijeniti pozadinu, dodirnite i držite zaslon, prijeđite prstom prema gore ili dolje na popisu pozadina, a zatim odaberite onu koju želite.

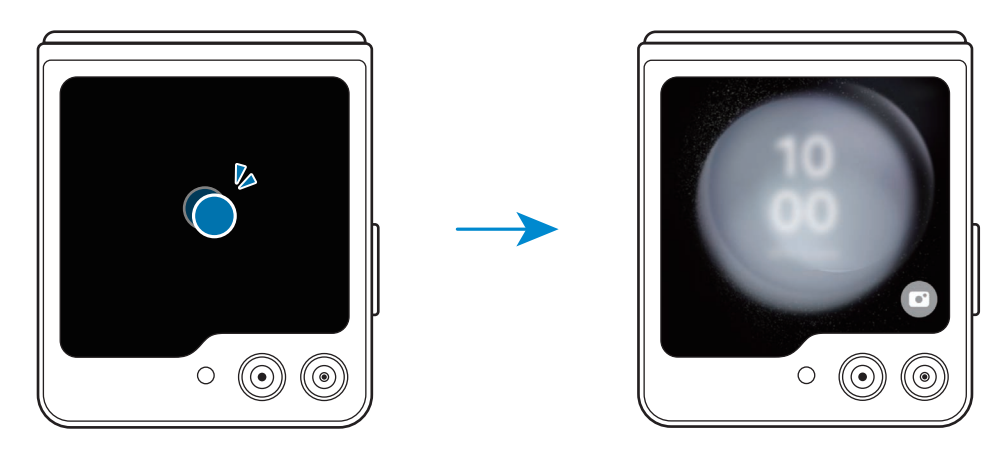

 $\varnothing$ Za uređivanje vanjskog zaslona otvorite Postavke i dodirnite Zaslon poklopca.

#### Provjera obavijesti

Kada primite nove obavijesti, one će se pojaviti na vanjskom zaslonu. Možete odgovarati na poruke ili uzvratiti propuštene pozive s vanjskog zaslona bez rasklapanja uređaja.

Za provjeru obavijesti prijeđite prstom udesno na vanjskom zaslonu i odaberite jedan. Odaberite opciju s dna zaslona kako biste poslali odgovor ili uzvratili poziv. Za provjeru pojedinosti o obavijesti rasklopite uređaj.

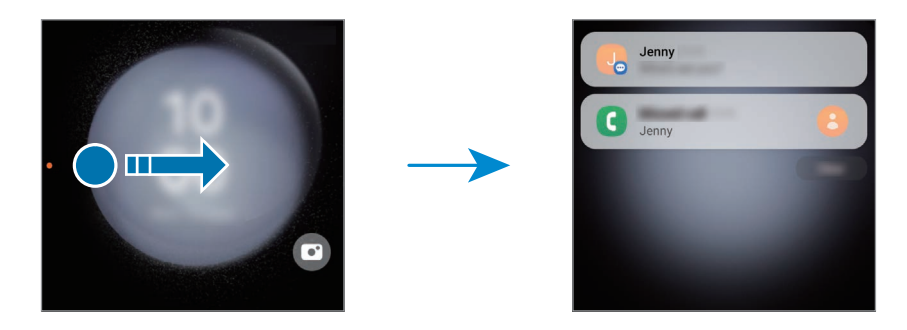

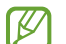

Ako je zaslon zaključan, morate ga otključati za provjeru pojedinosti o obavijesti.

Upotreba widgeta

S pomoću widgeta na vanjskom zaslonu možete koristiti određene aplikacije i korisne značajke, kao što je regulator za glazbu.

Prijeđite prstom ulijevo na vanjskom zaslonu za korištenje widgeta. Ili spojite prste na zaslonu i odaberite widget koji želite.

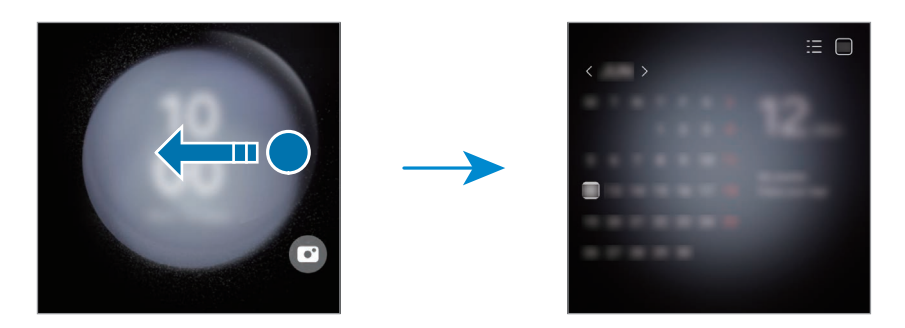

Ako želite dodati više widgeta, dodirnite i držite zaslon, prijeđite prstom ulijevo i dodirnite . Za brisanje widgeta dodirnite  $\Box$  na widgetu.

Korištenje brzih postavki

Koristite brze postavke za uključivanje ili isključivanje značajke Wi-Fi, promjenu načina zvuka i još mnogo toga.

Povucite prema dolje s vrha zaslona.

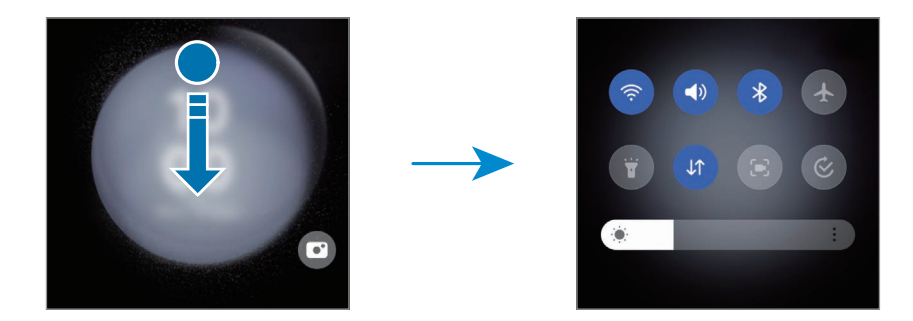

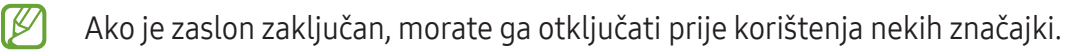

Snimanje fotografija ili videozapisa

Možete snimati selfije ili videozapise s pomoću stražnje kamere čak i dok je uređaj preklopljen. Pogledajte [Korištenje vanjskog zaslona](#page-54-0) za više informacija.

1 Na vanjskom zaslonu povucite  $\bullet$  izvan velikog kruga.

Ili dvaput pritisnite bočni gumb za otvaranje aplikacije Kamera.

- 2 Za promjenu načina snimanja prijeđite prstom ulijevo ili udesno na zaslonu za preglede.
	- Za korištenje značajki zumiranja raširite dva prsta ili ih spojite na zaslonu.
	- Za korištenje opcija snimanja dodirnite  $\vee$ .
- 3 Dodirnite zaslon kako biste snimili selfie ili videozapis. Ako želite koristiti gumb kamere, dodirnite  $\triangleright$   $\rightarrow$   $\circledcirc$  za dodavanje gumba na zaslon.

U suprotnom stavite dlan ispred kamere ili pritisnite gumb za glasnoću kako biste snimili selfie ili videozapis.

Odgovaranje na pozive ili odbijanje poziva

Kada stigne poziv, povucite  $\bigodot$  udesno kako biste odgovorili na poziv. Za odbijanje poziva povucite  $\bigodot$ ulijevo.

Za slanje poruke kada odbijete dolazni poziv, povucite prema gore od dna zaslona i odaberite poruku za slanje.

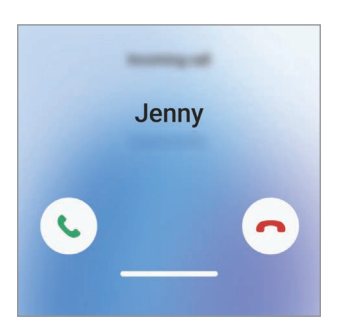

ſØ Kada odgovorite na poziv s vanjskog zaslona, poziv će automatski prijeći na zvučnik.

## Upravljanje zaslonom osjetljivim na dodir

#### Dodirivanje

Dodirnite zaslon.

#### Povlačenje

Dodirnite i zadržite stavku, a zatim je povucite na željeni položaj.

#### Pomicanje

Pomaknite se prema gore, prema dolje, ulijevo ili udesno.

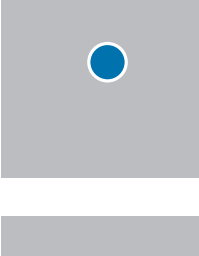

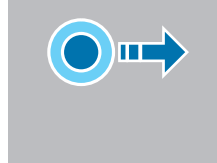

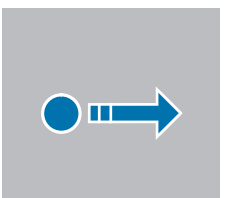

Dodir i držanje Dodirnite i držite zaslon otprilike 2 sekunde.

Dvostruki dodir Dvaput dodirnite zaslon.

Širenje i skupljanje prstiju Na zaslonu raširite dva prsta ili ih spojite.

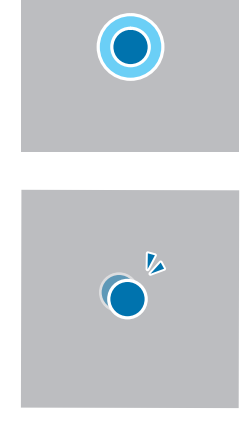

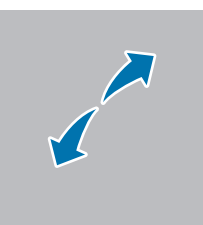

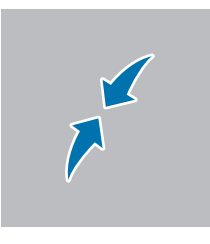

- Pazite da zaslon osjetljiv na dodir ne dođe u dodir s ostalim električnim uređajima. Izbijanje  $\mathbf{I}$ statičkog elektriciteta može izazvati kvar zaslona osjetljivog na dodir.
	- Izbjegnite oštećenja zaslona osjetljivog na dodir stoga ga nemojte dodirivati oštrim predmetima i ne primjenjujte pretjeranu silu ako ga dodirujete prstima ili drugim predmetom.
	- Preporučuje se da ne upotrebljavate fiksne grafike na dijelu ili cijelom zaslonu osjetljivom na dodir dulje vrijeme. To može rezultirati pojavom tzv. afterimagea (screen burn-in) ili ghostinga.
- Uređaj možda neće prepoznati unose dodirom ako ste dodirnuli područje blizu rubova zaslona, 网 jer je to izvan područja unosa dodirom.

# <span id="page-26-0"></span>Navigacijska traka (višefunkcijski gumbi)

Nakon uključivanja zaslona na navigacijskoj traci na dnu zaslona pojavit će se višefunkcijski gumbi. Višefunkcijski gumbi prema zadanome su podešeni na gumb za nedavne aktivnosti, početni gumb zaslon i gumb Natrag. Funkcije gumba mogu se mijenjati prema aplikacijama koje se trenutačno koriste ili radnom okruženju.

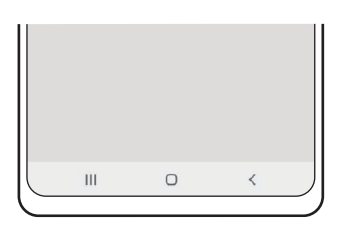

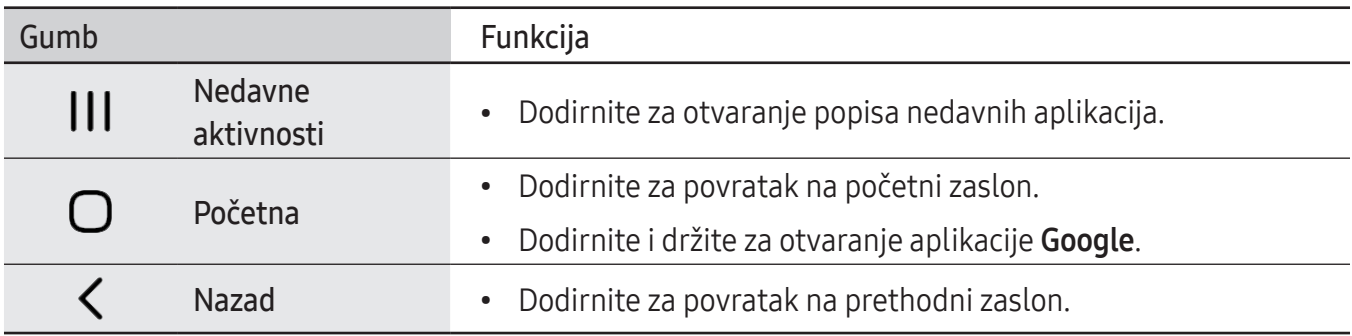

#### Skrivanje navigacijske trake

Skrivanjem navigacijske trake provjerite datoteke ili upotrebljavajte aplikacije na širem zaslonu.

Otvorite aplikaciju Postavke, dodirnite Zaslon → Navigacijska traka, a zatim dodirnite Geste prelaska prstom u odjeljku Vrsta navigacije. Navigacijska traka bit će skrivena i pojavit će se savjeti geste. Dodirnite Više opcija i odaberite željenu opciju.

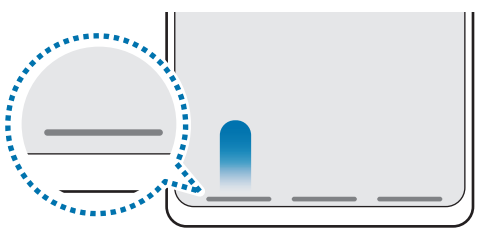

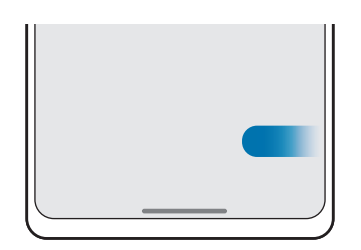

Prevucite s dna **Prelazite prstom sa strana i dna** 

Ako želite sakriti savjete o pokretu pri dnu zaslona, dodirnite prekidač Savjet za gestu kako biste ga isključili.

## Početni zaslon i zaslon aplikacija

Početni zaslon je početna točka za pristup svim funkcijama uređaja. On prikazuje widgete, prečace za aplikacije i sl.

Zaslon aplikacija prikazuje ikone svih aplikacija, uključujući i nedavno instalirane aplikacije.

#### Prebacivanje između početnog zaslona i zaslona aplikacija

Pomaknite se prema gore na početnom zaslonu za otvaranje zaslona aplikacija.

Za povratak na početni zaslon pomaknite se prema gore ili prema dolje na zaslonu aplikacija. Ili dodirnite početni gumb zaslon ili gumb Natrag.

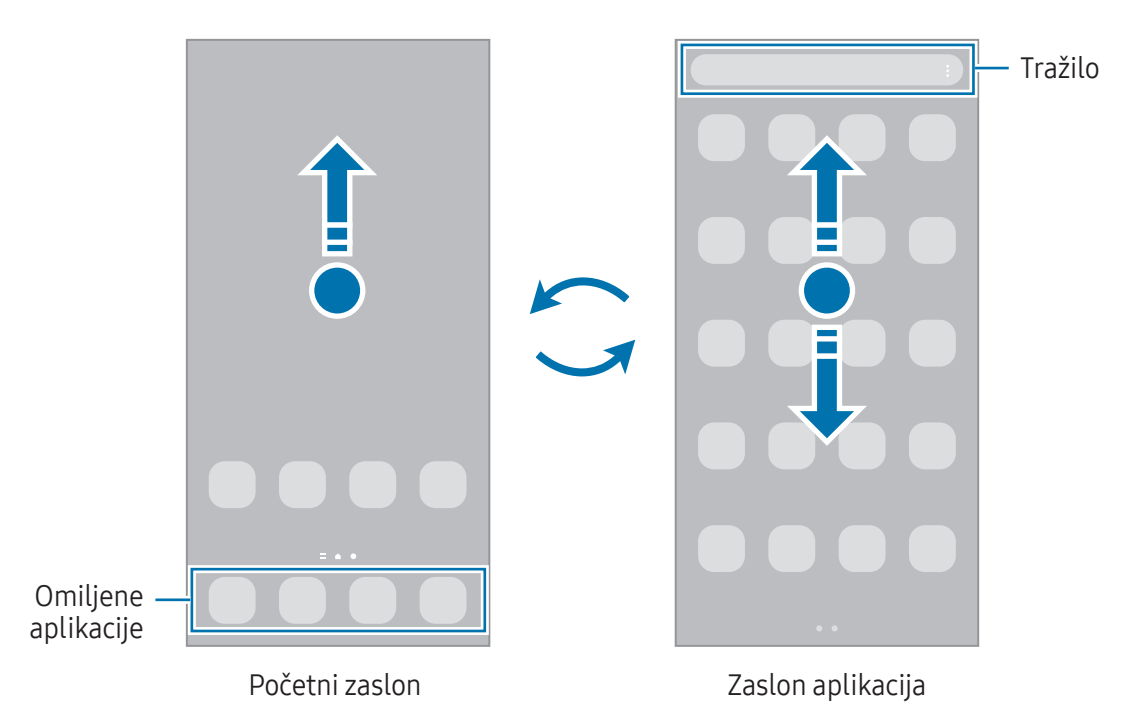

Ako na početnom zaslonu dodate gumb za aplikacije, možete otvoriti zaslon aplikacija dodirom na taj gumb. Na početnom zaslonu dodirnite i držite prazno područje, dodirnite Postavke, a zatim dodirnite prekidač Prikaži gumb zaslona za aplikacije na početnom zaslonu za uključivanje. Gumb aplikacija bit će dodan na dno početnog zaslona.

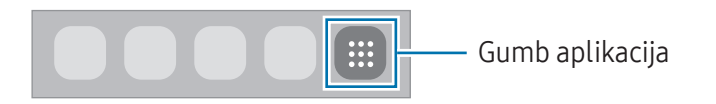

#### Uređivanje početnog zaslona

Kako biste pristupili opcijama uređivanja, na početnom zaslonu dodirnite i držite prazno područje ili skupite prste zajedno. Možete postaviti pozadinu, dodati widgete i više. Isto tako možete dodati, brisati ili rasporediti okvire početnog zaslona.

- Dodavanje okvira: Pomaknite se ulijevo, a zatim dodirnite  $\Box$ .
- Premještanje panela: Povucite pretpregled panela na novu lokaciju.
- Brisanje okvira: Dodirnite  $\overline{m}$  na okviru.

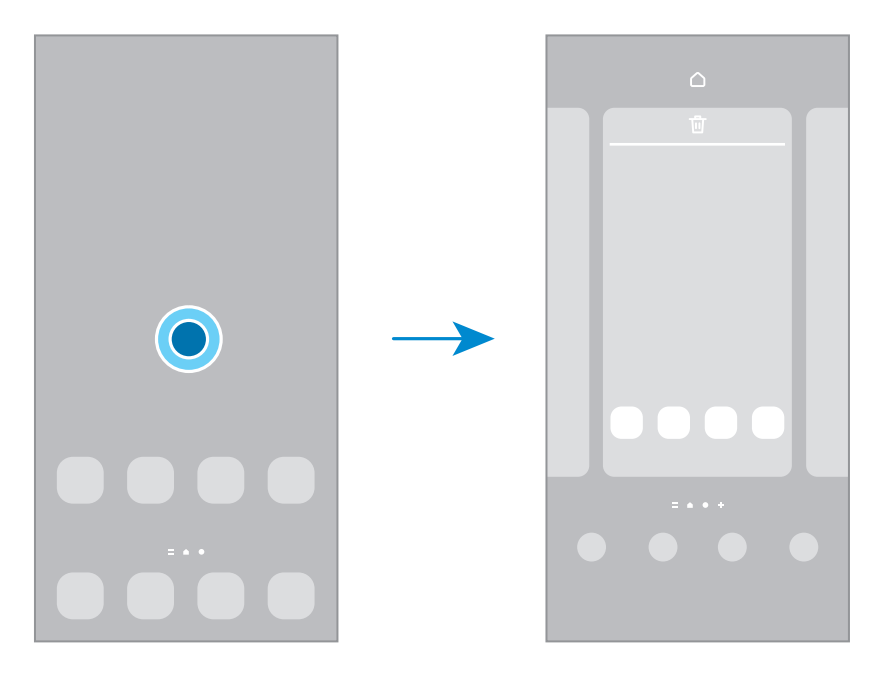

- Pozadina i stil: Promijenite sliku pozadine za početni zaslon i zaslon zaključavanja.
- Teme: Promijenite temu uređaja. Vizualni elementi sučelja, kao što su boje, ikone i pozadine, mijenjat će se ovisno o odabranoj temi.
- Widgeti: Widgeti su male aplikacije koje pokreću specifične značajke aplikacija za pružanje informacija i prilagođeni pristup vašem početnom zaslonu. Odaberite widget i dodirnite Dodaj. Widget će se dodati na početni zaslon.
- Postavke: Konfigurirajte postavke za početni zaslon, kao što je raspored zaslona.

#### Prikazivanje svih aplikacija na početnom zaslonu

Uređaj možete podesiti za prikaz svih aplikacija na početnom zaslonu bez upotrebe zasebnog zaslona aplikacija. Na početnom zaslonu dodirnite i držite prazno područje, a zatim dodirnite **Postavke → Izgled** početnog zaslona → Samo početni zaslon → Primijeni.

#### Pokretanje funkcije Finder

Potražite sadržaj na uređaju.

- 1 Na zaslonu aplikacija dodirnite Pretražite. Ili otvorite okvir obavijesti, povucite prema dolje, a zatim dodirnite $Q$ .
- 2 Unos ključne riječi. Pretraživat će se aplikacije i sadržaj na vašem uređaju. Ako dodirnete  $\Omega$  na tipkovnici, možete tražiti više sadržaja.

#### Premještanje stavki

Povucite stavku na novu lokaciju. Za prebacivanje stavke na drugi okvir, povucite je do ruba zaslona. Ako dodirnete i držite određenu stavku, a zatim dodirnete Odaberi, možete odabrati više stavki i premjestiti ih odjednom.

Za dodavanje prečaca za aplikaciju na početnom zaslonu dodirnite i držite stavku na zaslonu aplikacija, a zatim dodirnite Dodaj na poč. zas. Prečac za aplikaciju dodat će se na početni zaslon.

Također, često korištene aplikacije možete prebaciti na područje prečaca na dnu početnog zaslona.

#### Kreiranje mapa

Na početnom zaslonu ili zaslonu aplikacija povucite aplikaciju, a zatim je prevucite preko druge aplikacije.

Kreirat će se nova mapa koja sadrži odabrane aplikacije. Dodirnite **Naziv mape** i unesite naziv mape.

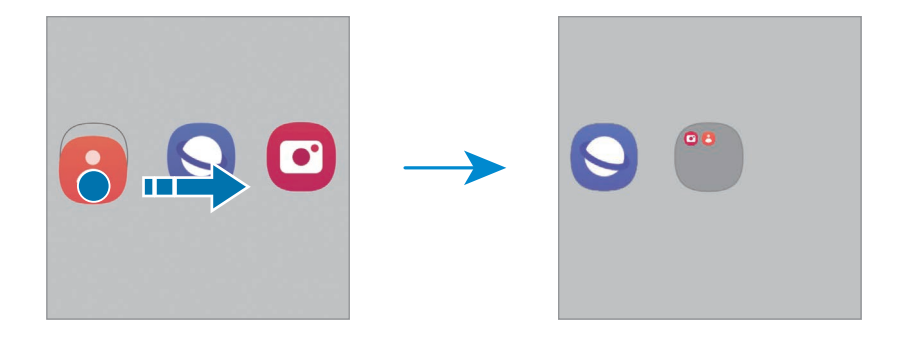

#### • Dodavanje više aplikacija

Dodirnite + na mapi. Označite aplikacije za dodavanje i dodirnite Gotovo. Aplikaciju možete također dodati povlačenjem u mapu.

- Premještanje aplikacija iz mape Povucite aplikaciju na novu lokaciju.
- Brisanje mape

Dodirnite i držite mapu, a zatim dodirnite Izbriši mapu. Samo ta mapa bit će izbrisana. Aplikacije iz mape bit će premještene u zaslon aplikacija.

## Rubni okvir

Putem rubnih okvira možete pristupiti svojim omiljenim aplikacijama i značajkama s rubnih panela.

Povucite ručicu rubnog okvira prema središtu zaslona.

Ako ručica rubnog okvira nije vidljiva, otvorite Postavke, dodirnite Zaslon, a zatim dodirnite prekidač Rubne ploče za uključivanje.

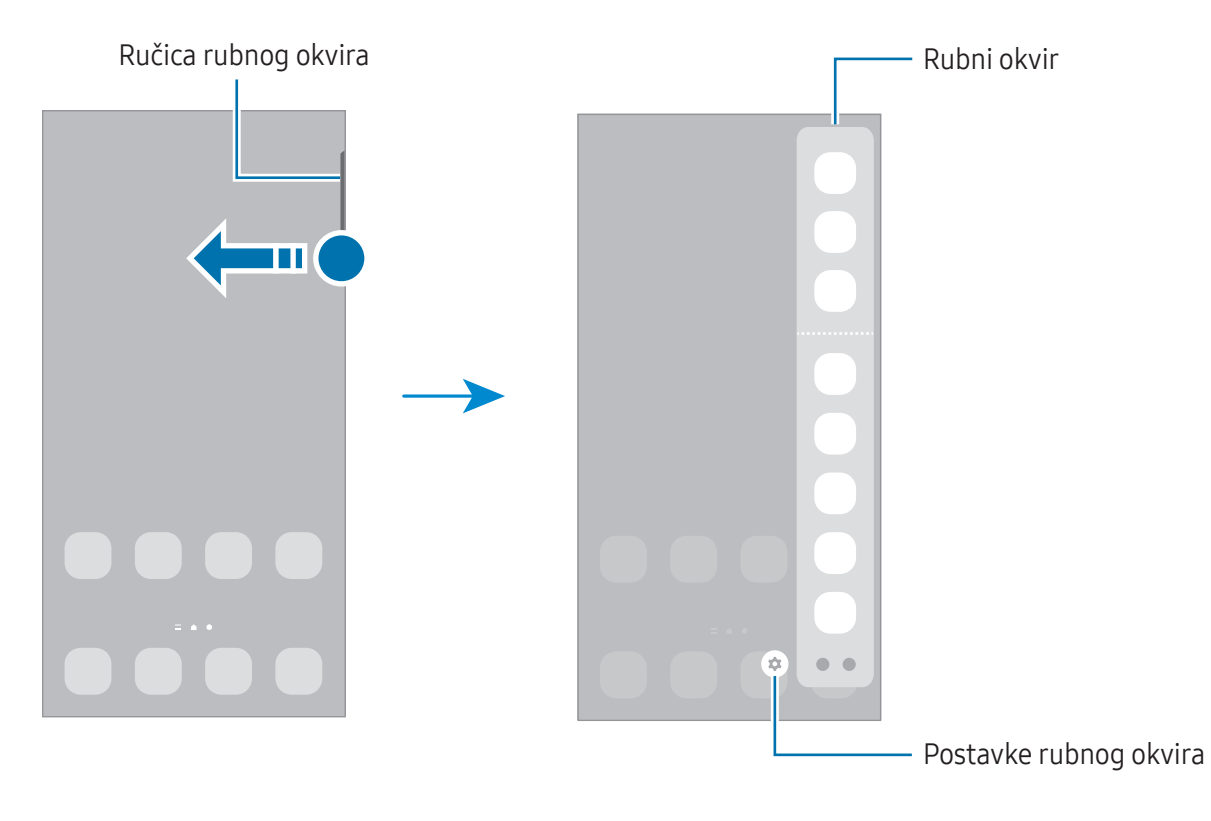

# Zaslon zaključavanja

Ako preklopite uređaja ili pritisnete bočni gumb, zaslon će se isključiti i zaključati. Također, zaslon se isključuje i automatski zaključava ako se uređaj ne upotrebljava određeno vrijeme.

Kako biste otključali zaslon, pomaknite se u bilo kojem smjeru kada se zaslon uključi.

Ako je zaslon isključen, pritisnite bočni gumb da biste uključili zaslon. Ili dvaput dodirnite zaslon.

#### Promjena načina zaključavanja zaslona

Za promjenu načina zaključavanja zaslona otvorite Postavke, dodirnite Zaslon za zaključavanje → Vrsta zakliučavania zaslona, a zatim odaberite način.

Postavljanjem uzorka, PIN-a, lozinke ili vaših biometrijskih podataka kao način zaključavanja zaslona, možete zaštititi svoje osobne informacije sprječavanjem drugih osoba da pristupe vašem uređaju. Nakon postavljanja načina zaključavanja zaslona, uređaj će zahtijevati šifru za otključavanje prilikom svakog otključavanja.

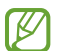

Možete podesiti uređaj da izvrši vraćanje na tvorničke postavke ako nekoliko puta za redom unesete neispravnu šifru i dostignete ograničeni broj pokušaja. Otvorite Postavke i dodirnite  $Z$ aslon za zaključavanje  $\rightarrow$  Postavke sigurn. zaključavanja, otključajte zaslon upotrebom unaprijed postavljene metode zaključavanja, a zatim dodirnite prekidač Auto. vra. tvor. postavki za uključivanje.

## Ikone za indikaciju

Ikone za indikaciju pojavljuju se na statusnoj traci na vrhu zaslona. U tablici su navedene najčešće ikone.

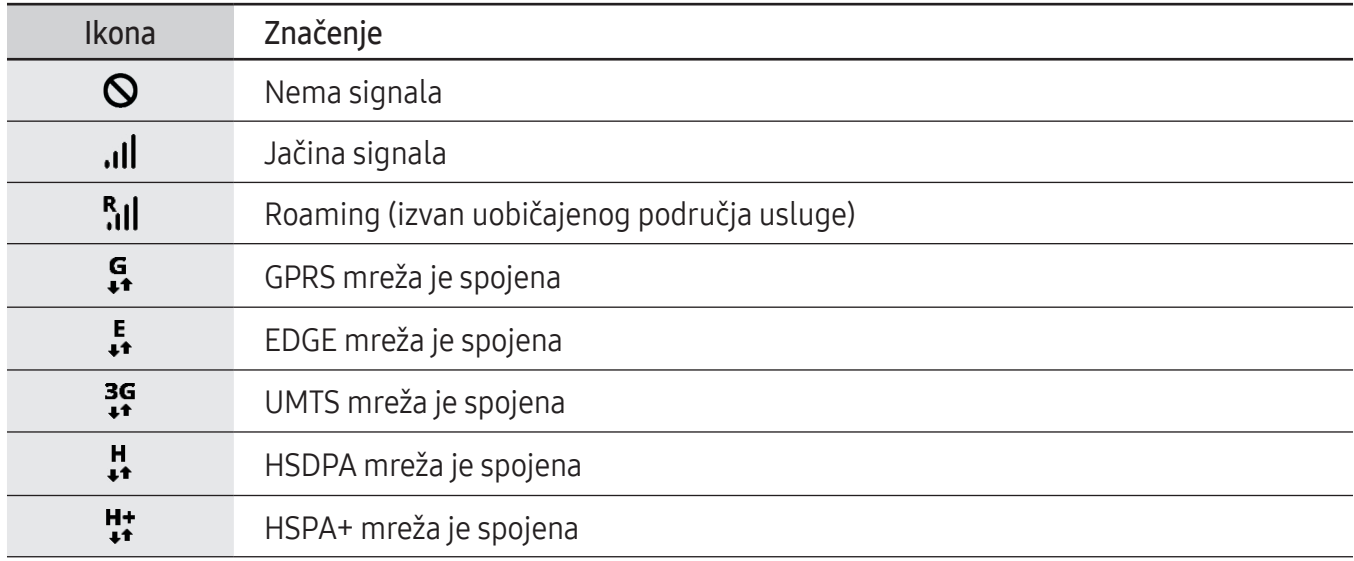

 $\mathbb{Z}$ 

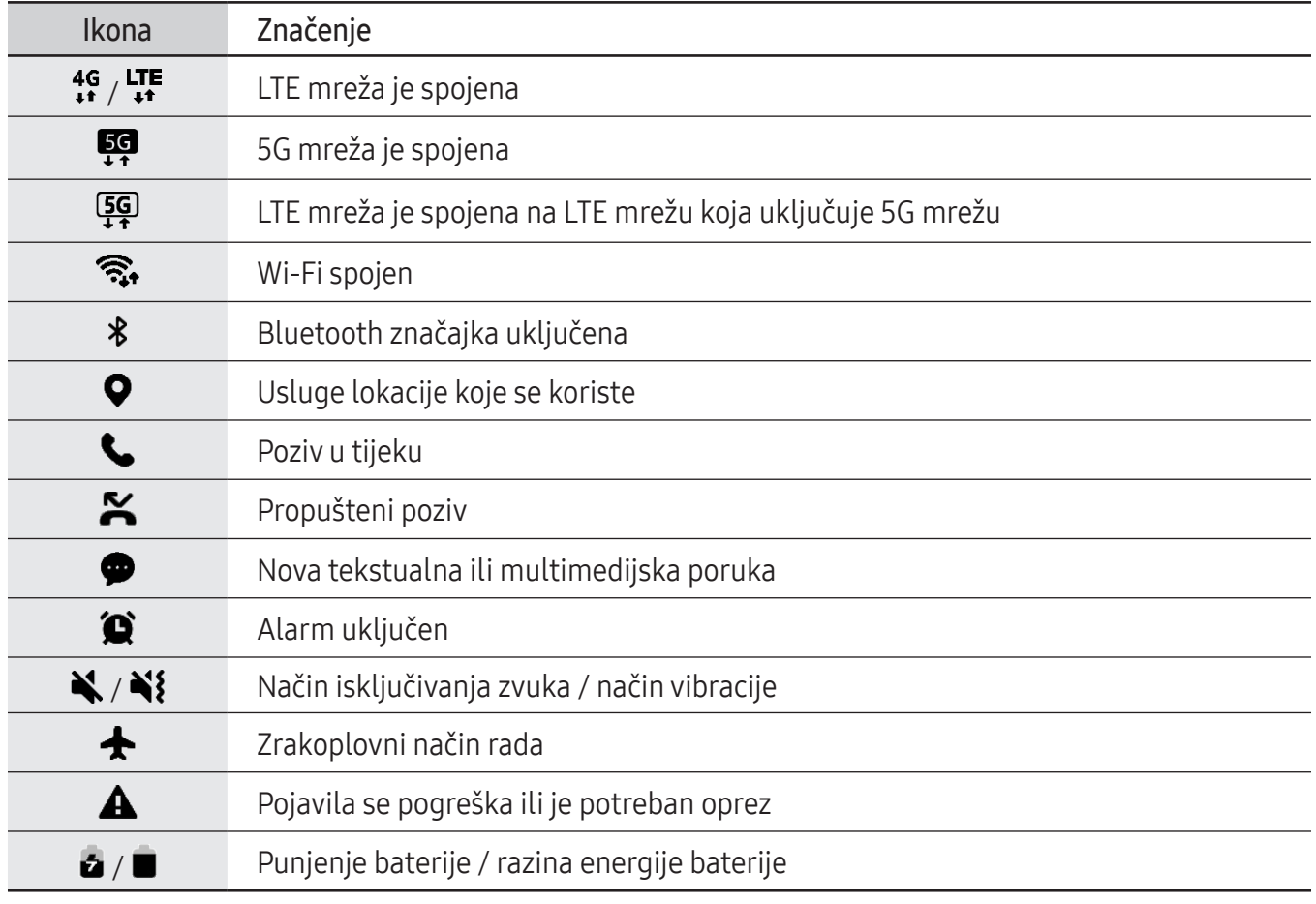

• Traka stanja možda se neće pojaviti na zaslonu kod nekih aplikacija. Za prikaz statusne trake povucite prema dolje s vrha zaslona.

- Neke ikone pokazivača pojavljuju se samo kada otvorite ploču s obavijestima.
- Ikone indikatora mogu se razlikovati ovisno o davatelju usluga ili modelu.

# <span id="page-33-0"></span>Okvir obavijesti

Kada primite nove obavijesti, na statusnoj traci pojavit će se ikone za indikaciju. Za više informacija o ikonama otvorite okvir obavijesti i pogledajte detalje.

Za otvaranje okvira obavijesti povucite statusnu traku prema dolje. Za zatvaranje okvira obavijesti kližite na zaslonu prema gore.

Na okviru obavijesti možete koristiti sljedeće funkcije.

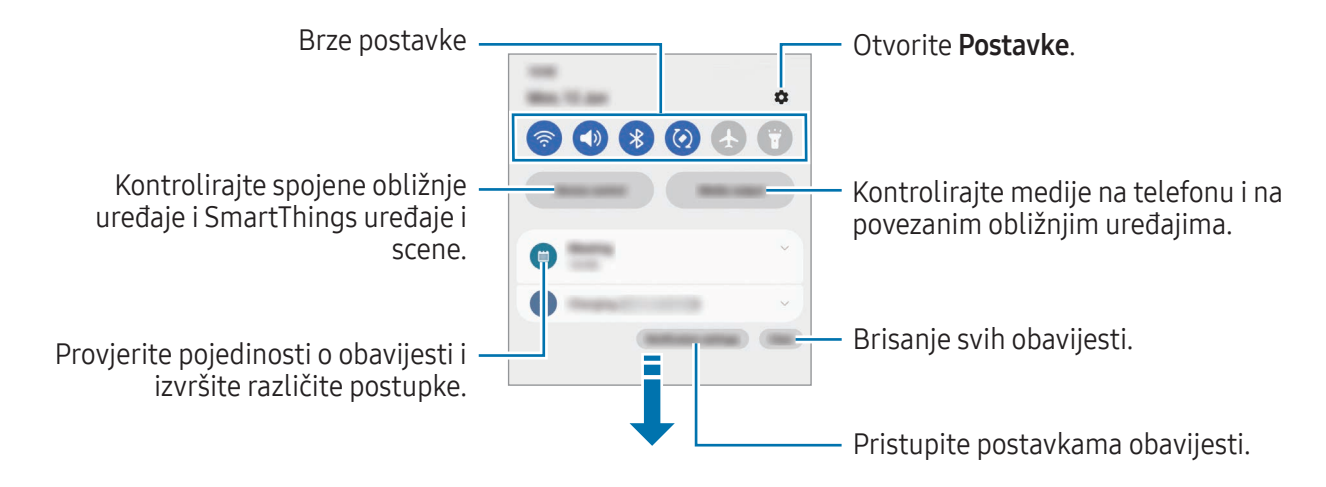

#### Korištenje ploče za brze postavke

Kliznite prema dolje na ploči s obavijestima kako biste otvorili ploču za brze postavke.

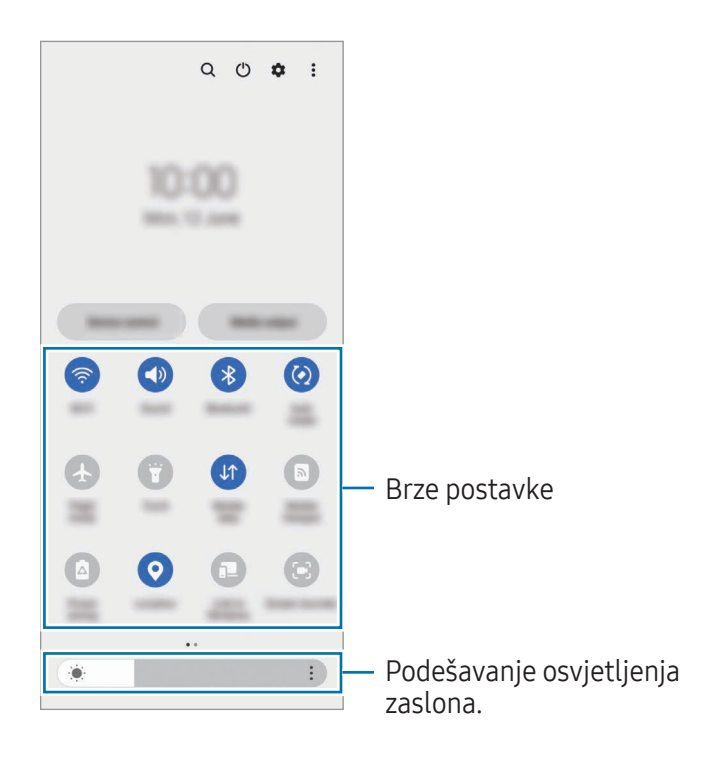

Dodirnite svaki gumb za uključivanje ili isključivanje određene značajke. Za pristup detaljnijim postavkama dodirnite tekst ispod gumba ili dodirnite i držite gumb.

Za uređivanje gumba dodirnite  $\overline{+}$ ) ili dodirnite  $\stackrel{\bullet}{\bullet} \rightarrow$  Uredi gumbe.

Za prikaz trake za podešavanje osvjetljenja zaslona na ploči s obavijestima dodirnite • → Izgled Brzih funkcija → Kontrola svjetline → Prikaži uvijek.

#### Kontroliranje medijske reprodukcije

Kontrolirajte medije na telefonu i na povezanim obližnjim uređajima na okviru obavijesti.

- 1 Otvorite okvir obavijesti i dodirnite Medijski izlaz.
- 2 Dodirnite ikonu na kontroleru za upravljanje reprodukcijom.

#### Kontrola uređaja u blizini

Pokrenite i preuzmite kontrolu nad povezanim uređajima i često korištenim SmartThings uređajima i scenama na ploči s obavijestima.

1 Otvorite okvir obavijesti i dodirnite Uprav. uređajem.

Pojavit će se povezani uređaji u blizini, SmartThings uređaji i scene.

2 Odaberite uređaj ili SmartThings uređaj u blizini da biste ga kontrolirali ili odaberite scenu za pokretanje.

# <span id="page-35-0"></span>Fleksibilan način rada (Upotreba uređaja dok je preklopljen)

Koristite uređaj tako da ga preklopite i postavite na ravnu površinu. Uređaj se može postaviti uspravno kada je preklopljen u određenom rasponu.

Kada preklopite uređaj, izgled nekih aplikacija automatski će se promijeniti. Na primjer, kada koristite aplikaciju Kamera, opcije snimanja na vrhu zaslona spustit će se radi lakše kontrole. Pogledajte [Korištenje kamere dok je uređaj preklopljen](#page-54-1) (fleksibilan način rada) za više informacija.

Ako koristite značajku ploče fleksibilnog načina rada, možete doći do promjene izgleda zaslona. Pogledajte [Korištenje ploče fleksibilnog načina rada](#page-36-0) za više informacija.

- Uređaj će prepoznati svoj status kao u potpunosti preklopljen ili rasklopljen na temelju kuta ſØ koji dosegne kada je rasklopljen.
	- Promjena izgleda zaslona dostupna je samo u nekim aplikacijama.

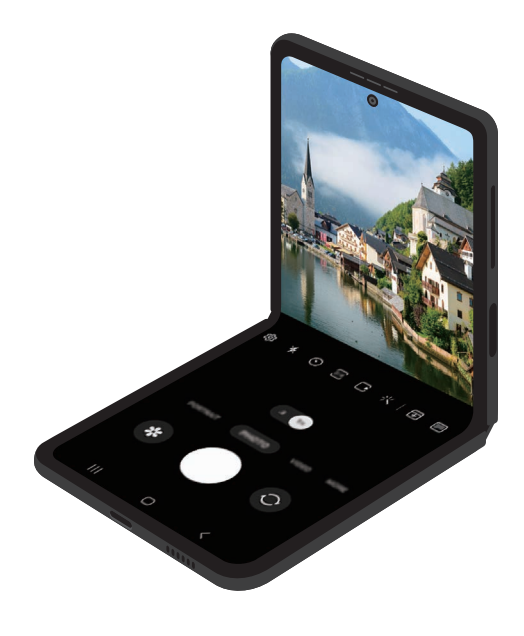
#### Korištenje ploče fleksibilnog načina rada

Ako uključite značajku ploče fleksibilnog načina rada i preklopite uređaj, trenutačna aplikacija bit će prikazana na vrhu, a ploča fleksibilnog načina rada prikazat će se na dnu zaslona. Na ploči fleksibilnog načina rada možete upotrebljavati korisne kontrole za trenutačnu aplikaciju i podlogu osjetljivu na dodir.

Za upotrebu ploče fleksibilnog načina rada, otvorite Postavke, dodirnite Napredne značajke → Labs → Ploča načina Flex, a zatim dodirnite prekidač za uključivanje značajke. Ako preklopite uređaj dok koristite aplikacije koje podržavaju ovu značajku, ikona pojavit će se na navigacijskoj traci. Dodirnite za prikaz ploče fleksibilnog načina rada. Za sakrivanje ploče dodirnite  $\mathbf{x}^{\mathcal{L}}$ .

- Ako želite da se ploča fleksibilnog načina rada automatski prikazuje kada preklopite uređaj, otvorite Postavke, dodirnite Napredne značajke → Labs → Ploča načina Flex → Aplikacije koje automatski prikazuju ploču načina Flex, a zatim dodirnite prekidače pored aplikacija koje želite.
	- Ploča fleksibilnog načina rada dostupna je samo za aplikacije koje podržavaju višenamjenski prozor.

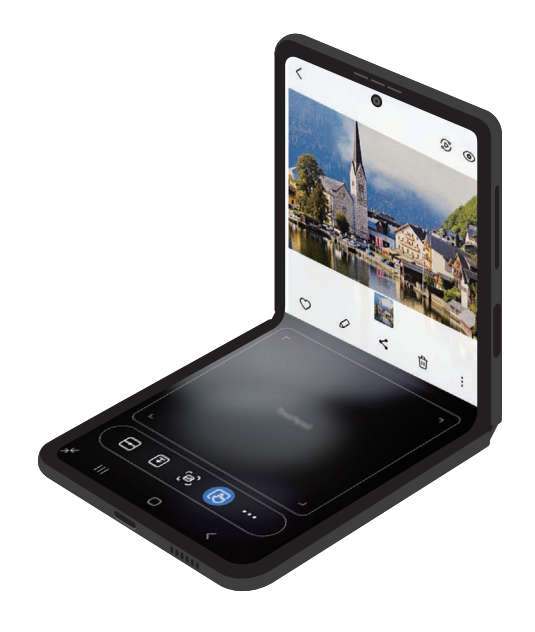

 $\boldsymbol{\mathbb{W}}$ 

### Snimka zaslona i zaslonski zapis

### Snimka zaslona

Snimite snimku zaslona za vrijeme upotrebe uređaja i pišite, crtajte po snimljenom zaslonu ili ga izrežite ili podijelite. Možete snimiti trenutačni zaslon i područje pomicanja.

#### Kako snimiti snimku zaslona

Koristite sljedeće metode za snimanje zaslona. Snimljene snimke zaslona možete provjeriti u Galerija.

Metoda 1) Snimka gumbom: Istovremeno pritisnite bočni gumb i gumb za smanjivanje glasnoće.

Metoda 2) Snimanje klizanjem: Rubom ruke kliznite lijevo ili desno po zaslonu.

- Snimanje zaslona nije moguće tijekom uporabe nekih aplikacija i funkcija.
	- Ako nije aktivirano snimanje zaslona pomicanjem, otvorite Postavke, dodirnite Napredne značajke → Pokreti i geste, a zatim dodirnite prekidač Snimanje zaslona dlanom za ukliučivanie.

Nakon snimanja snimke zaslona upotrijebite navedene opcije na alatnoj traci na dnu zaslona:

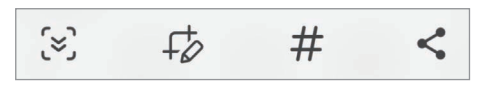

- $\infty$ : Snimite trenutačan sadržaj i skriveni sadržaj na produženoj stranici, kao što je internetska stranica. Prilikom dodirivanja  $\leq$ , zaslon će se automatski pomicati prema dolje i snimit će se više sadržaja.
- $\downarrow$  : Pišite ili crtajte na snimci zaslona ili isijecite dio zaslonskog zapisa. Izrezano područje možete provjeriti u Galerija.
- $\#$ : Dodajte oznake na snimku zaslona. Za traženje snimaka zaslona prema oznaci dodirnite  $\mathsf Q$  u Galerija. Možete pristupiti popisu oznaka i jednostavno pretraživati željeni snimak zaslona.
- $\cdot \leq$ : Dijeljenje snimke zaslona s drugima.
- Ako na snimljenom zaslonu nisu vidljive opcije, otvorite Postavke, dodirnite Napredne značajke ſИ → Snimke zaslona i snimač zaslona, a zatim dodirnite prekidač Prik. al. traku nakon snimanja da biste ga uključili.

### Zaslonski zapis

Snimite zaslon dok koristite uređaj.

- 1 Otvorite okvir obavijesti, kliznite prema dolje, a zatim dodirnite (C (Snimač zaslona).
- 2 Odaberite postavku zvuka i dodirnite Pokreni snimanje. Nakon odbrojavanja započinje snimanje.
	- Za pisanje i crtanje po zaslonu dodirnite  $\blacktriangleright$ .
	- Za snimanje zaslona s videozapisom vas dodirnite ...
- $3$  Kad završite sa snimanjem video snimke, dodirnite . Videozapis možete provjeriti u Galerija.

Za promjenu postavki snimača zaslona otvorite Postavke i dodirnite Napredne značajke →  $\mathbb{Z}$ Snimke zaslona i snimač zaslona.

### Unos teksta

### Prikaz tipkovnice

Tipkovnica se automatski prikazuje kada unosite tekst.

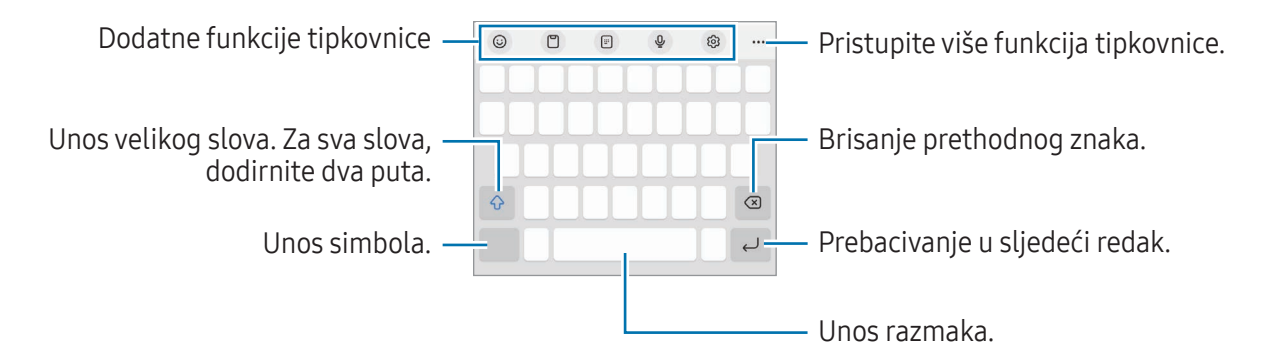

Unos teksta nije podržan u nekim jezicima. Za unos teksta trebate promijeniti jezik unosa na neki M od podržanih jezika.

#### Promjene jezika unosa

Dodirnite ශු → Jezici i vrste → Upravljaj jezicima unosa i odaberite jezike koje ćete koristiti. Ako odaberete dva ili više jezika, možete prebacivati između jezika unosa dodirom na  $\bigoplus$ .

#### Promjena tipkovnice

Na navigacijskoj traci dodirnite : za promjenu tipkovnice.

Za promjenu vrste tipkovnice dodirnite  $\mathcal{O}_3 \rightarrow$  Jezici i vrste, odaberite jezik, a zatim odaberite željenu vrstu tipkovnice.

- $\varnothing$ • Ako se gumb tipkovnice  $($  $\cdots$  $)$  ne pojavi na navigacijskoj traci, otvorite **Postavke**, dodirnite Opće upravljanje → Popis tipk. i zadana tipkovnica, a zatim dodirnite prekidač Gumb Tipkovnica na navigacijskoj traci za uključivanje.
	- Na tipkovnici 3 x 4, gumbi imaju tri ili četiri znaka. Za unos znaka odgovarajuću tipku dodirnite više puta dok se ne pojavi željeni znak.

#### Dodatne funkcije tipkovnice

- $(G)$ : Unesite emotikone, naljepnice i još mnogo toga. Također možete unijeti i naljepnice svojih emotikona koji izgledaju poput vas. Pogledajte [Uporaba vlastitih naljepnica AR emotikona u](#page-78-0)  [čavrljanjima](#page-78-0) za više informacija.
- $\cdot$   $\Box$ : Dodavanje stavke u međuspremnik.
- $\boxed{m}$ : Prebacivanje na način rada jednom rukom.
- $\mathbb Q$ : Glasovni unos teksta.
- දිමු: Promjena postavki tipkovnice.

Dodirnite ••• za korištenje više funkcija tipkovnice.

- $\Box$ : Prebacivanje na reproduktor videozapisa u skočnom prozoru.
- $\Box$ : Prebacivanje na lebdeću tipkovnicu. Tipkovnicu možete premjestiti na drugo mjesto povlačenjem kartice.
- Q : Brzo potražite sadržaj i unesite ga.
- 乔: Prevedite tekst i unesite ga.
- $\pi$ : Prepoznavanje teksta iz dokumenata ili slika i unos.
- $\sqrt{P_{\text{cross}}}$ : Unesite svoje osobne podatke registrirane na Samsung Pass.
- $\bigcirc$ : Traženje pravopisnih i gramatičkih pogrešaka i dobivanje prijedloga kada pišete na engleskom.
- $\bullet$   $\blacksquare$ : Dijelite glazbene veze.
- **I**: Dijelite veze video zapisa.
- $\cdot$   $\left(\bigcup_{i=1}^{n} u_i\right)$ : Unesite emotikone.
- **GIF**: Prilaganje GIF-ova.
- $\Box$  /  $\Box^4$  /  $\Box$  : Unesite naljepnice.
- $\bigoplus$ : Promijenite veličinu tipkovnice.
- $\langle \cdot \rangle$ : Otvorite ploču za uređivanje teksta.
- ſИ Neke značajke možda neće biti dostupne ovisno o davatelju mobilnih usluga ili modelu.

### Kopiranje i lijepljenje

- 1 Dodirnite i držite iznad teksta.
- 2 Povucite ili za odabir željenog teksta ili dodirnite Odaberi sve za odabir cijelog teksta.
- 3 Dodirnite Kopiraj ili Izreži. Odabrani tekst kopiran je u međuspremnik.
- 4 Dodirnite i držite mjesto gdje treba umetnuti tekst, a zatim dodirnite **Zalijepi**. Za lijepljenje teksta koji ste prethodno kopirali dodirnite Međuspremnik, a zatim odaberite tekst.

### Izdvajanje teksta

Dok koristite neke aplikacije, poput aplikacije Galerija ili Kamera, možete izvući tekst iz slika te ga kopirati ili dijeliti. Sljedeće radnje primjer su izdvajanja teksta u aplikaciji Galerija.

- 1 Dok provjeravate sliku u aplikaciji Galerija, dodirnite  $(\mathbb{E})$ . Ikona (E) pojavljuje se samo kada postoji tekst za izdvajanje.
- 2 Odaberite područje za izdvajanje teksta.

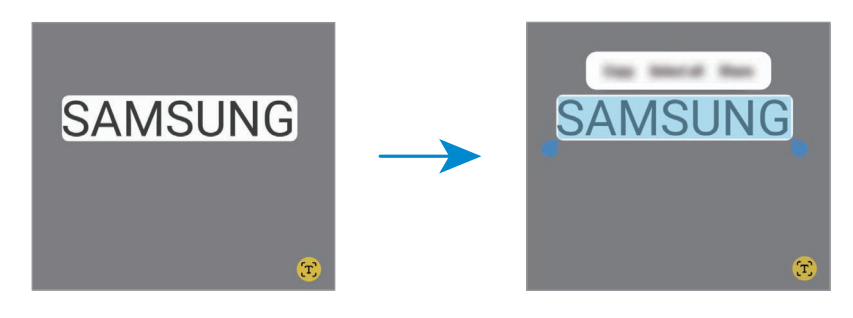

3 Odaberite željenu opciju.

# Aplikacije i značajke

### Instaliranje ili deinstaliranje aplikacija

### Galaxy Store

Kupujte i preuzimajte aplikacije. Možete preuzeti aplikacije koje su specijalizirane za uređaje Samsung Galaxy.

Otvorite aplikaciju Galaxy Store. Pretražite aplikacije po kategoriji ili dodirnite  $Q$  za pretraživanje pomoću ključne riječi.

- Ova aplikacija možda neće biti dostupna ovisno o davatelju mobilnih usluga ili modelu. ſØ
	- Za promjenu postavki automatskog ažuriranja dodirnite Izbornik → ۞ → Automatska aktualiz. aplikacija, a zatim odaberite opciju.

### Trgovina Play

Kupujte i preuzimajte aplikacije.

Otvorite aplikaciju Trgovina Play. Pregledajte aplikacije po kategorijama ili ih tražite prema ključnoj riječi.

Da biste promijenili postavke automatskog ažuriranja, dodirnite ikonu računa, dodirnite ſØ Postavke → Postavke mreže → Automatsko ažuriranje aplikacija, a zatim odaberite opciju.

### Upravljanje aplikacijama

#### Deinstaliranje ili deaktiviranje aplikacija

Dodirnite i držite aplikaciju i odaberite opciju.

- Deinstal.: Deinstalirajte preuzete aplikacije.
- Isključi: Deaktiviranje odabranih zadanih aplikacija koje se ne mogu deinstalirati s uređaja.
- $\lbrack \not \infty \rbrack$ Neke aplikacije možda neće podržavati ovu funkciju.

#### Aktiviranje aplikacija

Otvorite Postavke, dodirnite Aplikacije →  $\downarrow^{\text{=} \text{}}$  → Isključeno → U redu, odaberite aplikaciju, a zatim dodirnite Uključi.

#### Postavljanje dozvola za aplikaciju

Kako bi neke aplikacije ispravno radile možda će biti potrebna dozvola za pristup ili upotrebu informacija na uređaju.

Za pristup postavkama dozvole aplikacije, otvorite Postavke i dodirnite Aplikacije. Odaberite aplikaciju i dodirnite **Dopuštenja**. Možete provjeriti popis dozvola za aplikacije i promijeniti njihove dozvole.

Za provjeru ili promjenu postavki dozvole aplikacije po kategoriji dozvola otvorite Postavke i dodirnite Aplikacije →  $\stackrel{\bullet}{\bullet}$  → Upravitelj dopuštenjima. Odaberite stavku i odaberite aplikaciju.

 $\not\!\!\!D$ Ako ne odobrite pristup aplikaciji, osnovne funkcije aplikacija možda neće ispravno raditi.

### Telefon

#### Uvod

Uputite ili odgovorite na glasovne ili videopozive.

### Upućivanje poziva

- 1 Otvorite aplikaciju Telefon i dodirnite Tipkovnica.
- 2 Unesite telefonski broj.
- 3 Dodirnite  $\bigcirc$  za upućivanje poziva ili dodirnite  $\bigcirc$ ili  $\bigcirc$  za upućivanje videopoziva.

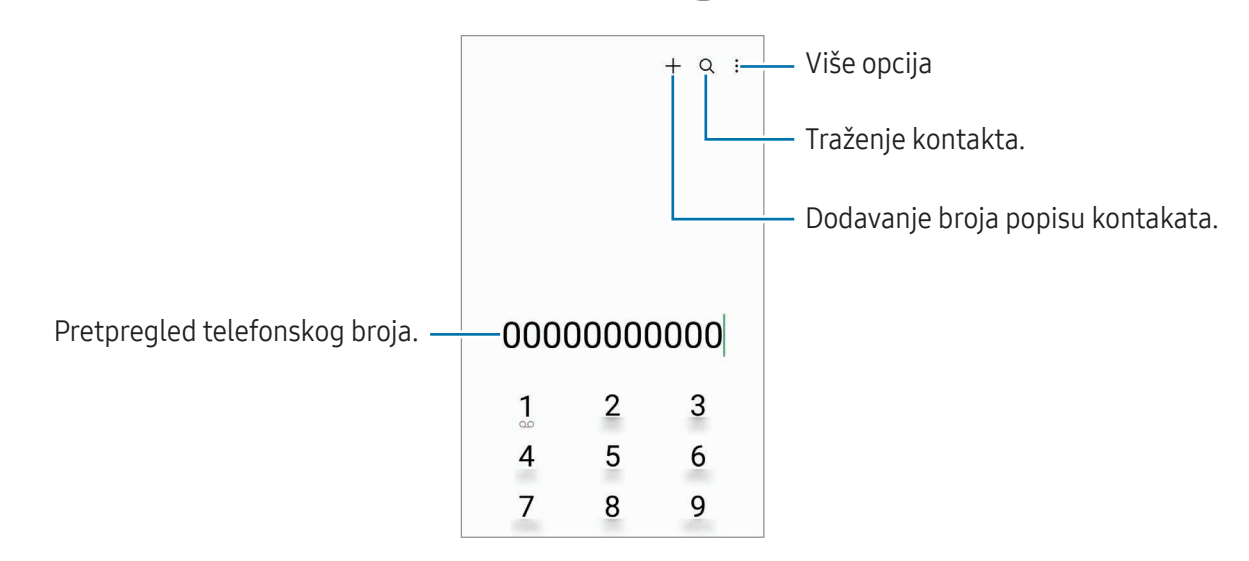

#### Upućivanje poziva iz zapisa poziva ili s popisa kontakata

Otvorite aplikaciju Telefon, dodirnite Nedavno ili Kontakti, a zatim pomaknite udesno na kontakt ili telefonski broj za upućivanje poziva.

Ako je ova značajka isključena, dodirnite • → Postavke → Druge postavke poziva, a zatim dodirnite prekidač Prij. prst. za poziv ili poruku za uključivanje.

#### Upotreba brzog biranja

Za postavljanje broja brzog biranja otvorite aplikaciju Telefon, dodirnite Tipkovnica → • → Brojevi za brzo biranje, odaberite broj na brzom biranju, a i zatim dodajte telefonski broj.

Za upućivanje poziva dodirnite i držite broj brzog biranja na tipkovnici. Za deset i više brojeva brzog biranja dodirnite prvu(e) znamenku(e) broja i dodirnite i držite zadnju znamenku.

Na primjer, ako podesite broj 123 kao broj brzog biranja, dodirnite 1, pa 2, a zatim dodirnite i držite 3.

#### Uspostavljanje međunarodnog poziva

- 1 Otvorite aplikaciju Telefon i dodirnite Tipkovnica.
- 2 Dodirnite i držite 0 dok se ne pojavi znak +.
- 3 Unesite pozivni broj države, grada i telefonski broj te dodirnite  $\bullet$ .

### Primanje poziva

#### Odgovaranje na poziv

Za dolazne pozive, povucite  $\mathbb Q$  izvan velikog kruga.

#### Odbijanje poziva

Za dolazne pozive, povucite  $\bigodot$  izvan velikog kruga.

Za slanje poruke prilikom odbacivanja dolaznog poziva, povucite prema gore traku Pošalji poruku i odaberite poruku za slanje.

Za kreiranje različitih poruka odbijanja otvorite aplikaciju Telefon, dodirnite • → Postavke → Poruke **brzog odbijanja**, unesite poruku, a zatim dodirnite  $\frac{1}{\cdot}$ .

### Odbijanje telefonskih brojeva

Blokirajte pozive s određenih brojeva koje ste dodali na popis blokiranih.

Otvorite aplikaciju Telefon, dodirnite • → Postavke → Blokiraj brojeve, a zatim odaberite kontakte ili telefonske brojeve koje želite spremiti na popis blokiranih brojeva.

Kada vas odbijeni brojevi pokušaju nazvati, nećete primati obavijesti. Pozivi će biti u zapisu poziva.

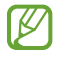

Također možete blokirati dolazne pozive od osoba za koje se ne prikazuje ID pozivatelja. Dodirnite prekidač Blokiraj pozive s nepoznat. brojeva za uključivanje funkcije.

### Opcije tijekom poziva

- Dodaj poziv: Pozivanje drugog poziva. Prvi će poziv biti stavljen na čekanje. Nakon što završite drugi poziv, prvi će se poziv nastaviti.
- Stavi poziv na čekanje: Zadržite poziv.
- Videopoziv: Prebacite se na videopoziv.
- Bluetooth: Prebacite na Bluetooth slušalicu ako je spojena s uređajem.
- Zvučnik: Isključite ili uključite zvučnik. Prilikom upotrebe zvučnika, držite uređaj dalje od ušiju.
- Bez zvuka: Isključivanje mikrofona tako da vas sugovornik ne može čuti.
- Tipkovnica / Sakrij: Otvorite ili zatvorite tipkovnicu.
- **•** : Prekidanje/završavanje trenutnog poziva.
- **•** : Tijekom videopoziva prebacite se na glasovni poziv.
- : Postavite uređaj da automatski mijenja kut i zumira prepoznavanjem i praćenjem ljudi tijekom videozapisa.
- **(a)** : Tijekom videopoziva zaključajte zaslon.
- Efekti: Tijekom videopoziva primjenjuje različite efekte.
- $\bullet^2$ : Tijekom videopoziva mijenja omjer zaslona.
- Kamera: Tijekom videopoziva, isključite kameru tako da vas sugovornik ne može vidjeti.
- Promij.: Tijekom videopoziva, prebacite između prednje i stražnje kamere.
- ΙK Neke značajke možda neće biti dostupne ovisno o davatelju mobilnih usluga ili modelu.

### Kontakti

#### Uvod

Kreirajte nove kontakte ili upravljajte kontaktima na uređaju.

### Dodavanje kontakata

#### Kreiranje novog kontakta

- 1 Otvorite aplikaciju **Kontakti** i dodirnite  $+$ .
- 2 Odaberite mjesto pohrane.
- 3 Unesite kontakt informacije i dodirnite Spremi.

#### Uvoz kontakata

Dodajte kontakt uvoženjem s drugih pohrana na svoj uređaj.

- 1 Otvorite aplikaciju Kontakti i dodirnite  $\equiv \rightarrow$  Upravljanje kontaktima → Uvoz imenika.
- 2 Slijedite upute na zaslonu za uvođenje kontakata.

#### Sinkroniziranje kontakata s mrežnim računima

Sinkronizirajte kontakte svojega uređaja s kontaktima s interneta pohranjenima u svojim mrežnim računima, poput Samsung accounta.

- 1 Otvorite Postavke, dodirnite Računi i sigurnosno kopiranje → Upravljaj računima i odaberite račun za sinkroniziranje.
- 2 Dodirnite Sinkroniziraj račun i dodirnite prekidač Imenik za uključivanje.

#### Traženje kontakata

Otvorite aplikaciju Kontakti. Dodirnite  $Q$  na vrhu popisa kontakata i unesite kriterij pretrage. Dodirnite kontakt. Poduzmite jednu od sljedećih radnji:

- **C**: Upućivanje glasovnog poziva.
- **O**: Sastavljanje poruke.
- $\cdot$   $\cdot$  /  $\bullet$  : Upućivanje video poziva.
- $\cdot$   $\heartsuit$  : Sastavlianie poruke e-pošte.

### Brisanje kontakata

- 1 Otvorite aplikaciju Kontakti i dodirnite → Uredi.
- 2 Odaberite kontakte i dodirnite Izbriši.

Za pojedinačno brisanje kontakata, dodirnite kontakt s popisa kontakata i dodirnite Više → Izbriši.

### Dijeljenje kontakata

Možete dijeliti kontakte s ostalima upotrebom različitih opcija dijeljenja.

- 1 Otvorite aplikaciju Kontakti i dodirnite → Uredi.
- 2 Odaberite kontakte i dodirnite Dijeli.
- 3 Odaberite način dijeljenja.

### Stvaranje grupa

Možete dodavati grupe, kao što su obitelj ili prijatelji te upravljati kontaktima po grupi.

- 1 Otvorite aplikaciju Kontakti i dodirnite  $\equiv \rightarrow$  Grupe  $\rightarrow$  Stvori grupu.
- 2 Slijedite upute na zaslonu kako biste kreirali grupu.

### Spajanje duplih kontakata

Ako vaš popis kontakata sadrži duplikat kontakata, spojite ih u jedan da biste pojednostavili popis kontakata.

- 1 Otvorite aplikaciju Kontakti i dodirnite  $\equiv$  → Upravljanje kontaktima → Spoji kontakte.
- 2 Označite kontakte i dodirnite Spoji.

### Poruke

### Uvod

Šaljite i provjerite poruke razgovorom.

Ako ste izvan područja domaćeg operatera, može doći do povećanja troškova slanja i primanja poruka.

### Slanje poruka

- 1 Otvorite aplikaciju **Poruke** i dodirnite  $\textcircled{c}$ .
- 2 Dodajte primatelje i unesite poruku. Za snimanje i slanje glasovne poruke dodirnite i držite  $\psi$ i i izgovorite svoju poruku. Ikona za snimanje pojavljuje se samo dok je polje za unos poruke prazno.
- 3 Dodirnite  $\sqrt{2}$  za slanje poruke.

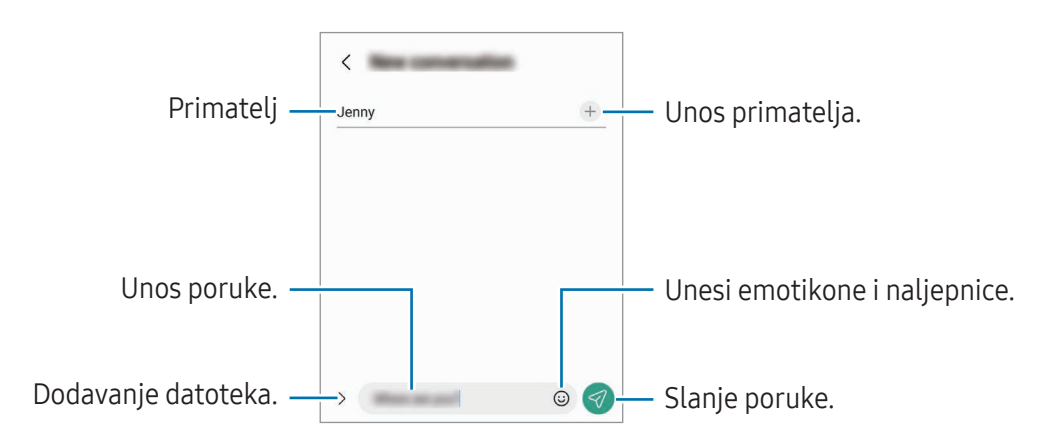

### Provjera poruka

- 1 Otvorite aplikaciju Poruke i dodirnite Razgovori.
- 2 Na popisu poruka odaberite kontakt ili broj telefona.
	- Da biste odgovorili na poruku, dodirnite polje za unos poruke, unesite poruku, a zatim dodirnite  $\mathcal{A}.$
	- Za prilagodbu veličine fonta na zaslonu raširite dva prsta ili ih spojite.

#### Razvrstavanje poruka

Poruke možete razvrstati po kategoriji.

Otvorite aplikaciju Poruke i dodirnite Razgovori  $\rightarrow +$ .

Ako se opcija kategorije ne pojavi, dodirnite • > Postavke i dodirnite prekidač Kategorije razgovora da biste ga uključili.

#### Brisanje poruka

Dodirnite i držite poruku za brisanje, zatim dodirnite Obriši.

### Promjena postavki poruka

Otvorite aplikaciju Poruke i dodirnite • → Postavke. Možete blokirati neželjene poruke, mijenjati postavke obavijesti i još mnogo toga.

### Kamera

### Uvod

Snimajte fotografije ili videozapise koristeći razne načine i postavke.

#### Pravila rada s kamerom

- Ne snimajte fotografije ili videozapise na kojima su drugi ljudi ako vam nisu to dozvolili.
- Ne snimajte fotografije ili videozapise gdje je to zakonom zabranjeno.
- Ne snimajte fotografije ili videozapise na mjestima gdje možete povrijediti privatnost drugih ljudi.

### Snimanje fotografija

1 Otvorite aplikaciju Kamera.

Također možete otvoriti aplikaciju tako što ćete dvaput brzo pritisnuti bočni gumb ili povući  $\bullet$  na lijevu stranu na zaključanom zaslonu.

- Neke funkcije kamere nisu dostupne kad otvorite aplikaciju **Kamera** sa zaključanog ekrana ili kad je zaslon isključen dok je postavljen način zaključavanja zaslona.
	- Kad se ne koristi, kamera se automatski isključuje.
	- Neke metode možda neće biti dostupna ovisno o davatelju mobilnih usluga ili modelu.
- 2 Dodirnite sliku na zaslonu prikaza na mjesto na koje se kamera treba fokusirati. Povucite traku za podešavanje koja se pojavljuje iznad ili ispod kružnog okvira kako biste prilagodili svjetlinu slika.
- 3 Dodirnite  $\bigcirc$  za snimanje fotografije.

Za promjenu načina snimanja, popis načina snimanja odvucite u lijevo ili u desno, ili se na zaslonu pretpregled pomaknite u lijevo ili u desno.

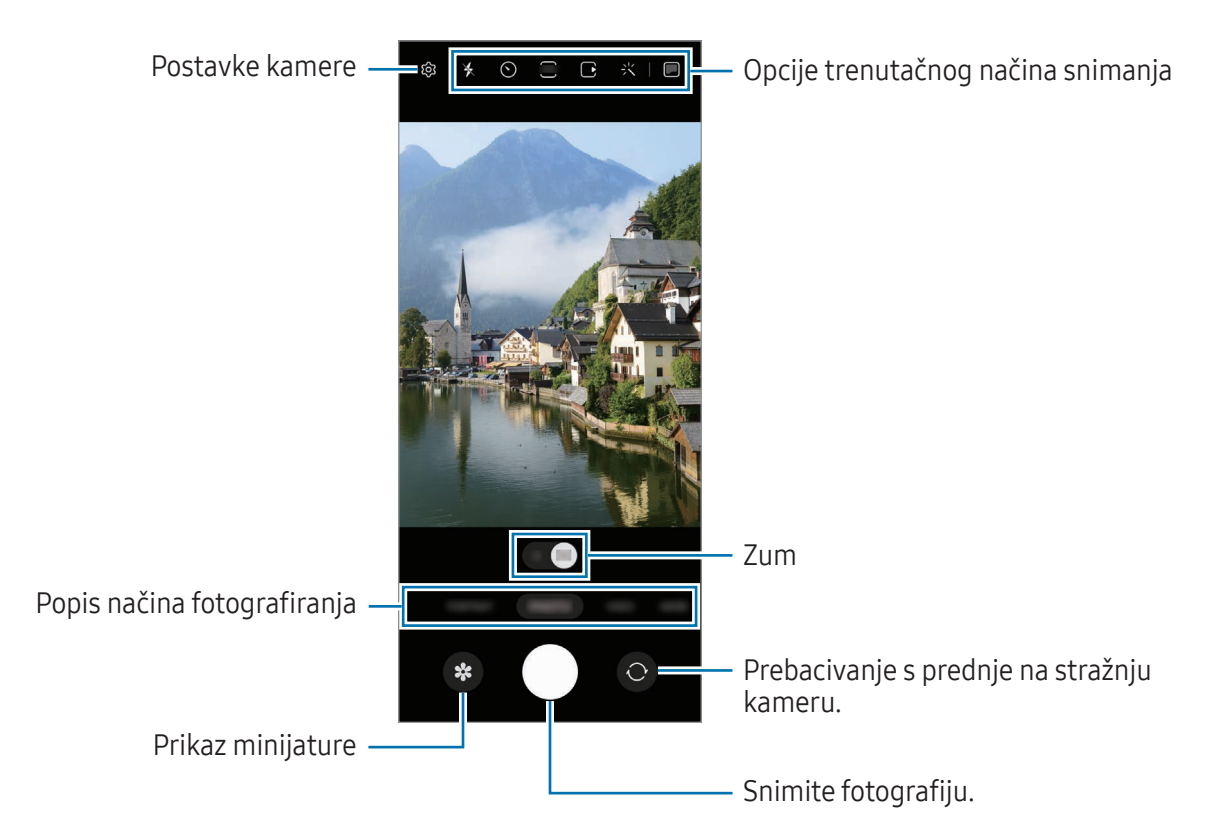

- Zaslon prikaza može se razlikovati ovisno o načinu snimanja i kameri koju koristite. ſØ
	- Fokus možda neće biti jasan ako je objekt blizu. Snimite fotografije ili videozapise s veče udaljenosti.
	- Ako su snimljene fotografije mutne, obrišite objektiv kamere i pokušajte ponovno.
	- Provjerite je li objektiv oštećen ili onečišćen. U protivnom, uređaj neće ispravno raditi u načinima rada koji zahtijevaju visoku rezoluciju.
	- Kamera vašeg uređaja ima širokokutni objektiv. Kod širokokutnih fotografija ili videozapisa može se u manjoj mjeri pojaviti određena izobličenost, ali to ne znači kako je riječ o neispravnim performansama uređaja.
	- Maksimalni kapacitet za snimanje videozapisa može varirati u zavisnosti od rezolucije.
	- Kamera se može zamagliti ili se stvoriti kondenzat ako je uređaj izložen naglim promjenama temperature zraka zbog razlike u temperaturi izvan i unutar poklopca kamere. Pokušajte izbjeći takve uvjete kada planirate koristiti kameru. Ako se dogodi zamagljivanje, dopustite da se kamera prirodno osuši na sobnoj temperaturi prije fotografiranja ili snimanja videozapisa, u protivnom rezultati mogu izgledati mutno.

#### Korištenje značajki zumiranja

Odaberite 0.5x/1x ili povucite ulijevo ili udesno da biste povećali ili umanjili zum prikaza. Ili, raširite dva prsta na zaslonu za povećanje zuma, a skupite ih za smanjenje zuma.

- 0.5x: Ultraširokom kamerom možete snimati širokokutne fotografije i snimati širokokutne videozapise krajolika.
- 1x: Snimite fotografije i videozapise s normalnim proporcijama pomoću širokokutne kamere.
- $\boxtimes$ Značajke zumiranja dostupne su samo pri upotrebi stražnje kamere.

#### Zaključavanje fokusa (AF) i ekspozicije (AE)

Možete zaključati fokus ili ekspoziciju na odabranom području kako biste spriječili automatsko podešavanje kamere na temelju promjena na predmetima ili izvora svjetla.

Dodirnite i držite područje koje želite fokusirati, pojavit će se okvir AF/AE i fokus i ekspozicija bit će zaključani. Postavka ostaje zaključana čak i nakon što fotografirate.

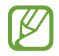

Ova značajka možda neće biti dostupna ovisno o načinu fotografiranja.

#### Uporaba gumba kamere

- Dodirnite i držite gumb kamere za snimanje videozapisa.
- Da biste snimili nekoliko uzastopnih fotografija, prstom povucite gumb kamere do ruba zaslona i držite ga. Ako dodirnete  $\overline{\mathbb{Q}}$  na ekranu za pregled i dodirnete **Prijeđi preko gumba Okidača za** → Stvori GIF, možete izrađivati animirane GIF-ove.
- Ako dodate još jedan gumb kamere, možete je premjestiti bilo gdje na zaslonu i prikladnije fotografirati. Na zaslonu prikaza, dodirnite  $\overline{\text{Q}}$  → Načini snimanja i dodirnite prekidač Plutajući gumb Okidača za uključivanje.

#### Opcije trenutačnog načina snimanja

Na zaslonu prikaza koristite sljedeće opcije.

- $\ast$  : Uključivanje ili isključivanje bljeskalice.
- $\odot$ : Odaberite trajanje odgode prije nego što kamera automatski snimi fotografiju.
- 3:4 : Odaberite omjer razlučivosti za slike.
- $\bigcap$ : Uključivanje ili isključivanje funkcije pokretne fotografije. Ako uključite, snimit će se i videozapis koji traje nekoliko sekundi prije nego što dodirnete gumb kamere.
- $\mathcal{H}^{\text{m}}\mathcal{K}$ : Uključivanje ili isključivanje superstabilnog snimanja.
- $\mathbb{C}_{\infty}$ : Promjena vremena snimanja za hyperlapse videozapise.
- $\mathcal{C}_A$ : Odaberite brzinu kadrova hyperlapse videozapisa.
- $\overline{\mathfrak{so}}$  : Odaberite omjer slike za videozapise.
- $\frac{FHD}{FHD}$ : Odaberite razlučivost videozapisa.
- $\div$ : Primijenite učinak filtra ili efekt za ljepotu.
- $\blacksquare$ : Uključivanje ili isključivanje vanjskog zaslona.
- $\odot$ : Odaberite način mjerenja. Ovo određuje način izračuna vrijednosti svjetla.  $\odot$  Mjerenje prema središtu upotrebljava osvjetljenje u središnjem dijelu slike za izračunavanje ekspozicije snimke. ( $\odot$ ) Matrično mjerenje daje prosjek cijelog prizora. (o) Točkasto mjerenje upotrebljava osvjetljenje u koncentriranom središnjem dijelu slike za izračunavanje ekspozicije snimke.
- $\cdot$   $\bigoplus$  : Podesite nijansu boje.
- $\hat{O}$  : U načinu HRANA fokusirajte se na objekt unutar okvira i zamutite sliku izvan okvira.
- $\mathbf{Q}$  : U načinu HRANA, prilagodite temperaturu boje.
- : Uključivanje ili isključivanje funkcije otkrivanja pokreta pri snimanju videozapisa u super usporenom načinu.
- $\cdot$   $\overline{\psi}$ : U načinu rada REDATELJSKI PRIKAZ, promijenite opciju spremanja.
- **•** : U načinu rada REDATELJSKI PRIKAZ, promijenite zaslon.
- $\cdot$ : Prilagodite opcije snimanja kad snimate pojedinačne snimke.
- IУ Dostupne opcije mogu se razlikovati ovisno o modelu ili načinu snimanja.

#### Korištenje kamere dok je uređaj preklopljen (fleksibilan način rada)

Možete preklopiti svoj uređaj i postaviti ga na ravnu površinu kako biste lakše koristili kameru. Kada preklopite uređaj, raspored kamere automatski će se promijeniti.

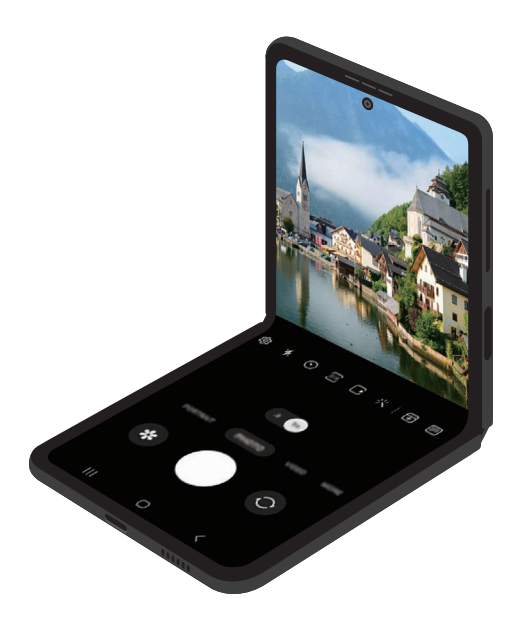

#### Korištenje vanjskog zaslona

Možete fotografirati ili snimati videozapise s pomoću vanjskog zaslona dok je uređaj u potpunosti preklopljen ili rasklopljen.

Korištenje kamere dok je uređaj u potpunosti preklopljen

Možete snimati selfije ili videozapise s pomoću stražnje kamere čak i dok je uređaj preklopljen.

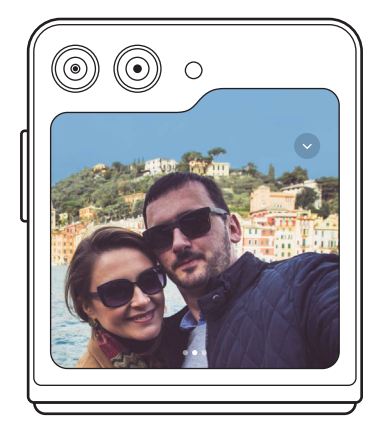

1 Na vanjskom zaslonu povucite  $\bullet$  izvan velikog kruga.

Ili dvaput pritisnite bočni gumb za otvaranje aplikacije Kamera.

- 2 Za promjenu načina snimanja prijeđite prstom ulijevo ili udesno na zaslonu za preglede.
	- Za korištenje značajki zumiranja raširite dva prsta ili ih spojite na zaslonu.
	- Za korištenje opcija snimanja dodirnite  $\vee$ .
- 3 Dodirnite zaslon kako biste snimili selfie ili videozapis. Ako želite koristiti gumb kamere, dodirnite  $\rightarrow$   $\odot$  za dodavanje gumba na zaslon.

U suprotnom stavite dlan ispred kamere ili pritisnite gumb za glasnoću kako biste snimili selfie ili videozapis.

Pri korištenju kamere dok je uređaj u potpunosti preklopljen možete rasklopiti uređaj i postaviti  $\mathbb{Z}$ ga uspravno za lakše korištenje kamere. Sve dok se ne postigne određeni kut, zaslon se neće prebaciti na glavni zaslon, tako da ćete i dalje moći koristiti kameru na vanjskom zaslonu.

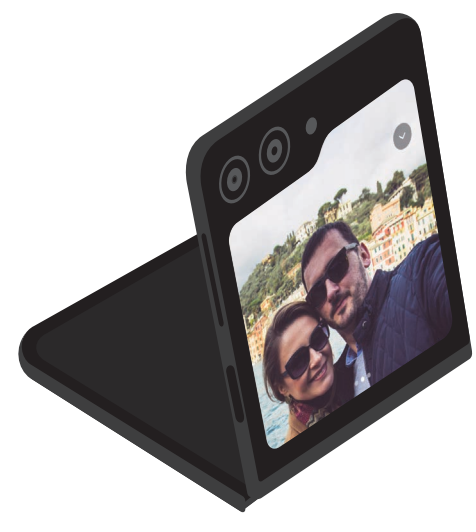

#### Korištenje dvostrukih zaslona za pregled

Možete pregledati scenu koja se snima na glavnom i vanjskom zaslonu kako biste vidjeli njezin izgled. Također možete provjeriti povezane informacije, poput ikone snimanja videozapisa i odbrojavanja vremena na vanjskom zaslonu.

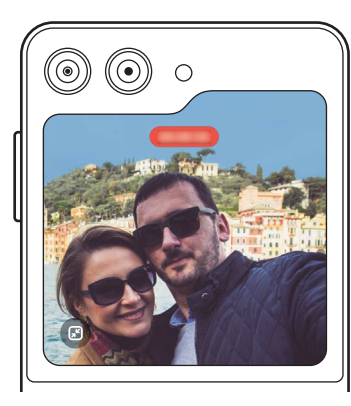

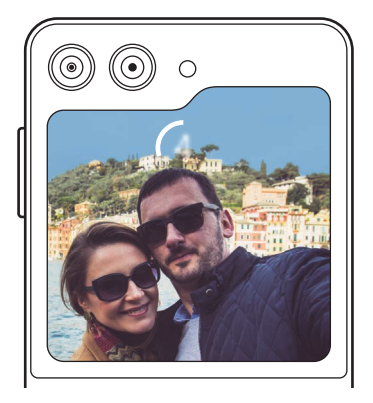

Videosnimka Mjerač vremena Bljeskalica

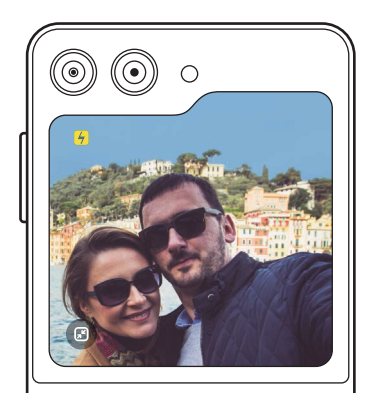

1 Na zaslonu prikaza dodirnite  $\blacksquare$ . Uključit će se vanjski zaslon.

Za prilagodbu zaslona prikaza stvarnom omjeru, dodirnite **D** na vanjskom zaslonu.

- 2 Dodirnite  $\bigcirc$  za fotografiranje ili dodirnite  $\bullet$  za snimanje videozapisa.
- Nemojte koristiti bljeskalicu u blizini očiju. Korištenje bljeskalice u blizini očiju može dovesti do  $\bigwedge$ privremenog gubitka vida ili oštećenja očiju.
- $\varnothing$ Ta je značajka dostupna samo u nekim načinima snimanja.

### Način fotografija

Kamera automatski podešava opcije snimanja ovisno o okolini. Na popisu načina snimanja dodirnite **FOTOGRAFIJA** i dodirnite  $\bigcirc$  za snimanje fotografije.

#### Prijedlozi snimke

Kamera predlaže idealnu kompoziciju za fotografiju prepoznavanjem položaja i kuta objekta. Na zaslonu prikaza dodirnite  $\overline{\mathbb{Q}}$ i dodirnite prekidač Prijedlozi snimke za uključivanje.

- 1 Na popisu načina snimanja dodirnite FOTOGRAFIJA. Vodič će se pojaviti na zaslonu za pregled.
- 2 Usmjerite vođicu prema subjektu. Kamera prepoznaje kompoziciju, a preporučena kompozicija pojavljuje se na zaslonu za pregled.
- 3 Pomaknite uređaj tako da vodič odgovara preporučenom sastavu. Kada se postigne idealna kompozicija, vodič će se promijeniti u žuto.
- 4 Dodirnite  $\bigcirc$  za snimanje fotografije.

Vodič

Idealna kompozicija

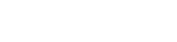

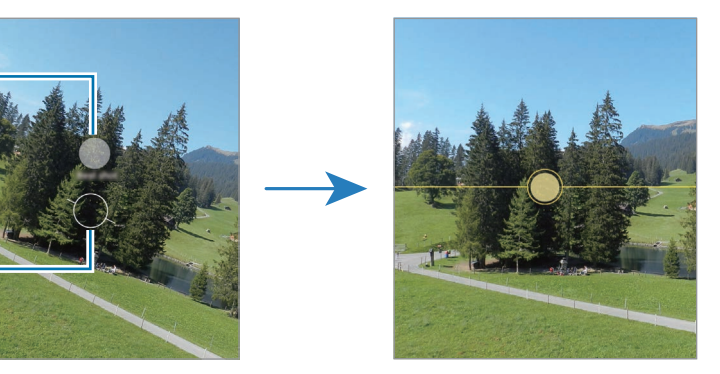

Snimanje selfija

Možete snimati autoportrete prednjom kamerom.

- 1 Na zaslonu prikaza kliznite prema gore ili prema dolje ili dodirnite  $\bigcirc$  za prebacivanje na prednju kameru za autoportrete.
- 2 Okrenite se prema leći prednje kamere. Za snimanje autoportreta širokokutnim snimkom krajolika ili ljudi, dodirnite  $\approx$ .
- 3 Dodirnite  $\bigcirc$  za snimanje fotografije.

#### Primjena filtera i efekta za ljepotu

Prije fotografiranja možete odabrati učinak filtra i izmijeniti crte lica, kao što su ton kože ili oblik lica.

- 1 Na zaslonu prikaza dodirnite  $\cdot$ .
- 2 Odaberite efekt i snimite fotografiju.

Ako dodirnete  $\Box$ , možete preuzeti filtre iz trgovine Galaxy Store, ili možete stvoriti vlastiti filtar pomoću slike s tonom boje koji vam se sviđa iz Galerija.

### Način rada videozapisa

Kamera automatski podešava opcije snimanja ovisno o okolini.

- 1 Na popisu načina snimanja dodirnite VIDEOZAPIS i dodirnite · za snimanje videozapisa.
	- Da biste se tijekom snimanja prebacivali između prednje i stražnje kamere, pomaknite prstom prema gore ili prema dolje na zaslonu pregleda ili dodirnite  $\odot$ .
	- Za snimanje fotografije iz videozapisa tijekom snimanja videozapisa, dodirnite  $\odot$ .
- 2 Dodirnite za zaustavljanje snimanja videozapisa.

#### Stabiliziranje videozapisa (Iznimno mirno)

Ako pri snimanju postoji mnogo mrdanja, koristite značajku Super stabilnog snimanja za dodatno stabiliziranje videozapisa.

Dodirnite VIDEOZAPIS na popisu načina snimanja, dodirnite  $\frac{m}{x}$  mogućnosti snimanja da biste uključili i snimite videozapis.

#### Uporaba značajke automatskog kadriranja

#### (Promjena kuta snimanja i zumiranja praćenjem ljudi)

Možete postaviti uređaj da automatski mijenja kut snimanja i zumiranje prepoznavanjem i praćenjem ljudi tijekom snimanja videozapisa.

Na popisu načina snimanja, dodirnite VIDEOZAPIS, dodirnite  $\odot$  za uključivanje i snimite videozapis.

Kako biste pratili i podesili kut snimanja i zumirali na odabranu osobu, dodirnite okvir koji se prikazuje oko osobe. Da biste isključili praćenje, ponovo dodirnite okvir.

### Način rada Pogled redatelja

Snimajte videozapise iz raznih kutova mijenjanjem kamera. Videozapise prednje i stražnje kamere možete zasebno spremati i uređivati. Također možete reproducirati videozapise na različite načine, kao što je podijeljeni prikaz ili prikaz slika u slici.

- 1 Na popisu načina snimanja dodirnite VIŠE  $\rightarrow$  REDATELJSKI PRIKAZ.
- 2 Odaberite željeni zaslon i minijaturni prikaz kamere i dodirnite  $\bullet$  za snimanje videozapisa.
	- Za zasebno spremanje videozapisa prednje i stražnje kamere dodirnite  $\mathcal{F}$ .
	- Da biste promijenili zaslon prije početka snimanja, dodirnite  $\Box$  odaberite željeni zaslon.
	- Možete promijeniti minijaturni prikaz kamere tijekom snimanja. Ako je sličica sakrivena, dodirnite  $\triangle$  za prikaz.
- $3$  Dodirnite za zaustavljanje snimanja videozapisa.

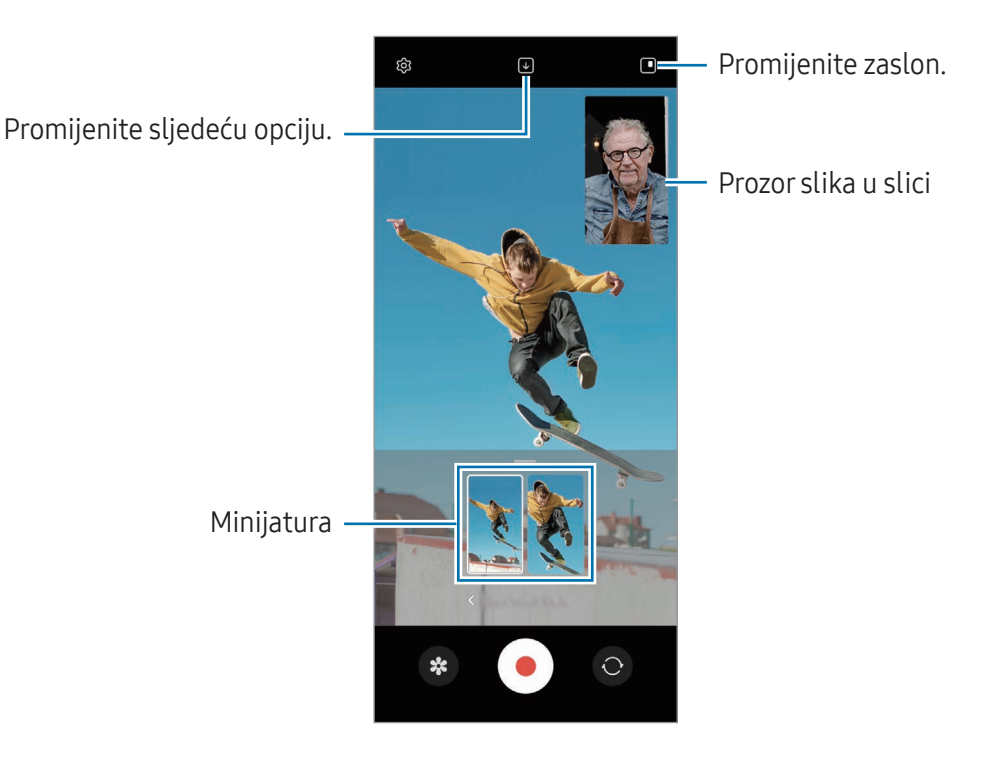

#### Upravljanje prozorom slika u slici tijekom reprodukcije videozapisa

Ako postavite zaslon na prikaz **I prikaz slike u slici**, možete promijeniti veličinu ili mjesto prozora Slika u slici tijekom snimanja ili reprodukcije videozapisa.

1 Na zaslonu prikaza dodirnite  $\bigtriangledown$  da biste promijenili opciju spremanja na  $\bigtriangledown$  Spremi videozapise prednje i stražnje kamere kao odvojene videozapise formata 16:9.

- 2 Dodirnite  $\odot$  za snimanje videozapisa. Možete promijeniti veličinu ili mjesto prozora slike u slici prije i tijekom snimanja.
	- Za povećanje prozora slika u slici dodirnite prozor i dodirnite  $\blacksquare$ .
	- Za pomicanje prozora slika u slici, povucite ga kamo god želite.
- 3 Dodirnite za zaustavljanje snimanja videozapisa.

Također možete upravljati prozorom slika u slici tijekom reprodukcije videozapisa. Dodirnite minijaturu pregleda na zaslonu pregleda ili otvorite aplikaciju Galerija i odaberite videozapis, a zatim dodirnite  $\frac{1}{2}$  $\rightarrow$  Otvori u Video playeru.

### Način rada Jedan snimak

Snimite razne fotografije i videozapise u jednom kadru.

Vaš uređaj automatski odabire najbolje fotografije i stvara fotografije s filtrima ili videozapise s određenim odjeljcima koji se ponavljaju.

- 1 Na popisu načina snimanja dodirnite VIŠE → JEDNOSTRUKO SNIMANJE.
- 2 Dodirnite O kako biste snimili scenu koju želite.
- 3 Nakon dovršetka dodirnite sličicu za pregled. Da biste provjerili ostale rezultate, povucite ikonu — prema gore. Da biste pojedinačno spremili rezultate, dodirnite Odaberi, označite stavke koje želite i zatim dodirnite  $\downarrow$ .

Prilagodite opcije snimanja.

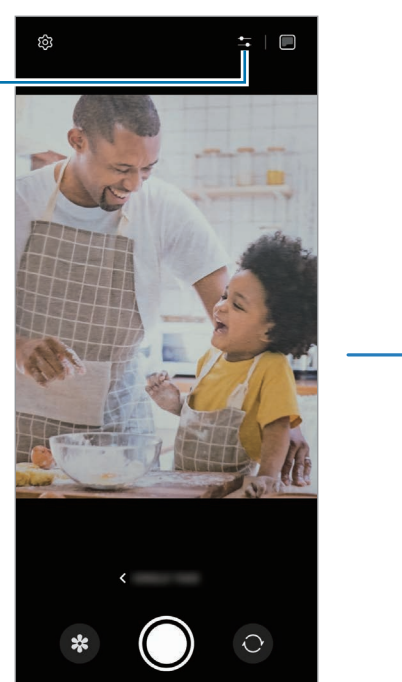

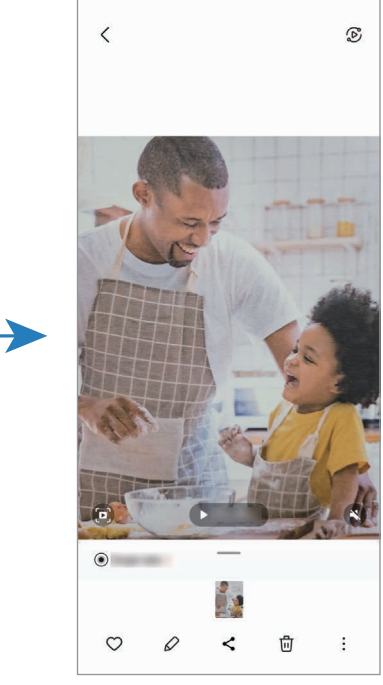

### Portret način rada/Portret video način rada

Uporabom Portretnog načina ili Portretnog načina videozapisa, možete snimiti slike ili videozapise gdje je pozadina zamućena, a subjekt se jasno ističe. Također možete primijeniti efekt pozadine i urediti ga nakon snimanja fotografije.

- 1 Na popisu načina snimanja dodirnite PORTRET ili dodirnite VIŠE → PORTRET. VIDEO.
- 2 Dodirnite i odaberite željeni pozadinski efekt. Za podešavanje intenziteta pozadinskog efekta povucite traku za podešavanje ulijevo ili udesno.
- 3 Kada se na zaslonu za pregled pojavi **Spremno**, dodirnite  $\bigcirc$  za snimanje fotografije ili dodirnite  $\bigcirc$ za snimanje videozapisa.

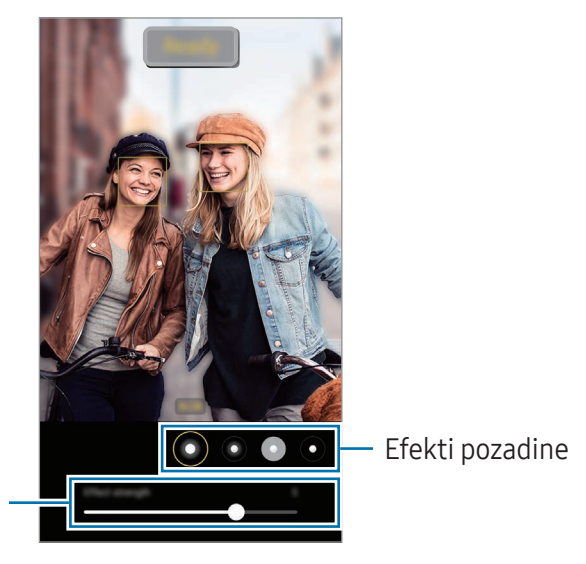

Traka za podešavanje intenziteta efekta pozadine

- Dostupne opcije mogu se razlikovati ovisno o načinu snimanja. M
	- Upotrijebite ovu značajku na mjestu koje ima dovoljno sunčeve svjetlosti.
	- Pozadinsko zamagljenje možda neće ispravno raditi u sljedećim situacijama:
		- Uređaj ili subjekt se kreće.
		- Objekt je tanak ili proziran.
		- Objekt ima sličnu boju kao pozadina.
		- Objekt ili pozadina su jednolični.

### Pro način rada/Pro video način rada

Snimite fotografije ili videozapise dok ručno podešavate različite opcije snimanja kao što su vrijednost ekspozicije i ISO vrijednost.

Na popisu načina snimanja dodirnite VIŠE → PROFESIONALNO ili PROFESIONALNI VIDEOZAPIS. Odaberite opcije i prilagodite postavke, a zatim dodirnite  $\bigcirc$  za snimanje fotografije ili dodirnite  $\bigcirc$ kako biste snimili videozapis.

#### Dostupne opcije

- $\bullet$   $\circlearrowleft$  : Ponovno postavi postavke.
- ISO: Odaberite ISO vrijednost. Ova opcija kontrolira osjetljivost kamere na svjetlost. Male vrijednosti služe za nepokretne ili jako osvijetljene objekte. Velike vrijednosti služe za brze ili slabo osvijetljene objekte. Međutim, viša ISO postavka može rezultirati zamućenim fotografijama ili videozapisima.
- SPEED: Prilagodba brzine okidača. Spora brzina okidača omogućuje više propuštanja svjetla pa fotografija ili videozapis postaju svjetliji. Ovo je idealno za fotografije ili videozapise krajolika ili fotografije ili videozapise snimljene noću. Velika brzina okidača omogućuje manje svjetla. To je savršeno za snimanje slika ili videozapisa objekata koji se brzo kreću.
- EV: Promjena vrijednosti ekspozicije. Određuje količinu svjetla koju prihvaća senzor kamere. Za situacije sa slabim osvjetljenjem koristite visoku ekspoziciju.
- FOCUS: Promjena načina fokusa. Povucite traku za podešavanje za ručno podešavanje fokusa.
- WB: Odaberite odgovarajući balans bijele boje, kako bi slike imale realan raspon boja. Možete podesiti temperaturu boje.
- MIC: Odaberite koji ćete uređaj koristiti kao mikrofon ili promijenite razinu zvuka. Možete koristiti i USB ili Bluetooth mikrofon ako ga povežete sa svojim uređajem (Pro video način rada).
- ZOOM: Podesite brzinu zumiranja (Profesionalni video način rada).

#### Odvajanje područja fokusa i područja ekspozicije

Možete odvojiti područje fokusa i područje ekspozicije.

Dodirnite i držite zaslon prikaza. Na zaslonu će se pojaviti okvir AF/AE. Odvucite okvir na područje na kojem želite odvojiti područje fokusa i područje ekspozicije.

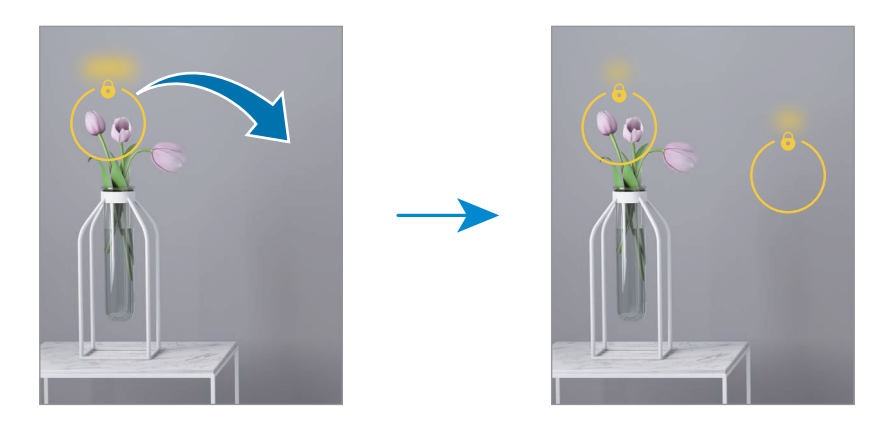

### Noćni način

Fotografirajte u uvjetima slabe rasvjete bez uporabe bljeskalice. Kad koristite stativ, možete dobiti svjetlije i stabilnije rezultate. Ako koristite fleksibilan način rada jer je uređaj preklopljen, postavite ga na ravnu površinu.

- 1 Na popisu načina snimanja dodirnite VIŠE → NOĆNI NAČIN. Možete dobiti jasnije slike ako postavite vrijeme koje se prikazuje na dnu desnog zaslona na Maks.
- 2 Dodirnite i držite uređaj mirno dok snimanje ne bude dovršeno.

### Način hrane

Dodajte živopisne boje fotografijama hrane.

- 1 Na popisu načina snimanja dodirnite VIŠE → HRANA. Na zaslonu će se pojaviti okvir, a područje izvan okvira bit će zamućeno.
- 2 Za promjenu veličine okvira, povucite rub okvira. Dodirnite željeno područje ili povucite okvir da ga pomaknete.
- 3 Dodirnite  $\int$ i povucite traku za podešavanje kako biste podesili temperaturu boje.
- 4 Dodirnite  $\bigcap$  za snimanie fotografije.

### Panoramski način

Upotrebom panoramskog načina rada snimate niz fotografija koje se nakon toga spajaju kako biste kreirali široki prikaz.

- 1 Na popisu načina snimanja dodirnite VIŠE  $\rightarrow$  PANORAMA.
- 2 Dodirnite i polako pomaknite uređaj u jednom smjeru. Sliku držite unutar okvira na optičkom tražilu kamere. Ako je prikazana slika izvan okvira vodiča ili ako ne želite pomaknuti uređaj, uređaj će automatski prestati snimati.
- 3 Dodirnite za prestanak snimanja fotografija.
	- Izbjegavajte snimanje fotografija s neizraženim pozadinama, kao što je čisto nebo ili obični zid.

### Super usporen način

Super usporeni način je značajka koja snima trenutak koji brzo prolazi kako biste u njemu mogli kasnije uživati.

1 Na popisu načina snimanja dodirnite VIŠE  $\rightarrow$  IZNIMNO SPORO SNIMANJE i dodirnite  $\odot$  za snimanje videozapisa.

Uređaj će snimiti trenutak u super usporenom načinu i spremiti ga kao videozapis.

2 Na zaslonu prikaza dodirnite prikaz minijature. Da biste uredili odjeljak super sporog kretanja, dodirnite  $\oslash$  i povucite traku za uređivanje odjeljka ulijevo ili udesno.

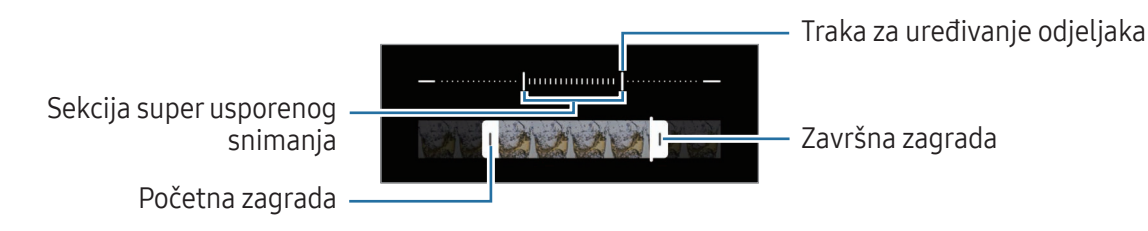

Upotrijebite ovu značajku na mjestu koje ima dovoljno sunčeve svjetlosti. Pri snimanju M videozapisa u zatvorenom prostoru s nedovoljnim ili slabim osvjetljenjem, zaslon se može činiti tamnim ili zrnastim. Zaslon može treperiti u određenim uvjetima osvjetljenja, primjerice na mjestima s fluorescentnom rasvjetom.

#### Automatsko snimanje videozapisa u super usporenom načinu

Da biste zabilježili trenutak u super sporoj reprodukciji kada je detektirano kretanje u području otkrivanja pokreta, dodirnite  $\leftarrow$  za uključivanje. Uključit će se značajka otkrivanja pokreta, a područje za otkrivanje pokreta pojavit će se na zaslonu za pregled.

Dodirnite  $\odot$  za početak snimanja. Nakon otkrivanja kretanja, uređaj će početi sa snimanjem u super usporenom načinu i spremiti ga kao videozapis.

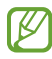

Snimanje u super usporenom načinu rada može započeti u neželjenom trenutku u uvjetima kao što su sljedeći:

- Kada se uređaj trese ili kada se drugi predmet pomiče u blizini objekta u području detektiranja kretanja.
- Kod snimanja pod treperavim svjetlom, primjerice na mjestima s fluorescentnom rasvjetom.

### Način slow motiona

Snimite videozapis za gledanje u načinu usporenom načinu. Možete odrediti dijelove svojih videozapisa koji će se reproducirati u usporenom načinu.

- 1 Na popisu načina snimanja dodirnite VIŠE  $\rightarrow$  USPORENO i dodirnite  $\bigodot$  za snimanje videozapisa.
- 2 Kad završite snimanje dodirnite  $\Box$  za zaustavljanje.
- 3 Na zaslonu prikaza dodirnite prikaz minijature.

Brzi dio videozapisa bit će postavljen kao dio u usporenom kretanju te će videozapis krenuti s reprodukcijom. Kreirat će se do dva dijela u usporenom kretanju na temelju videozapisa.

Da biste uredili odjeljak sporog kretanja, dodirnite  $\oslash$  i povucite traku za uređivanje odjeljka ulijevo ili udesno.

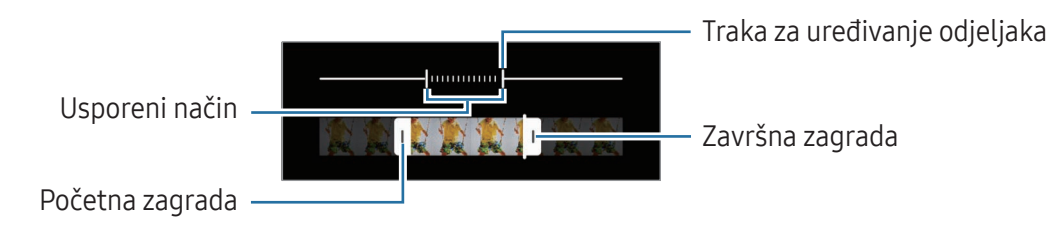

### Način Hyperlapse

Snimajte prizore, poput kretanja ljudi ili automobila i pregledajte ih kao videozapise u ubrzanom načinu.

- 1 Na popisu načina snimanja dodirnite VIŠE → HIPERSNIMANJE.
- 2 Dodirnite  $\ddot{\mathbf{C}}$  i odaberite opciju razmjera okvira.
	- Ako razmjer okvira postavite na  $C_{\lambda}$ , uređaj će automatski prilagoditi razmjer okvira prema promjeni razmjera prizora.
	- Ako želite snimati zvjezdane tragove, postavite brzinu kadrova na  $\zeta^*$ i dodirnite  $\ddot{\cdot}$ .
- 3 Dodirnite  $\odot$  za početak snimanja.
- 4 Dodirnite za završetak snimanja.

### Prilagodba postavki kamere

Na zaslonu prikaza dodirnite  $\mathcal{Q}$ . Neke opcije možda neće biti dostupne ovisno o načinu fotografiranja.

#### Inteligentne značajke

- Optimizacija scene: Postavite uređaj da podesi postavke boje i automatski primijeni optimizirani efekt ovisno o objektu ili sceni.
- Prijedlozi snimke: Postavite uređaj da predlaže idealnu kompoziciju fotografije prepoznavanjem položaja i kuta objekta.
- Skeniraj QR kodove: Podesite uređaj da skenira QR kodove sa zaslona za pregled.

#### Slike

- Prijeđi preko gumba Okidača za: Odaberite radnju koju želite izvršiti kada povučete prstom gumb kamere do ruba zaslona i držite ga.
- Vodeni žig: Dodajte vodeni žig u donji lijevi kut kad snimate fotografije.
- Napredne opcije fotografije: Odaberite kako želite spremiti sliku.
	- Fotograf. visoke učinkovitosti: Snimite slike u formatu slike visoke učinkovitosti (HEIF).
	- Kopije u formatu RAW: RAW datoteke (DNG format datoteke) zadržavaju sve podatke o slici za najbolju kvalitetu slike i spremaju slike kao nekomprimirane, ali zauzimaju više prostora za pohranu. Kada snimate fotografije dok je značajka Kopije u formatu RAW uključena, svaka se slika sprema u dva formata, DNG i JPG.

#### Autoportreti

• Spremi autoport. kao pregledan: Postavite uređaj da sprema slike onako kako se pojavljuju na zaslonu za pregled kada ih snima prednja kamera, a da ih ne okrećete.

#### Videozapisi

- Auto FPS: Postavite uređaj za snimanje svjetlijih videozapisa u uvjetima slabog osvjetljenja automatski optimizirajući brzinu kadrova.
- Stabiliz. videozapisa: Uključite sustav protiv podrhtavanja kako biste smanjili ili uklonili zamućenu sliku iz podrhtavanja kamere dok snimate videozapis.
- Napredne opcije videozapisa: Postavite uređaj da koristi naprednu opciju snimanja.
	- Visokoučinkoviti videozapisi: Možete da snimate videozapise u formatu Kodek videozapisa visoke učinkovitosti (HEVC). Videozapisi u formatu HEVC spremit će se kao komprimirane datoteke radi uštede mjesta za pohranu uređaja.
	- Videoz. s vis. brz. prijenosa: Povećajte brzinu prijenosa videozapisa. Ako upotrebljavate ovu značajku, veličina datoteke može biti veća od normalnih videozapisa.
	- Videozapisi HDR10+: Možete snimati videozapise u kojima su optimizirani kontrast i boja svake scene.
	- Zvučna snimka 360: Možete snimati impresivnije videozapise s 3D zvukom pomoću Bluetooth slušalica koje podržavaju značajku snimanja zvuka od 360 stupnjeva.

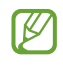

- Možda nećete moći reproducirati videozapise u formatu HEVC na drugim uređajima ili ih dijeliti putem interneta.
- U nekim načinima snimanja ne možete snimati videozapise u HEVC formatu.
- Za pravilno reproduciranje HDR10+ videozapisa, uređaj mora podržavati HDR10+.

#### Općenito

- Prilagodi zaslonu (omjer 3:4): Postavite prikaz glavnog zaslona tako da ispuni zaslon kada koristite fleksibilan način rada.
- Prateći autofokus: Postavite uređaj da prati i automatski se fokusira na odabrani objekt. Kada na zaslonu prikaza odaberete objekt, uređaj se automatski fokusira na objekt čak i kada se kreće ili kad promijenite položaj kamere.

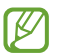

ſØ

Praćenje subjekta možda neće uspjeti u ovim uvjetima:

- Objekt je prevelik ili premalen.
- Subjekt se prebrzo kreće.
- Subjekt je osvijetljen pozadinskom svjetlom ili snimate na tamnom mjestu.
- Boje ili uzorci na subjektu i pozadini su isti.
- Na objektu se nalaze vodoravni uzroci, kao primjerice na roletama.
- Kamera pretjerano podrhtava.
- Rezolucija videozapisa je visoka.
- Rešetkaste linije: Prikazuje smjernice optičkog tražila kao pomoć pri kompoziciji pri odabiru subjekta.
- Lokacijske oznake: Priložite oznaku GPS lokacije na fotografiju.
	- Snaga GPS signala može se smanjiti na mjestima gdje dolazi do ometanja signala, kao što su mjesta između zgrada ili nizine, ili snimanje pri lošim vremenskim uvjetima.
		- Vaša lokacija može se pojaviti na fotografijama kada ih pošaljete na internet. Da biste to izbjegli, isključite postavku označavanja lokacije.
- Načini snimanja: Odaberite dodatne metode snimanja za snimanje fotografije ili videozapisa.
- Postavke koje treba zadržati: Zadržite zadnje postavke koje ste koristili, primjerice način snimanja, kada otvorite kameru.
- Dojava vibracijom: Podesite uređaj da vibrira u određenim situacijama, primjerice, kada dodirnete gumb kamere.

#### Privatnost

- Obavijest o privatnosti: Pristup obavijesti o privatnosti.
- Dopuštenja: Pristupite dopuštenjima potrebnima za korištenje aplikacije Kamera.
- Poništavanje postavki: Vratite postavke kamere.
- O Kameri: Provjerite verziju aplikacije kamere i pravne informacije.
- Obratite nam se: Postavite pitanja ili provjerite često postavljenja pitanja.
- ſØ Neke značajke možda neće biti dostupne ovisno o modelu.

## Galerija

### Uvod

Pristupite slikama i videozapisima pohranjenima na mobilnom uređaju. Također možete upravljati slikama i videozapisima po albumu ili stvoriti vijesti.

### Uporaba galerije

Otvorite aplikaciju Galerija.

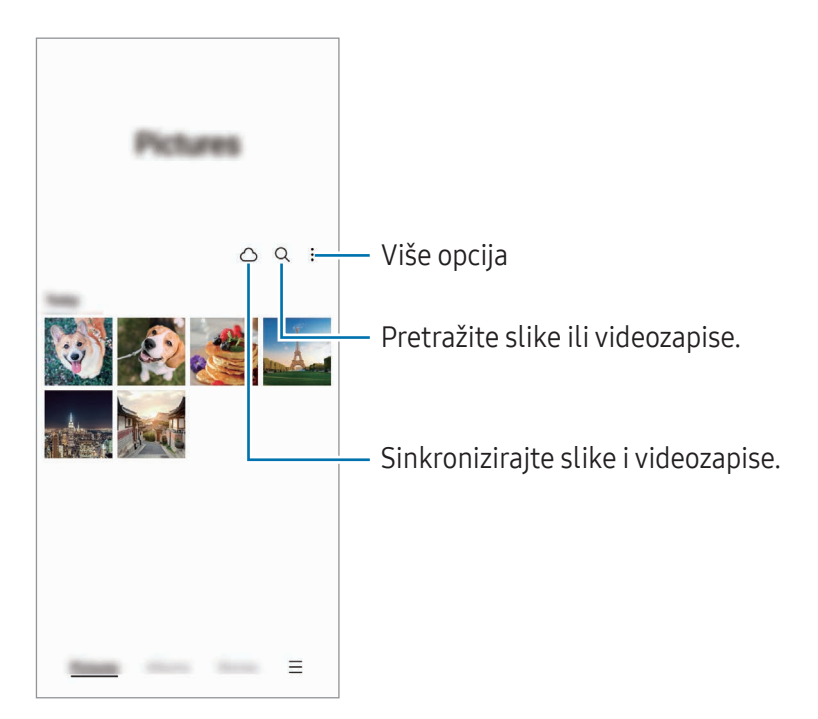

### Pregledavanje slika

Otvorite aplikaciju Galerija i odaberite sliku. Da biste pogledali ostale datoteke, pomaknite prstima lijevo ili desno na zaslonu.

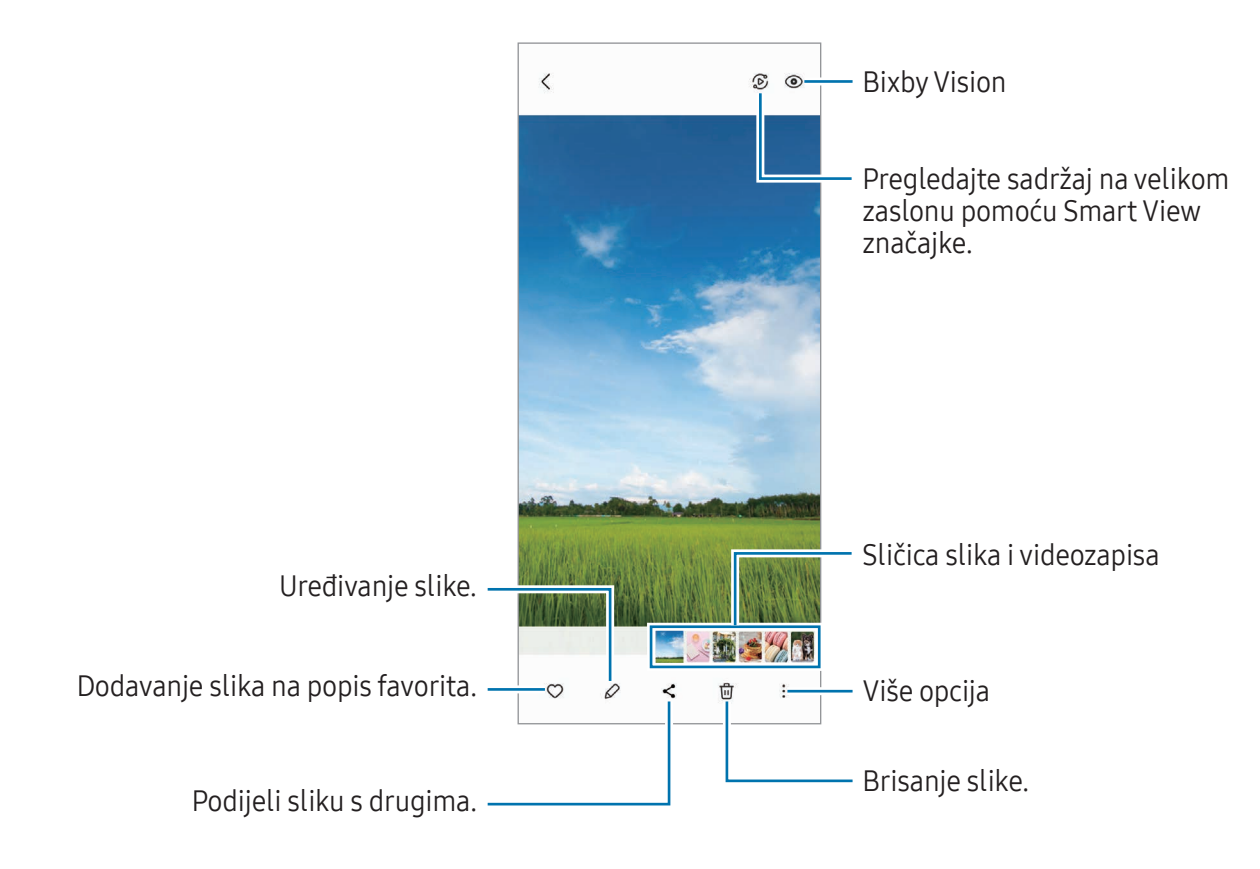

#### Ponovno masteriranje slika

Možete poboljšati mutne, zamućene slike i slike niske razlučivosti.

- 1 Otvorite aplikaciju Galerija i odaberite sliku.
- 2 Dodirnite → Pob. kvalit. fotografije. Možete provjeriti sliku prije i poslije snimanja.
- 3 Dodirnite Spremi za spremanje ponovno masterirane slike.

#### Obrezivanje uvećanih slika

- 1 Otvorite aplikaciju Galerija i odaberite sliku.
- 2 Raširite dva prsta na površini koju želite spremiti i dodirnite ... Izrezana površina spremit će se kao datoteka.

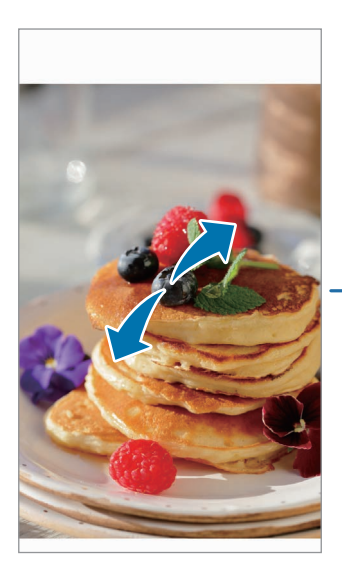

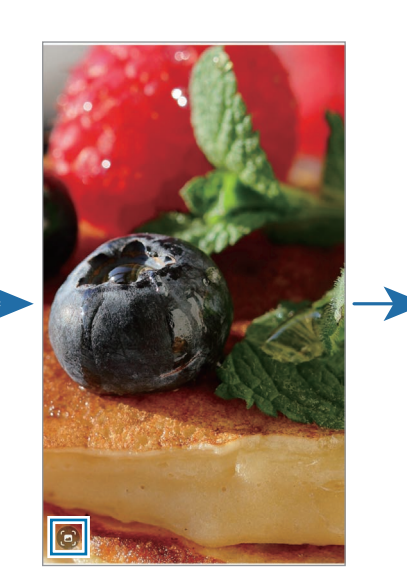

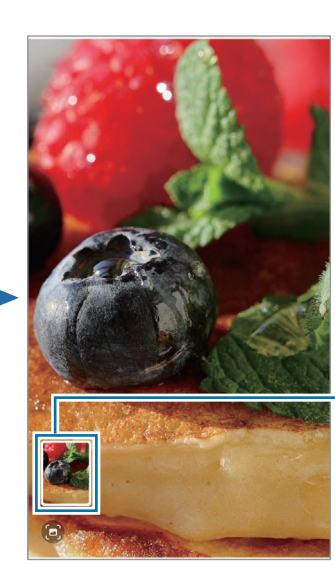

Spremljena sličica slike
### Prikaz videozapisa

Otvorite aplikaciju Galerija i odaberite videozapis za reprodukciju. Da biste pogledali ostale datoteke, pomaknite prstima lijevo ili desno na zaslonu.

Kako biste koristili više opcija tijekom reproduciranja, dodirnite • → Otvori u Video playeru.

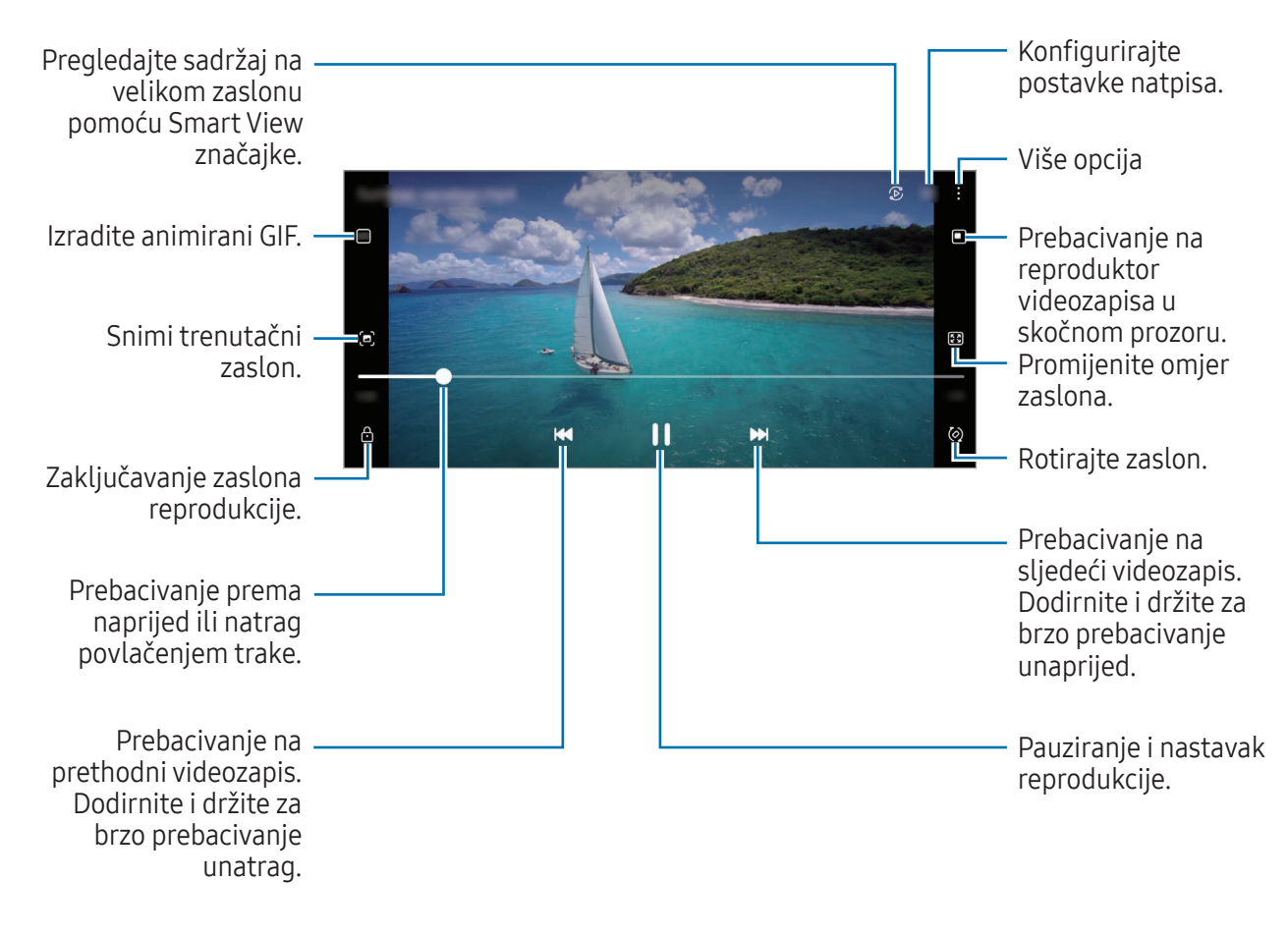

Povucite gore ili dolje na lijevoj strani zaslona za reprodukciju za prilagodbu svjetline ili povucite gore ili dolje na desnoj strani zaslona za reprodukciju za prilagodbu glasnoće.

Za prebacivanje unaprijed ili unatrag kližite ulijevo ili udesno na zaslonu reprodukcije.

#### Gledanje svjetlijih i jasnijih videozapisa

Poboljšajte kvalitetu slike svojih videozapisa kako biste uživali u jasnijim i živopisnijim bojama. Otvorite Postavke i dodirnite Napredne značajke → Svjetlina videozapisa → Svijetlo.

- Ta je funkcija dostupna samo u aplikacijama.
	- Upotrebom te funkcije povećat će se potrošnja baterije.

### Albumi

Stvorite albume i razvrstajte svoje slike i videozapise.

- 1 Otvorite aplikaciju Galerija i dodirnite Albumi → + → Album da biste kreirali album.
- 2 Odaberite slike ili videozapise koje želite kopirati ili premjestiti u album.

## Priče

Kada snimite ili spremite slike ili videozapise uređaj će očitati njihov datum i oznaku lokacije, sortirati slike i videozapise, a zatim stvoriti vijesti.

Otvorite aplikaciju Galerija, dodirnite Priče, a zatim odaberite vijest. Ako dodirnete , možete upotrijebiti različite opcije, kao što je upravljanje sadržajem priče ili promjena naslova priče.

Ako dodirnete • → Stvori priču na popisu priča, možete ručno kreirati priče.

## Sinkroniziranje slika i videozapisa

Otvorite aplikaciju Galerija dodirnite (), a zatim slijedite upute na zaslonu kako biste završili sinkronizaciju. Aplikacija Galerija i usluga oblak će se sinkronizirati.

Nakon što sinkronizirate aplikaciju Galerija s uslugom oblak, fotografije i videozapisi također će biti spremljeni u oblaku. Slikama i videozapisima spremljenima u oblaku u aplikaciji Galerija možete pristupiti i iz drugih uređaja.

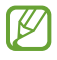

Kad povežete svoj Samsung account i Microsoftov račun, možete postaviti pohranu u oblaku kao Microsoft OneDrive.

## Brisanje slika ili videozapisa

Otvorite aplikaciju Galerija, dodirnite i držite sliku, videozapis ili priču za brisanje, a zatim dodirnite Obriši.

#### Korištenje značajke koš za smeće

Izbrisane slike i videozapise možete zadržati u košu za smeće. Datoteke će biti izbrisane nakon određenog vremena.

Otvorite aplikaciju Galerija, dodirnite  $\equiv \rightarrow$  Postavke, a zatim dodirnite prekidač Smeće za uključivanje. Da biste pristupili datotekama u košu za smeće, otvorite aplikaciju Galerija i dodirnite  $\equiv$  → Smeće.

## AR zona

### Uvod

AR zona vam nudi značajke povezane s AR-om. Odaberite značajku i snimajte zabavne fotografije ili videozapise.

### Pokretanje AR zone

Za pokretanje AR zone koristite sljedeće načine:

- Otvorite aplikaciju AR zona.
- Otvorite aplikaciju Kamera i dodirnite VIŠE  $\rightarrow$  AR ZONA.
- $\mathbb{Z}$ Neke značajke možda neće biti dostupne ovisno o davatelju mobilnih usluga ili modelu.

### Studio AR emot.

Kreirajte emotikone na bilo koji način i zabavite se koristeći ih u raznim značajkama.

#### Kreiranje AR emotikona

- 1 Otvorite aplikaciju AR zona i dodirnite Studio AR emot.
- 2 Možete odabrati unaprijed izrađen emotikon. Prijeđite prstom ulijevo ili udesno, odaberite emotikon, a zatim dodirnite  $\rightarrow$ .

Ako želite napraviti vlastiti emotikon, snimite selfie ili odaberite sliku.

3 Slijedite upute na zaslonu kako biste kreirali emotikon.

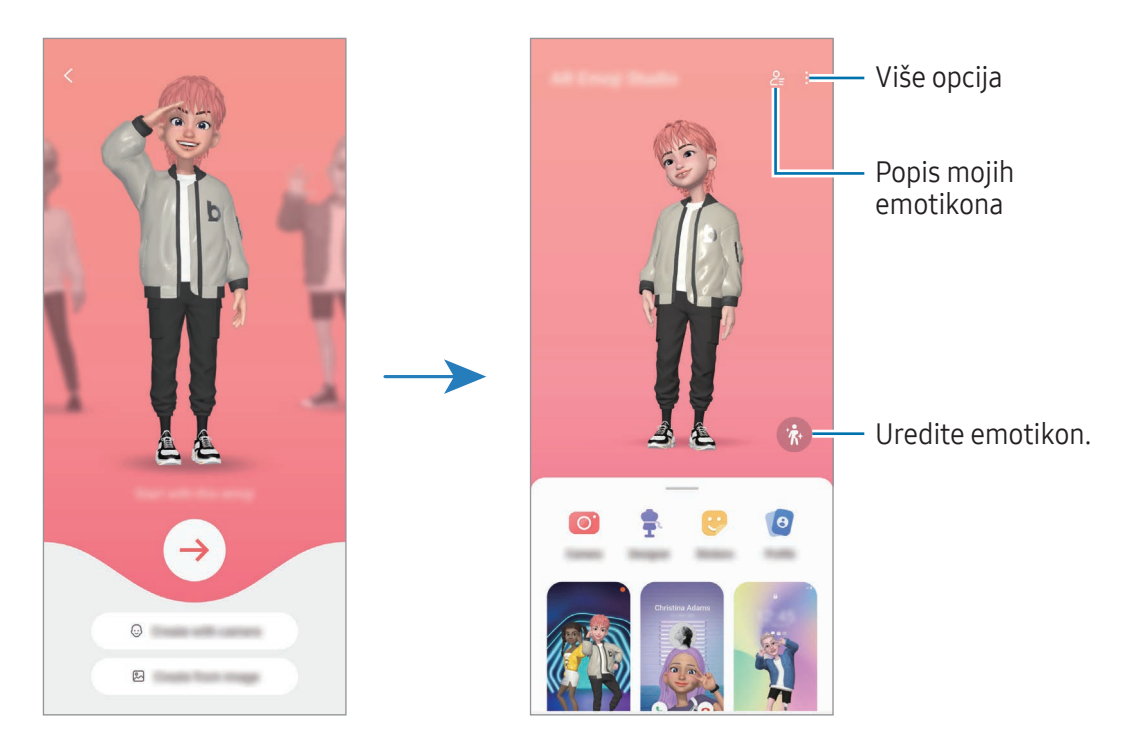

Odabir AR emotikona za upotrebu

Otvorite aplikaciju AR zona, dodirnite Studio AR emot.  $\rightarrow$   $\frac{6}{5}$ , a zatim odaberite emotikon koji želite.

Brisanje AR emotikona

Otvorite aplikaciju AR zona, dodirnite Studio AR emot. →  $2 =$   $\frac{1}{10}$ , označite emotikone za brisanje a zatim dodirnite Izbriši.

Sinkronizacija AR emotikona

Možete imati svoje AR emotikone na svim uređajima kada ste na tim uređajima prijavljeni na isti Samsung account.

Otvorite aplikaciju AR zona, dodirnite Studio AR emot. → • → Postavke, a zatim dodirnite prekidač Sinkronizac. sa Samsung Cloudom za uključivanje.

#### Kreiranje kratkog videozapisa s AR emotikonima i ukrašavanje uređaja s pomoću njega

Možete stvoriti kratki videozapis s emotikonom i koristiti ga kao pozadinu ili pozadinsku sliku poziva.

- 1 Otvorite aplikaciju AR zona i dodirnite Studio AR emot.
- 2 Odaberite Stvaranje videozapisa, Zas. za poz. ili Zas. za zak.
- 3 Odaberite predložak koji želite. Za promjenu pozadinske slike dodirnite  $\mathfrak{D} \to \mathbb{Z}$ .
- 4 Dodirnite Spremi za spremanje videozapisa. Spremljene videozapisa možete provjeriti u Galerija.
- 5 Za izravnu upotrebu videozapisa odaberite opciju pri dnu zaslona.

#### Kreiranje vašeg profila kontakta s AR emotikonom

Upotrijebite emotikon kao sliku profila za svoj Samsung account i u aplikaciji Kontakti. Možete birati između različitih poza ili stvarati vlastite izraze.

- 1 Otvorite aplikaciju AR zona i dodirnite Studio AR emot.
- 2 Dodirnite **Profil** i odaberite emotikon.
- $\overline{3}$  Dodirnite  $\bigcirc$  da biste snimili svoj izraz ili odabrali pozu koju želite.
- 4 Dodirnite Gotovo → Spremi.

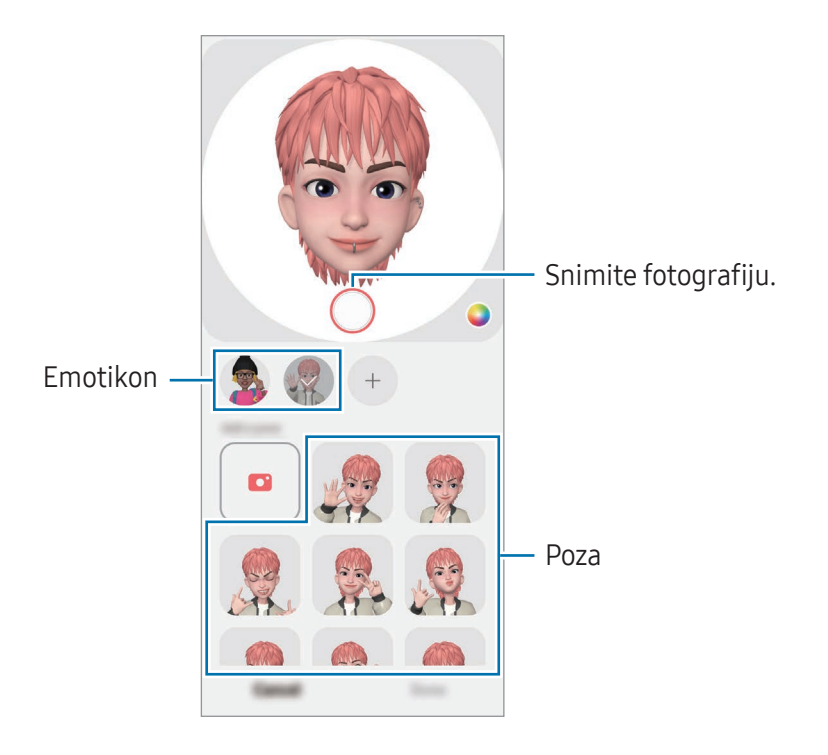

### Kam. za AR em.

Izradite zabavne fotografije ili videozapise pomoću emotikona pomoću raznih načina snimanja.

- 1 Otvorite aplikaciju AR zona i dodirnite Kam. za AR em.
- 2 Odaberite emotikon i način koje želite upotrijebiti. Dostupni načini mogu se razlikovati ovisno o emotikona koji odaberete.
	- SCENARIJ: Emotikon oponaša vaše izraze. Također možete promijeniti sliku pozadine.
	- MASKA: Lice emotikona pojavljuje se preko vašeg lica tako da izgleda kao da nosite masku.
	- ZRCALNO: Emotikon oponaša vaše pokrete tijela.
	- IGRA: Emotikon se kreće po stvarnoj pozadini.

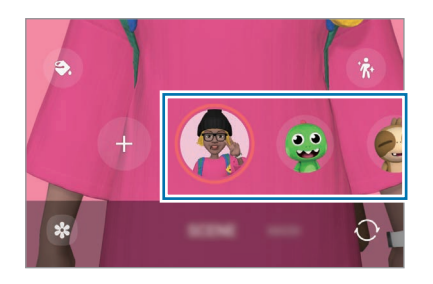

3 Dodirnite ikonu emotikona za snimanje fotografije ili dodirnite i držite za snimanje videozapisa. Fotografije i videozapise koje ste snimili u Galerija možete provjeriti i dijeliti.

### Naljepn. AR emot.

Kada izradite AR emotikone, automatski će se stvoriti naljepnice s izrazima i radnjama emotikona. Također možete izraditi vlastite naljepnice promjenom izraza ili pozadine. Naljepnice vaših emotikona možete upotrijebiti kada šaljete poruke ili na društvenoj mreži.

#### Kreiranje vlastitih naljepnica

- 1 Otvorite aplikaciju AR zona i dodirnite Naljepn. AR emot.
- 2 Dodirnite  $+$  pri vrhu popisa naljepnica.
- 3 Uredite naljepnice kako želite i dodirnite Spremi. Naljepnicama koje ste izradili možete pristupiti na vrhu popisa naljepnica.

#### Brisanje naljepnica AR emotikona

Otvorite aplikaciju AR zona i dodirnite Naljepn. AR emot. → • Uredi. Odaberite naljepnice emotikona za brisanje i dodirnite Obriši.

#### Uporaba vlastitih naljepnica AR emotikona u čavrljanjima

Svoje naljepnice emotikona možete upotrijebiti tijekom razgovora putem poruka ili na društvenoj mreži. Sljedeće radnje primjer su upotrebe vaših naljepnica emotikona u aplikaciji Poruke.

- 1 Dok sastavljate poruku u aplikaciji Poruke, dodirnite  $\odot$  na Samsung tipkovnici.
- 2 Dodirnite ikonu emotikona.
- 3 Odaberite jednu od vaših naljepnica emotikona. Naljepnica emotikona bit će umetnuta.

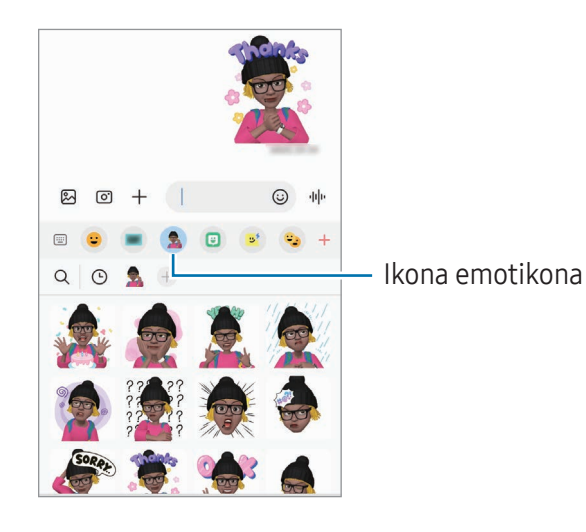

### AR crtanje

#### (Snimajte videozapise s AR značajkom)

Snimajte zabavne videozapise virtualnim rukopisom ili crtežima na licima ljudi ili kućnih ljubimaca (mačke i psi) ili bilo gdje drugdje. Kada kamera prepozna lice ili prostor, crteži na licu će pratiti lice dok se kreće, a doodle logotipovi u prostoru će biti fiksirani na istom mjestu čak i ako se kamera pomakne.

1 Otvorite aplikaciju AR zona i dodirnite AR crtanje.

Kad kamera prepozna subjekt, na zaslonu će se pojaviti područje prepoznavanja.

- 2 Dodirnite ili crtajte u područje prepoznavanja.
	- Ako prijeđete na stražnju kameru, možete i pisati ili crtati izvan područja prepoznavanja.
	- Ako dotaknete  $\odot$  a zatim počnete crtati, možete snimiti sebe kako crtate.

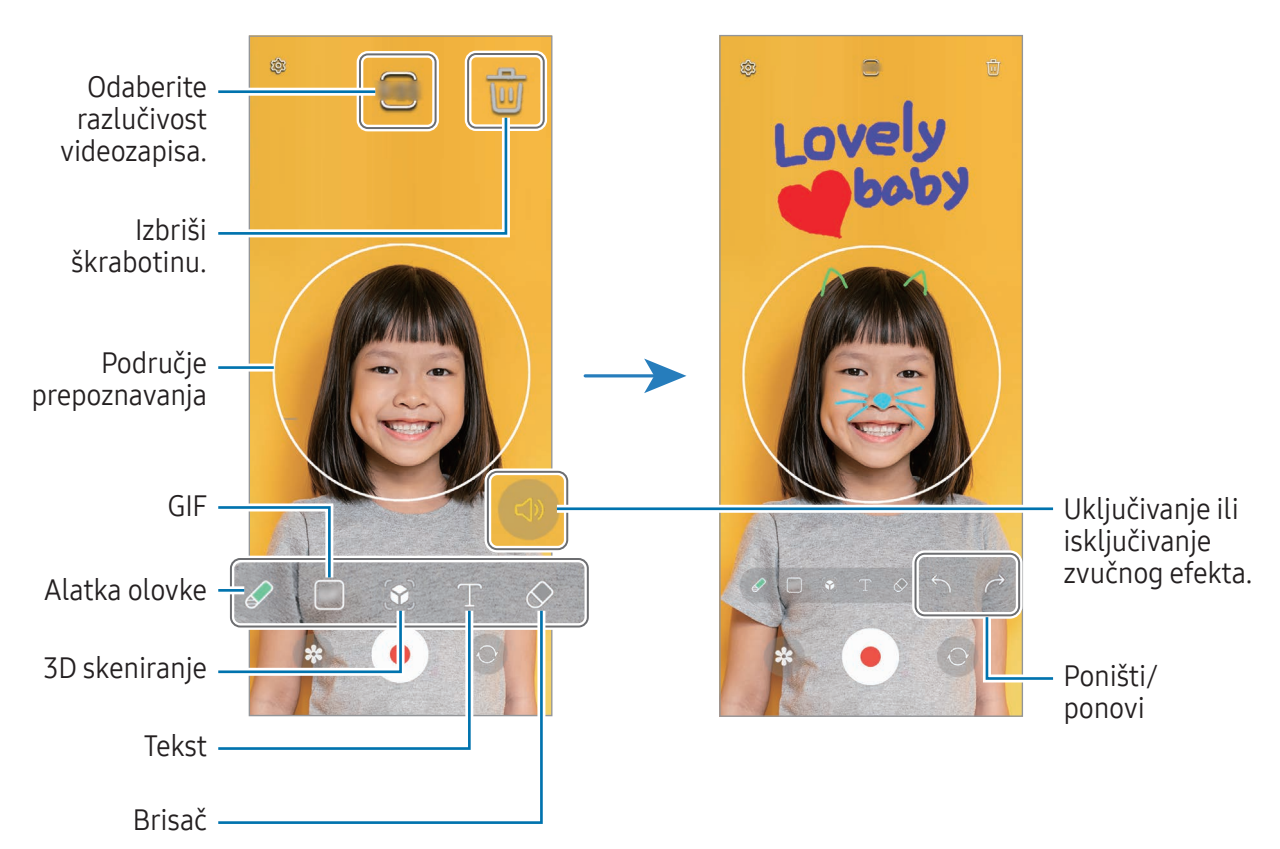

- 3 Dodirnite  $\odot$  za snimanje videozapisa.
- 4 Dodirnite za zaustavljanje snimanja videozapisa. Možete provjeriti i dijeliti snimljene videozapise u Galerija.
- Dostupne značajke na zaslonu za pregled mogu se razlikovati ovisno o tome koja kamera se ſØ koristi.

## **Bixby**

### Uvod

 $\not\!\!\! W$ 

Bixby je korisničko sučelje koje vam olakšava korištenje uređaja.

Možete razgovarati sa značajkom Bixby ili tipkati tekst. Bixby će pokrenuti značajku koju zatražite ili prikazati informaciju koju želite. Za više informacija posjetite [www.samsung.com/bixby](http://www.samsung.com/bixby).

Bixby je dostupan samo na nekim jezicima, i možda nije dostupan ovisno o području.

### Pokretanje značajke Bixby

Pritisnite i držite bočni gumb da biste pokrenuli Bixby. Pojavit će se uvodna stranica aplikacije Bixby. Nakon što odaberete jezik koji želite koristiti s Bixbyjem, prijavite se na svoj Samsung account i dovršite postavljanje sljedeći upute na zaslonu, prikazat će se Bixby zaslon.

### Upotreba aplikacije Bixby

Dok pritišćete i držite bočni gumb, recite značajci Bixby što želite. Ili recite frazu za buđenje i recite što želite.

Primjerice, dok pritišćete i držite bočni gumb, recite "How's the weather today?" Informacije o vremenskoj prognozi pojavit će se na zaslonu.

Ako vam Bixby postavi pitanje tijekom razgovora, možete nastaviti razgovarati s Bixbyjem bez pritiska na bočni gumb ili dodirivanja ...

Ako ne možete pronaći ikonu aplikacije Bixby ( $\bigcirc$ ) na zaslonu aplikacija, otvorite **Postavke**, dodirnite Napredne značajke → Bixby, a zatim dodirnite prekidač Prikaži Bixby na zas. za aplik. za njezino uključivanje.

#### Pokretanje Bixbyja upotrebom glasa

Možete započeti razgovor sa značajkom Bixby govoreći "Hi, Bixby" ili "Bixby". Registrirajte svoj glas tako da Bixby odgovori na vaš glas.

- 1 Otvorite aplikaciju Bixby i dodirnite  $\otimes \rightarrow$  Voice wake-up.
- 2 Dodirnite prekidač za uključivanje.
- 3 Odaberite frazu za buđenje koju želite pod Wake-up phrase.
- 4 Dodirnite prekidač Respond to my voice za uključivanje.
- 5 Slijedite upute na zaslonu da biste dovršili postupak postavljanja. Sada možete reći frazu za buđenje i započeti razgovor.

#### Komunikacija upisivanjem teksta

Ako vaš glas nije prepoznat zbog bučnog okruženja ili ako ste u situaciji kada je govor otežan, možete komunicirati sa značajkom Bixby putem teksta.

Otvorite aplikaciju **Bixby**, dodirnite  $\equiv$ , a zatim upišite ono što želite.

Tijekom komunikacije Bixby će vam odgovoriti putem teksta umjesto glasa.

## Bixby Vision

#### Uvod

Bixby Vision je usluga koja pruža različite značajke na temelju prepoznavanja slika. Možete koristiti Bixby Vision za traženje informacija prepoznavanjem objekata. Koristite razne korisne značajke Bixby Visiona.

- Značajka vam možda neće biti dostupna ili nećete dobiti točne rezultate pretraživanja, ovisno  $\mathbb{Z}$ o veličini, formatu ili rezoluciji slike.
	- Samsung nije odgovoran za informacije o proizvodu koje vam pruža Bixby Vision.

### Pokretanje značajke Bixby Vision

Pokrenite Bixby Vision pomoću jedne od ovih metoda.

- U aplikaciji Kamera dodirnite VIŠE na listi režima snimanja, a zatim dodirnite BIXBY VISION.
- U aplikaciji Galerija odaberite sliku i dodirnite  $\odot$ .
- U aplikaciji Samsung Internet, dodirnite i držite sliku te dodirnite Pretraži uz Bixby Vision.
- Ako ste na zaslon aplikacija dodali ikonu aplikacije Bixby Vision, otvorite aplikaciju Bixby Vision.

### Upotreba značajke Bixby Vision

- 1 Pokrenite značajku Bixby Vision.
- 2 Odaberite funkciju koje želite upotrijebiti.
	- PREVEDI: Prepoznajte tekst iz dokumenata ili slika i prevedite ga.
	- TEKST: Prepoznajte tekst iz dokumenata ili slika i izvucite ga.
	- OTKRIJTE: Putem interneta potražite slike koje su slične prepoznatom predmetu i povezane informacije.
- Dostupne značajke i rezultati pretrage mogu se razlikovati ovisno o području i davatelju mobilnih M usluga.

## Višenamjenski prozor

### (Uporaba više aplikacija odjednom)

### Uvod

Pokrenite dvije aplikacije istovremeno u prikazu podijeljenog zaslona. Možete također pokrenuti više aplikacija istovremeno u skočnom prikazu.

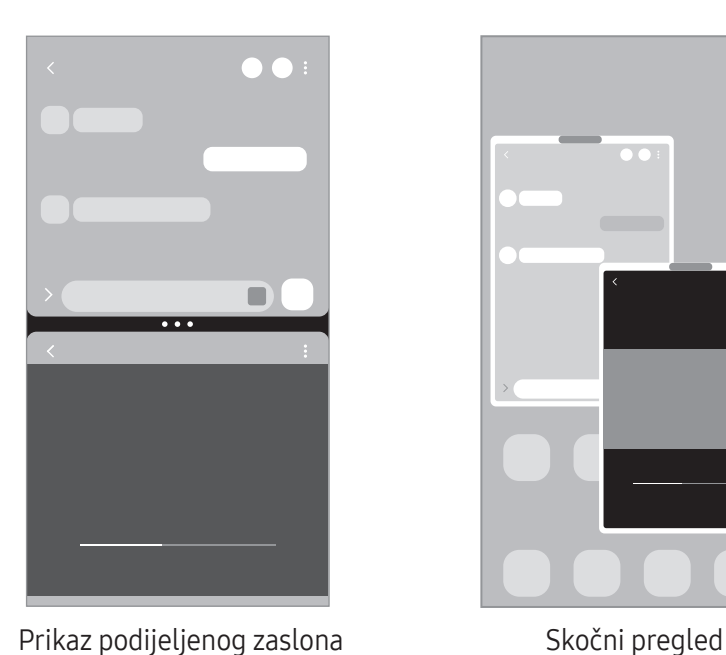

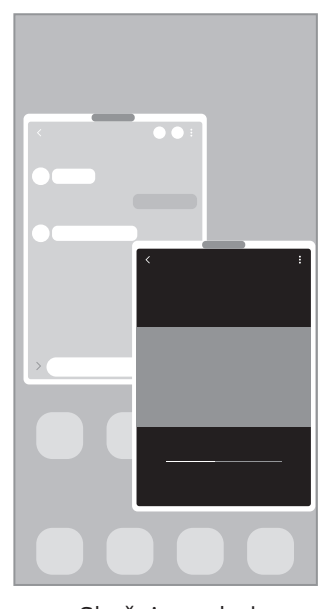

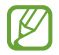

Neke aplikacije možda neće podržavati ovu funkciju.

### Pokretanje višenamjenskog prozora klizanjem po ekranu

Možete pokrenuti višenamjenski prozor klizanjem po ekranu.

Prijeđite s dva prsta od dna zaslona prema sredini zaslona. Zaslon će se promijeniti u prikaz podijeljenog zaslona.

Za promjenu u skočni prikaz kliznite prstom od gornjeg kuta prema sredini zaslona.

Za korištenje ove značajke, otvorite Postavke, dodirnite Napredne značajke → Više prozora, a zatim dodirnite prekidač Prijeđ. prstom za podij. zaslon ili Prijeđ. prstom za skočni prikaz kako biste je uključili.

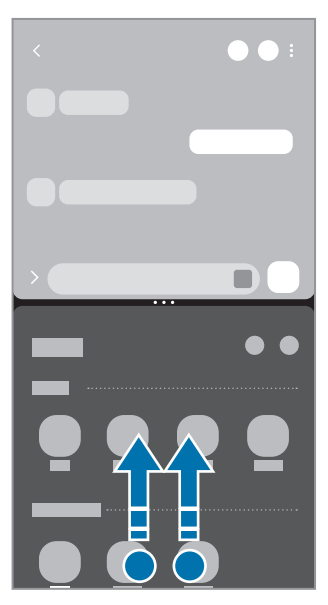

Prikaz podijeljenog zaslona Skočni pregled

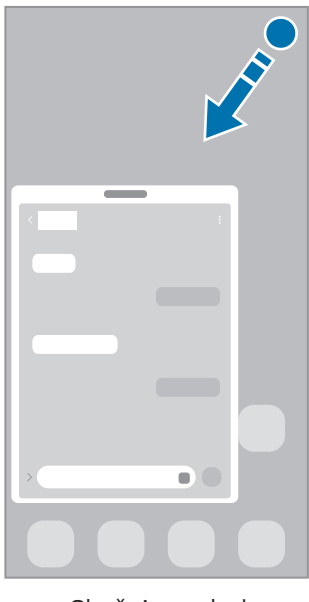

### Otvaranje aplikacija gumbom za nedavne aktivnosti

- 1 Dodirnite gumb za nedavne aktivnosti za otvaranje popisa nedavno korištenih aplikacija.
- 2 Prijeđite prstom ulijevo ili udesno, dodirnite ikonu aplikacije, a zatim dodirnite Otvaranje u prikazu podijeljenog zaslona ili Otvori u skočnom prikazu.

## Korištenje dodatnih značajki

#### Korištenje izbornika višenamjenskog prozora

Kada dodirnete ručicu višenamjenskog prozora, pojavit će se dostupni izbornici.

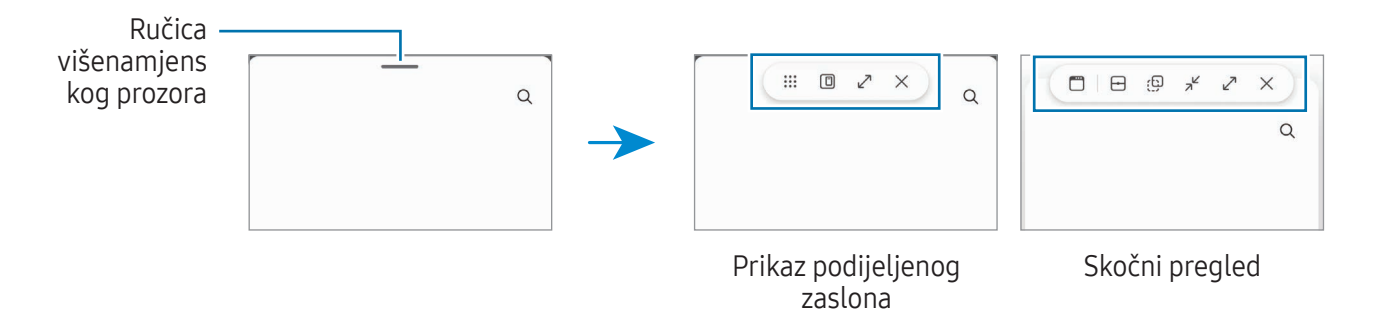

#### Podešavanje veličine prozora

Povucite krugove između prozora aplikacije za podešavanje veličine prozora.

Prozor će se maksimizirati kada krugove povučete između prozora aplikacije na rub zaslona.

#### Premještanje skočnih prozora

Za premještanje skočnog prozora dodirnite ručicu višenamjenskog prozora i povucite je na novu lokaciju.

#### Spremanje vlastitog rasporeda podijeljenog zaslona

Dodajte često upotrebljavane aplikacije kao par aplikacija kako biste ih zajedno otvorili u podijeljenom zaslonu samo jednim dodirom.

- 1 U prikazu podijeljenog zaslona dodirnite krugove između prozora aplikacija.
- 2 Dodirnite  $\hat{\mathcal{L}}$ .
- 3 Odaberite lokaciju za dodavanje para aplikacija.

Aplikacije koje koristite u prikazu podijeljenog zaslona bit će spremljene na lokaciji koju vi odaberete kao par aplikacija.

## Samsung Internet

Pregledavajte Internet radi pretraživanja informacija i označite omiljene internetske stranice kako biste im lako pristupili.

- 1 Otvorite aplikaciju Samsung Internet.
- 2 Unesite Internet adresu ili ključnu riječ, a zatim dodirnite Idi.

Za pristup alatnim trakama, lagano povucite prema dolje na zaslonu.

Za prebacivanje između kartica dodirnite ili prijeđite prstom ulijevo ili udesno na polju za unos adrese.

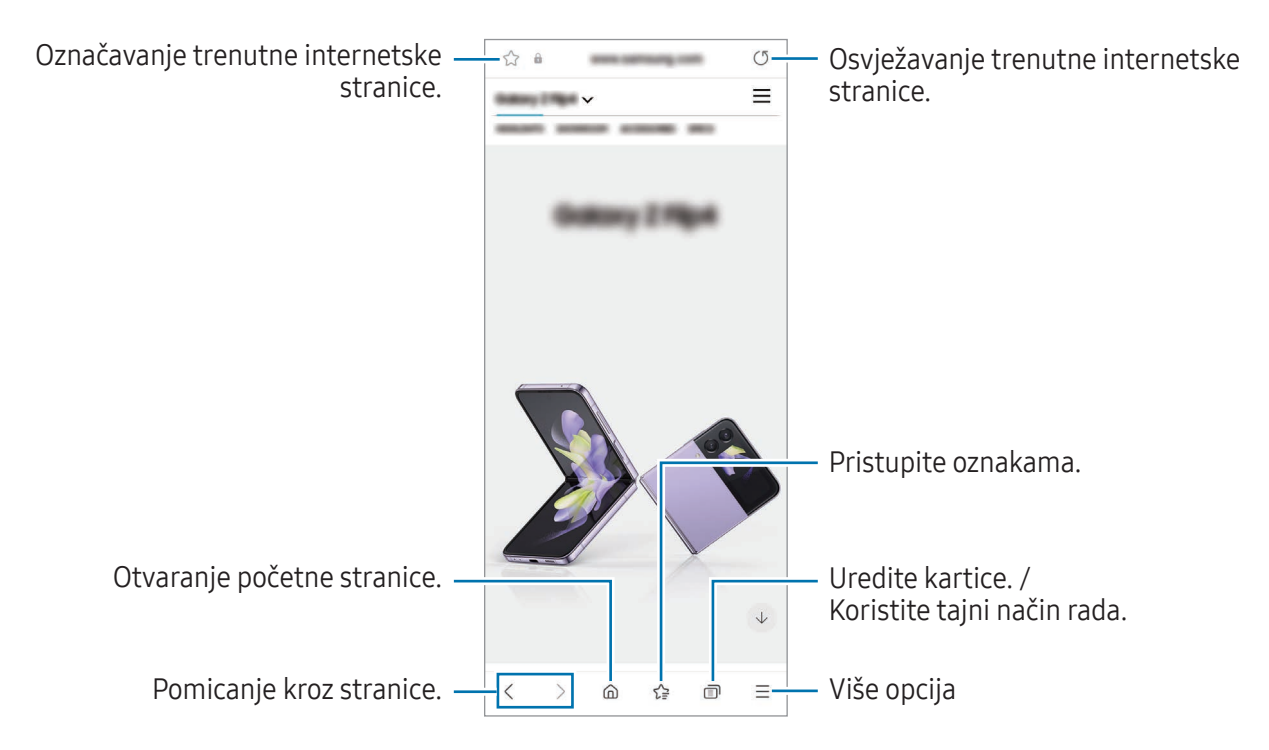

#### Uporaba tajnog načina

Ako postavite lozinku za skriveni način rada, možete spriječiti drugima da pristupe vašoj povijesti pretraživanja, povijesti pregledavanja, oznakama i spremljenim stranicama.

- 1 Dodirnite → Uključi Tajni način.
- 2 Dodirnite prekidač Zaključaj Tajni način za uključivanje, dodirnite Pokreni, a zatim postavite lozinku za skriveni način rada.

U skrivenom načinu uređaj će promijeniti boju alatnih traka. Za isključivanje skrivenog načina rada dodirnite na → Iskliuči Tajni način.

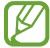

U skrivenom načinu ne možete upotrebljavati neke funkcije, kao što je snimanje zaslona.

## Samsung Health

### Uvod

Samsung Health pomaže vam upravljati zdravljem i tjelesnom kondicijom. Postavite si zdravstvene ciljeve, provjeravajte napredak i pratite zdravlje i tjelesnu kondiciju u cjelini. Jednako tako svoje zapise broja koraka možete usporediti s drugim korisnicima aplikacije Samsung Health i provjeriti savjete o zdravlju.

Za više informacija posjetite [www.samsung.com/](http://www.samsung.com/samsung-health)samsung-health.

### Upotreba Samsung Health aplikacije

Otvorite aplikaciju Samsung Health. Ako prvi put pokrećete ovu aplikaciju ili nakon resetiranja podataka, slijedite upute na zaslonu za dovršavanje podešavanja.

Za uređivanje stavki na početnom zaslonu aplikacije Samsung Health dodirnite • → Uređivanje početne kartice.

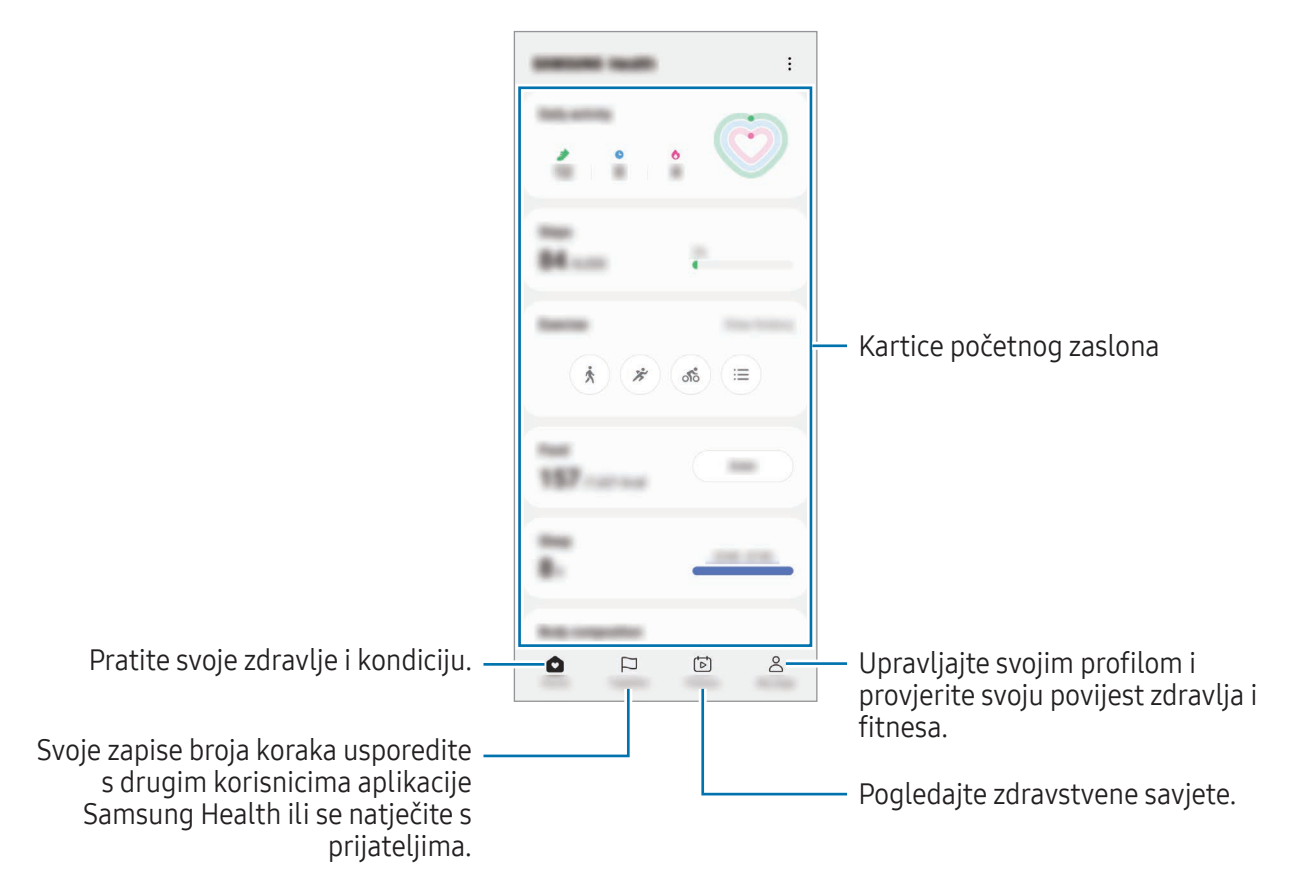

- Neke značajke možda neće biti dostupne ovisno o području. M
	- Ako koristite karticu koraka dok se vozite automobilom ili vlakom, vibracija može utjecati na brojač koraka.

## Samsung Notes

Kreirajte bilješke unosom teksta tipkovnicom ili pisanjem ili crtanjem po zaslonu. U svoje bilješke isto tako možete umetnuti slike ili glasovne snimke.

#### Kreiranje bilješki

1 Otvorite aplikaciju Samsung Notes, dodirnite , a zatim izradite bilješku. Metodu unosa možete promijeniti dodirivanjem  $\mathcal{P}$ ili  $\mathcal{P}$ .

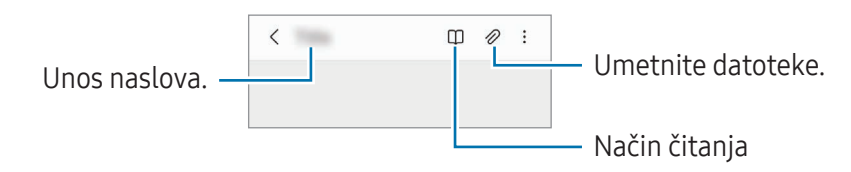

2 Kada završite s pisanjem bilješke, dodirnite gumb Natrag da biste je spremili. Ako želite spremiti bilješku u drugom obliku datoteke, dodirnite •→ Spremi kao datoteku.

#### Brisanje bilješki

Dodirnite i držite bilješku za brisanje i dodirnite Obriši.

## Samsung Members

Samsung Members pruža usluge podrške korisnicima, kao što je dijagnosticiranje problema uređaja te omogućuje korisnicima postavljanje pitanja i prijavu izvješća o greškama. Isto tako možete dijeliti informacije s ostalima u zajednici Galaxy korisnika ili provjeriti najnovije vijesti i savjete. Samsung Members može vam pomoći riješiti problem s kojim se možda suočite tijekom uporabe uređaja.

## Samsung Kids

Dječji pristup možete ograničiti na određene aplikacije, postaviti njihova vremena upotrebe i konfigurirati postavke kako bi djeci pružili zabavno i sigurno okruženje prilikom korištenja uređaja.

Otvorite okvir obavijesti, povucite prema dolje, a zatim dodirnite (B) (Kids). Ako ne možete pronaći (B) (Kids) na brzim funkcijama, dodirnite  $(+)$  i povucite gumb kako biste ga dodali. Ako prvi put pokrećete Samsung Kids ili nakon resetiranja podataka, slijedite upute na zaslonu za dovršavanje postavke.

Na zaslonu Samsung Kids odaberite aplikaciju koju želite koristiti.

ſØ

Vaš će se unaprijed postavljeni način zaključavanja zaslona ili stvoreni PIN koristiti kada uključite značajku **Roditeljska zaštita** ili zatvorite Samsung Kids.

#### Korištenje značajki roditeljske kontrole

Možete konfigurirati postavke za Samsung Kids i provjeriti povijest korištenja.

Na zaslonu programa Samsung Kids, dodirnite • → Roditeljska zaštita i unesite svoj kod za otključavanje.

#### Zatvaranje programa Samsung Kids

Da biste zatvorili Samsung Kids, dodirnite gumb Natrag ili dodirnite • > Zatvori apl. Samsung Kids, a zatim unesite svoj kod za otključavanje.

## Samsung Global Goals

Globalni ciljevi koje je 2015. godine uspostavila Opća skupština Ujedinjenih naroda sastoje se od ciljeva koji imaju za cilj stvaranje održivog društva. Ti ciljevi imaju moć okončati siromaštvo, boriti se protiv nejednakosti i zaustaviti klimatske promjene.

Sa Samsung Global Goals saznajte više o globalnim ciljevima i pridružite se pokretu za bolju budućnost.

## Samsung TV Plus

Odaberite kanale kao što to radite kad koristite televizor i uživajte u raznim video sadržajima besplatno. Otvorite aplikaciju Samsung TV Plus.

Ova aplikacija možda neće biti dostupna ovisno o davatelju mobilnih usluga ili modelu.

## Galaxy Shop

Pristupite web-mjestu tvrtke Samsung i provjerite razne informacije povezane s proizvodima.

Otvorite aplikaciju Galaxy Shop.

Ova aplikacija možda neće biti dostupna ovisno o davatelju mobilnih usluga ili modelu.

## Galaxy Wearable

Pomoću aplikacije Galaxy Wearable možete upravljati svojim nosivim uređajima. Kada telefon povežete s nosivim uređajem, možete prilagoditi postavke i aplikacije nosivog uređaja.

#### Otvorite aplikaciju Galaxy Wearable.

Dodirnite Pokretanje za spajanje telefona s nosivim uređajem. Slijedite upute na zaslonu kako biste dovršili postupak postavljanja. Pogledajte korisnički priručnik nosivog uređaja za više informacija o načinu spajanja i upotrebi nosivog uređaja s vašim uređajem.

## Kalendar

Upravljajte svojim rasporedom unošenjem nadolazećih događaja u svoj planer.

#### Kreiranje događaja

- 1 Otvorite aplikaciju Kalendar i dodirnite  $\bigoplus$  ili dvaput dodirnite datum. Ako su na taj datum već spremljeni događaji ili zadaci dodirnite datum i dodirnite  $(+)$ .
- 2 Unesite pojedinosti o događaju i dodirnite Spremi.

#### Sinkronizacija događanja s vašim računima

- 1 Otvorite Postavke, dodirnite Računi i sigurnosno kopiranje → Upravljaj računima, a zatim odaberite račun za sinkroniziranje.
- 2 Dodirnite Sinkroniziraj račun i dodirnite prekidač Kalendar za uključivanje.

Za dodavanje računa s kojima će se sinkronizirati otvorite aplikaciju Kalendar i dodirnite  $\equiv \rightarrow$  @  $\rightarrow$ Upravlj. kalendarima → +. Zatim odaberite račun koji želite sinkronizirati i prijavite se. Kada je račun dodan, pojavit će se plavi krug pored naziva računa.

## Reminder

 $\boldsymbol{\mathscr{C}}$ 

### (Primanje obavijesti o obavezama)

Registrirajte stavke koje trebate izvršiti i primajte obavijesti kao podsjetnike prema uvjetima koje ste postavili.

- Da biste primali preciznije obavijesti, spojite se na Wi-Fi ili mobilnu mrežu.
	- GPS značajka mora biti uključena za upotrebu podsjetnika lokacije. Podsjetnici lokacije možda neće biti dostupni ovisno o modelu.

#### Pokretanje aplikacije Reminder

Otvorite aplikaciju Kalendar i dodirnite - → Reminder. Prikazat će se zaslon Reminder i ikona aplikacije Reminder ( $\Box$ ) bit će dodana na zaslon aplikacija.

#### Izrada podsjetnika

- 1 Otvorite aplikaciju Reminder.
- 2 Dodirnite  $(+)$ , unesite detalie, a zatim dodirnite Spremi.

#### Dovršavanje podsjetnika

S popisa podsjetnika, dodirnite  $\bigcirc$  ili odaberite podsjetnik i dodirnite Završi.

#### Obnova podsjetnika

Obnovite dovršene podsjetnike.

- 1 Na popisu podsjetnika dodirnite  $\equiv \rightarrow$  Završeno.
- 2 Dodirnite  $\oslash$ .
- 3 Odaberite podsjetnik za vraćanje i dodirnite Vrati. Podsjetnici će biti dodani na popis podsjetnika i podsjetit će vas ponovo.

#### Brisanje podsjetnika

Za brisanje podsjetnika odaberite podsjetnik i dodirnite **Izbriši**. Za brisanje više podsjetnika, dodirnite i držite podsjetnik, označite podsjetnike za brisanje, a zatim dodirnite Izbriši.

## Diktafon

Snimite ili reproducirajte glasovne zapise.

- 1 Otvorite aplikaciju Diktafon.
- 2 Dodirnite aza početak snimanja. Govorite u mikrofon.
	- Dodirnite  $(II)$  za prekid snimanja.
	- Prilikom snimanja glasa dodirnite OZNAKA za umetanje oznake.
- 3 Dodirnite za završetak snimanja.
- 4 Unesite naziv datoteke i dodirnite Spremi.

### Promjena načina snimanja

Odaberite način na vrhu zaslona diktafona.

- Standardno: Ovo je normalni način snimanja.
- Intervju: Uređaj snima zvuk visoke glasnoće na gornjem i donjem dijelu uređaja, a smanjuje glasnoću zvuka na stražnjim stranama uređaja.
- Govor u tekst: Uređaj snima vaš glas i istovremeno ga pretvara u tekst na zaslonu. Za najbolje rezultate držite uređaj blizu usta i govorite glasno i jasno na tihom mjestu.
	- Ako sustav jezika glasovnog zapisa ne odgovara jeziku kojim govorite, uređaj vam neće  $\mathbb{Z}$ prepoznati glas. U tom slučaju, prije korištenja ove opcije dodirnite trenutačni jezik za postavljanje jezika sustava glasovnih zapisa.

#### Reproduciranje odabranih snimanja glasa

Kad pregledavate snimke intervjua možete prigušiti ili ponovno pojačati određene izvore zvuka u snimci.

- 1 Dodirnite Popis i odaberite snimanje glasa snimljenog u načinu intervjua.
- 2 Za prigušivanje određenih izvora dodirnite za odgovarajući smjer iz kojeg se zvuk treba prigušiti.

Ikona će se promijeniti u  $\Box$ i zvuk će biti utišan.

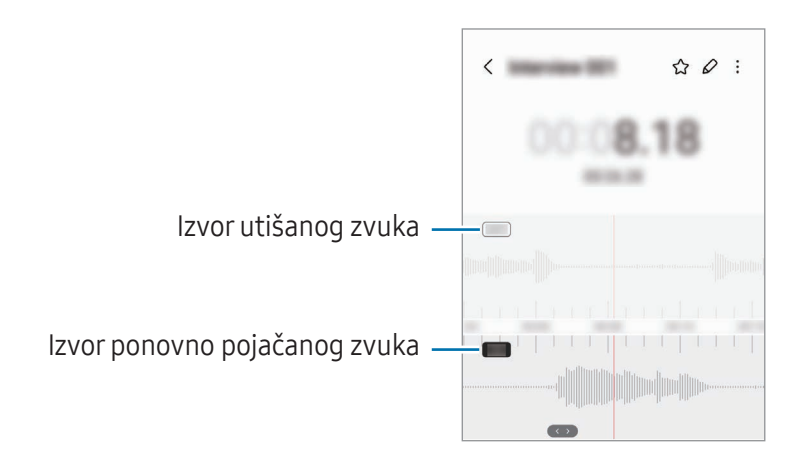

## Moje Datoteke

### (Provjera i upravljanje datotekama)

Pristupite i upravljajte različitim datotekama i videozapisima pohranjenima u uređaju.

Otvorite aplikaciju Moje Datoteke.

Da biste provjerili nepotrebne podatke i oslobodili pohranu uređaja, dodirnite Analiziranje pohrane. Za pretraživanje datoteka ili mapa dodirnite  $Q$ .

## Sat

Namjestite alarme, provjerite trenutačno točno vrijeme u mnogim gradovima diljem svijeta, odredite vrijeme nekom događanju ili postavite određeno trajanje.

Otvorite aplikaciju Sat.

## Kalkulator

Izvodite osnovne aritmetičke ili znanstvene izračune.

Otvorite aplikaciju Kalkulator.

- $\cdot$   $\circ$  : Provjerite povijest izračuna. Za brisanje povijesti, dodirnite **Izbriši povijest**. Za zatvaranje povijesti izračuna dodirnite ...
- : Koristite alat za pretvorbu jedinica. Različite vrijednosti, kao što su površina, duljina ili temperatura, možete pretvarati u druge jedinice.
- $\left[\frac{\sqrt{n}}{e^{\frac{m}{n}}}\right]$ : Prikaz znanstvenog kalkulatora.

## Game Launcher

Pokretač igara stavlja igre preuzete s aplikacije Trgovina Play i Galaxy Store na jedno mjesto.

Otvorite aplikaciju Game Launcher i odaberite igru koju želite.

Igrice preuzete s Trgovina Play i Galaxy Store automatski će se prikazati na zaslonu Pokretača M igrica. Ako vaše igre nisu unutra, dodirnite Moje igre  $\rightarrow \bullet$  → Dodaj igre.

#### Uklanjanje igrice iz pokretača igrica.

Dodirnite Moje igre, dodirnite i zadržite igru, a zatim dodirnite Ukloni.

#### Promjena načina rada

Možete promijeniti način rada igrice.

Otvorite aplikaciju Game Launcher, dodirnite Više → Game Booster → Optimizacija igre, a zatim odaberite željeni način.

- Izvedba: Time se fokus stavlja na visoki način rada tijekom igranja igara. Ako upotrebljavate ovaj način rada, vaš bi se uređaj mogao zagrijati zbog povećane potrošnje baterije.
- Standardno: Dovodi se u ravnotežu način rada igrice i vrijeme korištenja baterije.
- Štednja baterije: Time se tijekom igranja igrica štedi snaga baterije.

ſИ Učinkovitost energije baterije može se razlikovati prema igricama.

## Game Booster

### (Konfiguriranje vašeg okruženja za igranje)

Uz Pojačivača igara možete igrati igre u boljem okruženju. Game Booster možete koristiti dok igrate igre.

Za otvaranje okvira Pojačivač igara dok igrate video igre, dodirnite  $\triangle$  na navigacijskoj traci. Ako je navigacijska traka skrivena, s dna zaslona povucite prema gore kako biste ju prikazali. Ako ste postavili navigacijsku traku da koristi Geste prelaska prstom, otvorite ploču s obavijestima i dodirnite Dodirnite za otvaranje aplikacije Game Booster.

- $\Theta$ : Zaključajte zaslon osjetljiv na dodir tijekom igranja igrice. Da biste otključali zaslon osjetljiv na dodir, povucite ikonu zaključavanja u bilo kojem smjeru.
- $\cdot$   $\bullet$ : Sakrijte gumbe na navigacijskoj traci. Za prikaz gumba, dodirnite  $\Box$  na navigacijskoj traci.
- **(a)**: Snimite zaslone.
- $\Box$ : Snimite sesiju igrice. Za zaustavljanje snimanja dodirnite  $\Box$ .
- $\bullet$  : Konfigurirajte postavke za Game Booster.
- Način Prioritetno: Postavite uređaj da blokira dolazeće pozive i sve obavijesti osim alarma kako bi se spriječilo uznemiravanje dok igrate igricu.
- Optimizacija igre: Promijenite način rada.
- Baterija: Provjerite preostalo vrijeme korištenja baterije.
- Temperatura / Memorija: Provjerite temperaturu uređaja i status memorije. Također možete postaviti uređaj da automatski podešava glasnoću ili brzinu kadrova videozapisa kako bi se spriječilo pregrijavanje uređaja i zaustavilo pokretanje aplikacija u pozadini kada nema dovoljno memorije.
- Možete postaviti da otvorite ploču za pokretanje igre iz navigacijske trake dok je navigacijska  $\varnothing$ traka postavljena na Geste prelaska prstom. Na ploči Pojačivač igara dodirnite ↔ → Blokiraj tijekom igre i dodirnite prekidač Navigacijske geste da biste ga uključili.
	- Dostupne opcije mogu se razlikovati ovisno o igrici.
	- Performanse igre mogu biti ograničene radi kontrole temperature uređaja ako temperatura poraste iznad određene razine.

#### Otvaranje aplikacija u skočnim prozorima tijekom igranja igara

Aplikacije možete otvoriti u skočnim prozorima dok igrate igru. Dodirnite **i** i odaberite aplikaciju s popisa aplikacija.

## SmartThings

Kontrolirajte i upravljajte pametnim uređajima i proizvodima interneta stvari (IoT).

Da biste pristupili više informacija, otvorite aplikaciju SmartThings i dodirnite Izbornik → Nač. upotrebe.

- 1 Otvorite aplikaciju SmartThings.
- 2 Dodirnite Uređaji  $\rightarrow$  Dodaj uređaj ili  $+$ .
- 3 Odaberite uređaj i povežite se s njim prateći zaslonske upute.
- Načini spajanja mogu se razlikovati ovisno o tipu spojenih uređaja i dijeljenom sadržaju. I⊭∕
	- Uređaji koje možete spojiti mogu se razlikovati ovisno o području. Dostupne značajke mogu se razlikovati ovisno o povezanom uređaju.
	- Problemi ili oštećenja spojenih uređaja nisu pokrivena jamstvom tvrtke Samsung. Obratite se proizvođaču uređaja kada se na spojenim uređajima pojave problemi ili oštećenja.

## Dijeljenje sadržaja

Dijelite sadržaj pomoću različitih opcija dijeljenja. Radnje u nastavku primjer su dijeljenja slika.

- 1 Otvorite aplikaciju Galerija i odaberite sliku.
- 2 Dodirnite  $\langle \cdot \rangle$ i odaberite željenu metodu dijeljenja.
- ۱B Dodatni troškovi mogu se zaračunati prilikom dijeljenja datoteka putem mobilne mreže.

#### Quick Share

Dijeljenje sadržaja s obližnjim uređajima

Dijelite sadržaj s obližnjim uređajima putem Wi-Fi Direct ili Bluetooth veze. Također možete dijeliti sadržaj s pomoću QR koda.

- 1 Otvorite aplikaciju Galerija i odaberite sliku.
- 2 Na drugom uređaju otvorite ploču s obavijestima, prevucite prstom prema dolje, a zatim dodirnite (Quick Share) za uključivanje. Ako ne možete pronaći (Quick Share) na brzim funkcijama, dodirnite  $(+)$  i prevucite gumb kako biste ga dodali.
- 3 Dodirnite → Quick Share i odaberite uređaj na koji želite prebaciti slike. Za dijeljenje veze QR kodom dodirnite ( p ) i skenirajte QR kod.
- 4 Prihvatite zahtjev za prijenos datoteka na drugom uređaju.
- Ova značajka ne podržava dijeljenje videozapisa s televizorima ili uređajima koji podržavaju  $\mathbb{Z}$ SmartThings. Za gledanje videozapisa na TV-u koristite značajku Smart View.

#### Dijeljenje s kontaktima

Možete dijeliti sadržaj s osobama u vašim kontaktima.

- 1 Otvorite aplikaciju Galerija i odaberite sliku.
- 2 Dodirnite < → Quick Share → Prikaži kontakt > i odaberite kontakt.

#### Privatno dijeljenje

Šifrirajte sadržaj i dijelite ga s drugima. Primatelj ne može spremiti, kopirati ili ponovno poslati dijeljeni sadržaj.

- 1 Otvorite aplikaciju Galerija i odaberite sliku.
- 2 Dodirnite <  $\rightarrow$  Quick Share  $\rightarrow$   $\rightarrow$  Uključi Privatno dijeljenje.
- 3 Odaberite uređaj na koji želite prenijeti sliku ili dodirnite Prikaži kontakt > i odaberite kontakt.

Postavljanje tko može pronaći vaš telefon

Postavite kome dopuštate da pronađe i šalje sadržaj s vašeg telefona.

- 1 Otvorite okvir obavijesti, prijeđite prstom prema dolje, a zatim dodirnite (C) (Quick Share).
- 2 Odaberite opciju.
	- Ni od koga: Ne dopuštate drugima da pronađu vaš telefon.
	- Samo kontakti: Dopustite da samo Samsung korisnici u vašim kontaktima dijele s vašim telefonom.
	- Svi u blizini: Dopustite svim uređajima u blizini dijeljenje s vašim telefonom.

## Music Share

### Uvod

Pomoću značajke dijeljenja glazbe omogućuje vam da dijelite Bluetooth zvučnik koji je već povezan s vašim telefonom s drugom osobom. Također možete slušati istu glazbu na svom Galaxy Budsu i Galaxy Budsu druge osobe.

Ova je značajka dostupna samo na uređajima koji podržavaju značajku Music Share.

## Dijeljenje Bluetooth zvučnika

Možete slušati glazbu s vašeg telefona i telefona vašeg prijatelja putem Bluetooth zvučnika.

- 1 Provjerite jesu li vaš telefon i Bluetooth zvučnik povezani. Pogledajte [Uparivanje s drugim Bluetooth uređajima](#page-107-0) da biste vidjeli kako se povezati.
- 2 Na svom pametnom telefonu otvorite aplikaciju Postavke, dodirnite Veze  $\rightarrow$  Bluetooth  $\rightarrow$   $\rightarrow$ Napredne postavke, a zatim dodirnite prekidač Music Share za uključivanje. Možete upotrijebiti dodatne značajke, poput postavljanja s kim dijeliti uređaj dodirom na Music Share.
- 3 Na telefonu vašeg prijatelja odaberite svoj zvučnik s popisa Bluetooth uređaja.
- 4 Na svojem telefonu prihvatite zahtjev za spajanjem. Vaš će se zvučnik podijeliti.

Kada glazbu reproducirate putem telefona vašeg prijatelja, glazba koja se reproducira putem telefona zaustavit će se.

## Zajedničko slušanje glazbe s Galaxy Budsima

Možete zajedno slušati glazbu s vašeg telefona putem vaših slušalica Buds i slušalica Buds vašeg prijatelja.

Ova značajka je podržana samo na Galaxy Buds seriji.

- 1 Provjerite jesu li svaki telefon i par slušalica Buds povezani. Pogledajte [Uparivanje s drugim Bluetooth uređajima](#page-107-0) da biste vidjeli kako se povezati.
- 2 Na svom telefonu prijatelja otvorite aplikaciju Postavke, dodirnite Veze → Bluetooth → → Napredne postavke, a zatim dodirnite prekidač Music Share za uključivanje. Možete upotrijebiti dodatne značajke, poput postavljanja s kim dijeliti uređaj dodirom na Music Share.
- 3 Na svom telefonu otvorite okvir obavijesti i dodirnite Medijski izlaz.
- 4 Dodirnite Music Share i odaberite Budse prijatelja s popisa otkrivenih uređaja.
- 5 Na telefonu prijatelja prihvatite zahtjev za spajanjem. Kada glazbu reproducirate putem telefona, možete je zajedno slušati putem oba para slušalica Buds.

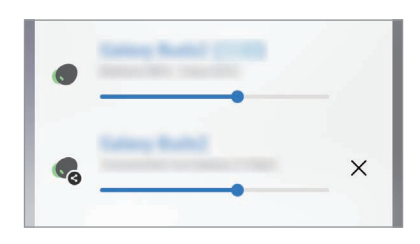

## Smart View

## (Zrcaljenje na TV ekranu)

Pregledajte prikazani sadržaj svojeg telefona na velikom zaslonu povezivanjem svojeg telefona s TV uređajem ili monitorom koji ima funkciju zrcaljenja zaslona.

- 1 Otvorite okvir obavijesti, prijeđite prstom prema dolje, a zatim dodirnite (S) (Smart View).
- 2 Odaberite uređaj koji će imitirati zaslon vašeg telefona.
- Kad reproducirate videozapis sa Smart Viewom, rezolucija se može razlikovati ovisno o modelu 网 televizora.

## Povezivanje sa sustavom Windows

### (Korištenje uređaja putem veze s računalom)

Svoj uređaj možete povezati s računalom sa sustavom Windows da biste odmah pristupili podacima vašeg uređaja, kao što su fotografije ili poruke, na računalu.

Kad dođu pozivi ili poruke, možete ih primiti na računalo.

- Preporučuje se upotreba najnovije verzije sustava Windows i aplikacije Povezivanje s ΙØ telefonom za potpuno korištenje ove značajke.
	- Za uporabu ove značajke potreban je Microsoft račun. Kad kreirate Microsoft račun, možete se prijaviti na sve Microsoft uređaje i usluge, poput aplikacija Microsoft Office i Windows 10.

#### Spajanje na računalo

- 1 Otvorite aplikaciju Postavke i dodirnite Povezani uređaji → Povezivanje sa sustavom Windows.
- 2 Slijedite upute na zaslonu kako biste dovršili postupak spajanja.
- ſB Posjetite https://aka.[ms/setupltw](https://aka.ms/setupltw) za detalje.

#### Pristup podacima i obavijestima s vašeg uređaja na računalu

Otvorite aplikaciju Povezivanje s telefonom na računalu i odaberite kategoriju koju želite.

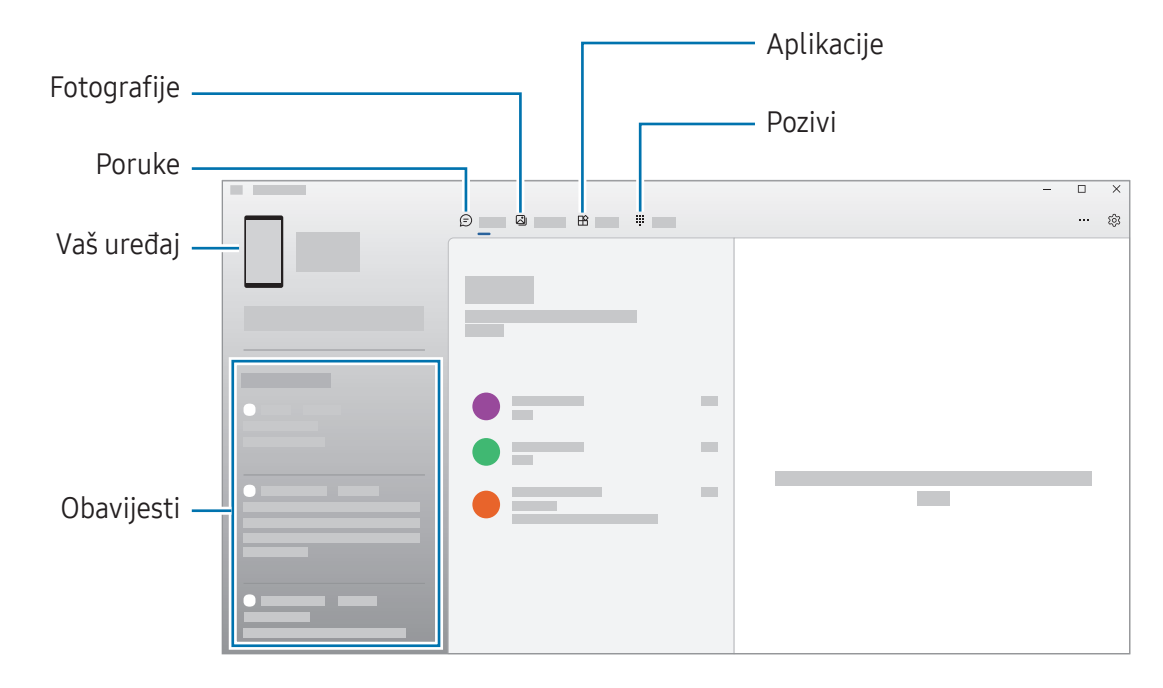

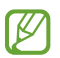

Dostupne značajke i izbornici mogu se razlikovati ovisno o verziji softvera ili modela.

## Google aplikacije

Google pruža zabavu, društvenu mrežu i poslovne aplikacije. Možda će vam biti potreban Google račun za pristup nekim aplikacijama.

Za provjeru više informacija o aplikacijama uđite u izbornik za pomoć u svakoj aplikaciji.

- Chrome: Pretražujte informacije i pregledavajte mrežne stranice.
- Gmail: Šaljite ili primajte e-poštu putem usluge Google Mail.
- Karte: Pronađite svoju lokaciju na karti, pretražujte karte svijeta i pristupite informacijama o lokaciji o raznim mjestima oko vas.
- YT Music: Uživajte u raznoj glazbi i videozapisima koje pruža glazba s YouTubea. Također možete pristupiti glazbenim kolekcijama pohranjenima na vašem uređaju i reproducirati ih.
- Google TV: Kupite ili iznajmite videozapise, kao što su filmovi i TV programi, iz Trgovina Play.
- Disk: Spremite svoje sadržaje u oblaku, pristupite im od bilo kuda i podijelite ih s drugima.
- YouTube: Gledajte ili kreirajte videozapise i podijelite ih s drugima.
- Fotografije: Na jednom mjestu pretražujte, upravljajte i uređujte sve fotografije i videozapise iz različitih izvora.
- Google: Pretražujte stavke na internetu ili svojem uređaju.
- Meet: Uputite videopozive ili kreirajte videosastanke ili im se pridružite.
- Poruke: Pošaljite i primajte poruke na uređaju ili računalu i dijelite razni sadržaj, kao što su slike i videozapisi.
- IM Neke aplikacije možda neće biti dostupne ovisno o davatelju mobilnih usluga ili modelu.

# Postavke

## Uvod

Prilagodba postavki uređaja.

Na zaslonu aplikacija dodirnite **Postavke**. Ili otvorite okvir obavijesti i dodirnite **...** 

Za traženje postavki na temelju unesenih ključnih riječi dodirnite  $Q$ . Postavke također možete potražiti i odabirom oznake u odjeljku Prijedlozi.

## Samsung account

Prijavite se na svoj Samsung account i upravljajte njime. Na zaslonu postavki dodirnite Samsung account.

## Veze

## Opcije

Promijenite postavke za različite veze, kao što su značajka Wi-Fi i Bluetooth.

Na zaslonu postavki dodirnite Veze.

- Wi-Fi: Uključite Wi-Fi značajku za spajanje na Wi-Fi mrežu i pristupanje internetu ili drugim mrežnim uređajima. Pogledajte [Wi-Fi](#page-105-0) za više informacija.
- Bluetooth: Koristite Bluetooth za razmienu podatkovnih ili multimedijskih datoteka s drugim uređajima koji imaju uključenu opciju Bluetooth. Pogledajte [Bluetooth](#page-106-0) za više informacija.
- NFC i beskontaktno plaćanje: NFC (engl. Near field communication) oznake koje sadrže informacije o proizvodima. Možete također upotrijebiti ovu značajku za plaćanje i kupovanje karata za prijevoz ili ulaznica za događanja nakon što preuzmete potrebne aplikacije. Pogledajte [NFC i beskontaktno](#page-108-0)  [plaćanje](#page-108-0) za više informacija.

• Zrakoplovni način: Podesite uređaj da isključi sve bežične funkcije na vašem uređaju. Možete koristiti samo izvan mrežne usluge.

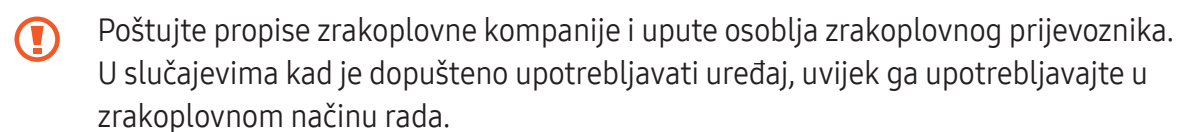

- Upravitelj SIM kartice: Aktivirajte svoju SIM ili USIM karticu i prilagodite postavke SIM kartice. Pogledajte [Upravitelj SIM kartice](#page-16-0) za više informacija.
- Mobilne mreže: Konfigurirajte postavke svoje mobilne mreže.
- Upotreba podataka: Pratite količinu upotrebe podataka i prilagodite postavke za ograničenje. Podesite uređaj da automatski onemogući mobilnu podatkovnu mrežu kada količina mobilnih podataka koje ste upotrijebili dostigne zadanu granicu.

Možete uključiti značajku čuvara podataka kako biste spriječili da određene aplikacije, koje rade u pozadini šalju ili primaju podatke. Pogledajte [Ušteda podataka](#page-109-0) za više informacija.

Također možete postaviti aplikacije tako da koriste samo Wi-Fi ili mobilne podatke, ili oboje. Pogledajte [Dopuštene mreže za aplikacije](#page-109-1) za više informacija.

• Mob. prist. točka i Dijeljenje: Telefon koristite kao mobilnu pristupnu točku za dijeljenje mobilne podatkovne mreže telefona s drugim uređajima. Za više informacija o mobilnoj pristupnoj točki pogledajte [Mobilna pristupna toč](#page-110-0)ka.

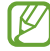

Dodatni troškovi mogu se zaračunati kada koristite ovu funkciju.

- Više postavki veze: Prilagođavanje postavki za upravljanje drugim funkcijama. Pogledajte [Više](#page-110-1)  [postavki veze](#page-110-1) za više informacija.
- M Neke značajke možda neće biti dostupne ovisno o modelu.

### <span id="page-105-0"></span>Wi-Fi

Uključite Wi-Fi značajku za spajanje na Wi-Fi mrežu i pristupanje internetu ili drugim mrežnim uređajima.

#### Povezivanje s Wi-Fi mrežom

- 1 Na zaslonu postavki dodirnite Veze  $\rightarrow$  Wi-Fi i dodirnite prekidač radi uključivanja.
- 2 Odaberite mrežu u popisu Wi-Fi mreža. Mreže s ikonom zaključavanja zahtijevaju lozinku.
- Jednom kada se uređaj spoji s Wi-Fi mrežom, uređaj će se ponovno spajati s tom mrežom **M** svaki put kada je dostupna, bez traženja lozinke. Radi sprječavanja automatskog spajanja uređaja s mrežom, dodirnite  $\circledS$  pored mreže i dodirnite prekidač Automatski ponovno spoji za isključivanje.
	- Ako se ne možete spojiti na Wi-Fi mrežu kako treba, ponovno pokrenite Wi-Fi funkciju na uređaju ili bežični usmjerivač.

#### Provjera podataka o kvaliteti Wi-Fi mreže

Provjerite informacije o kvaliteti Wi-Fi mreže, poput brzine i stabilnosti.

Na zaslonu postavki dodirnite Veze → Wi-Fi i dodirnite prekidač radi uključivanja. Informacije o kvaliteti mreže pojavit će se pod Wi-Fi mrežama. Ako se ne pojave, dodirnite • → Intelligent Wi-Fi i dodirnite prekidač Prikaži pod. o kvaliteti mreže da ga uključite.

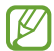

Može se dogoditi da se informacije o kvaliteti ne pojave, ovisno o Wi-Fi mreže.

#### Dijeljenje Wi-Fi mrežnih lozinki

Ako podnesete zahtjev osobi koja je povezana sa zaštićenom Wi-Fi mrežom za dijeljenje lozinke, možete se povezati s mrežom bez unošenja lozinke. Ova je značajka dostupna između uređaja koji imaju međusobno kontakte i zaslon drugog uređaja mora biti uključen.

- 1 Na zaslonu postavki dodirnite Veze  $\rightarrow$  Wi-Fi i dodirnite prekidač radi uključivanja.
- 2 Odaberite mrežu u popisu Wi-Fi mreža.
- 3 Dodirnite Zatraži lozinku.
- 4 Prihvatite zahtjev za dijeljenje na drugom uređaju. Zaporka za Wi-Fi unesena je na vaš uređaj i on je povezan s mrežom.

#### Wi-Fi Direct

Wi-Fi Direct izravno povezuje uređaje putem Wi-Fi mreže bez potreba za pristupnim točkama.

- 1 Na zaslonu postavki dodirnite Veze → Wi-Fi i dodirnite prekidač radi uključivanja.
- 2 Dodirnite  $\stackrel{\bullet}{\bullet} \rightarrow$  Wi-Fi Direct.

Otkriveni uređaji prikazani su na popisu.

Ako uređaj s kojim se želite povezati nije na popisu, zatražite da uređaj uključi opciju Wi-Fi Direct.

3 Odaberite uređaj s kojim se želite spojiti. Uređaji će se povezati kad drugi uređaj prihvati zahtjev za Wi-Fi Direct povezivanjem. Za prekid veze s uređajem odaberite uređaj za prekid s popisa.

### <span id="page-106-0"></span>Bluetooth

Koristite Bluetooth za razmjenu podatkovnih ili multimedijskih datoteka s drugim uređajima koji imaju uključenu opciju Bluetooth.

#### Mjere opreza pri upotrebi Bluetootha

- Tvrtka Samsung ne snosi odgovornost za gubitak, presretanje ili zlouporabu podataka koji su poslani ili primljeni putem Bluetootha.
- Uvijek se osigurajte da dijelite i primate podatke pomoću pouzdanih i propisno zaštićenih uređaja. Ako postoje prepreke između uređaja operativna udaljenost može se smanjiti.
- Neki uređaji, naročito oni koje nije testirala udruga Bluetooth SIG, možda neće biti kompatibilni s vašim uređajem.
- Ne koristite Bluetooth funkciju za protuzakonite svrhe (primjerice, piratske kopije datoteke ili protuzakonito prisluškivanje komunikacija u komercijalne svrhe). Samsung nije odgovoran za posljedice protuzakonite uporabe Bluetooth funkcije.

#### <span id="page-107-0"></span>Uparivanje s drugim Bluetooth uređajima

- 1 Na zaslonu postavki dodirnite Veze → Bluetooth i dodirnite prekidač radi uključivanja. Prikazat će se otkriveni uređaji.
- 2 Odaberite uređaj s kojim se želite upariti. Ako uređaj s kojim se želite upariti nije na popisu, podesite uređaj na ulaz u načina rada uparivanja putem Bluetooth veze. Za više informacija pogledajte korisnički priručnik drugog uređaja.

 $\mathbb{Z}$ Vaš je telefon vidljiv drugim uređajima dok je otvoren zaslon postavki Bluetootha.

3 Prihvatite zahtjev za povezivanjem putem Bluetootha na svom telefonu za potvrdu. Uređaji će se povezati kad drugi uređaj prihvati zahtjev za Bluetooth povezivanjem. Da biste razdvojili uređaje, dodirnite  $\oslash$  pokraj naziva uređaja da biste ga odspojili i dodirnite Odspoji.

#### Slanje i primanje podataka

Brojne aplikacije podržavaju prijenos podataka putem Bluetootha. S drugim Bluetooth uređajima možete podijeliti podatke poput kontakata ili medijskih datoteka. Sljedeći postupci su primjer slanja slike na drugi uređaj.

- 1 Otvorite aplikaciju Galerija i odaberite sliku.
- 2 Dodirnite  $\langle \rangle \rightarrow$  Bluetooth i odaberite uređaj na koji želite prebaciti slike. Ako uređaj s kojim se želite upariti nije na popisu, zatražite da uređaj uključi svoju opciju vidljivosti.
- 3 Prihvatite zahtjev za autorizacijom Bluetootha na drugom uređaju.
## NFC i beskontaktno plaćanje

Svoj telefon možete koristiti za čitanje oznaka bežične tehnologija kratkog dometa (NFC) koje sadrže informacije o proizvodima. Možete također upotrijebiti ovu značajku za plaćanje i kupovanje karata za prijevoz ili ulaznica za događanja nakon što preuzmete potrebne aplikacije.

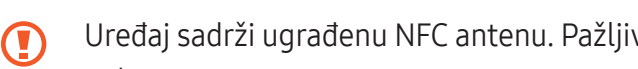

Uređaj sadrži ugrađenu NFC antenu. Pažljivo rukujte s uređajem kako biste izbjegli oštećenja NFC antene.

#### Očitavanje informacije s NFC oznaka

Koristite značajku NFC za čitanje informacija o proizvodu iz NFC oznaka.

- 1 Na zaslonu postavki dodirnite Veze i dodirnite prekidač NFC i beskontaktno plaćanje za uključivanje.
- 2 Postavite donji dio stražnje strane uređaja blizu NFC oznake. Prikazat će se informacije s oznakom.
- Vodite računa o tome da je zaslon uređaja uključen i otključan. U protivnom uređaj neće moći ſИ očitati NFC oznake ili primati podatke.

#### Plaćajte pomoću NFC funkcije

Prije upotrebe funkcije NFC za plaćanje morate se prijaviti na uslugu mobilnog plaćanja. Za prijavu ili za dobivanje više informacija o usluzi kontaktirajte sa svojim pružateljem usluga.

- 1 Na zaslonu postavki dodirnite Veze i dodirnite prekidač NFC i beskontaktno plaćanje za uključivanje.
- 2 Dodirnite donji dio stražnje strane uređaja NFC čitačem kartice.

Za postavljanje zadane aplikacije za plaćanje otvorite zaslon postavki i dodirnite Veze  $\rightarrow$  NFC i beskontaktno plaćanje → Plaćanja bez kontakta → Plaćanje, a zatim odaberite aplikaciju.

- ſØ
- Popis usluga plaćanja možda neće uključivati sve dostupne aplikacije plaćanja.
- Ako ažurirate ili instalirate novu aplikaciju za plaćanje, usluge plaćanja koje ste koristili ranije možda neće raditi ispravno. Ako je to slučaj, na zaslonu postavki dodirnite Veze → NFC i beskontaktno plaćanje → Plaćanja bez kontakta → Plaćanje ili Ostalo a zatim odaberite drugu aplikaciju umjesto ažurirane ili novu instaliranu aplikaciju. Ili poništite odabir odabrane aplikacije.

## Ušteda podataka

Smanjite upotrebu podataka tako da spriječite da određene aplikacije, koje rade u pozadini šalju ili primaju podatke.

Na zaslonu postavki dodirnite Veze → Upotreba podataka → Ušteda podataka i dodirnite prekidač radi uključivanja.

Kada je uključena značajka čuvara podataka, ikona  $\mathcal{A}_D$  pojavit će se na statusnoj traci.

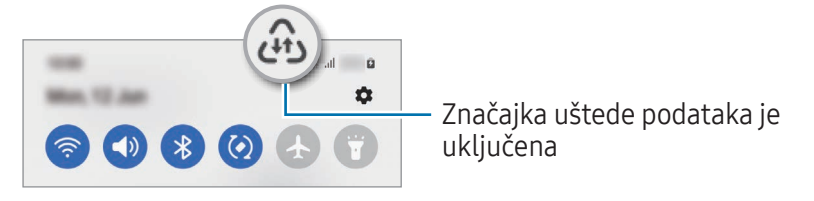

Za odabir podataka za upotrebu bez ograničenja dodirnite Dopuš. upot. pod. dok je uklj. Ušteda M pod. i odaberite aplikacije.

## Dopuštene mreže za aplikacije

Postavite aplikacije tako da koriste samo Wi-Fi ili mobilne podatke, ili oboje.

Na primjer, možete postaviti uređaj da upotrebljava samo mobilne podatke za aplikacije koje želite zadržati zaštićenim ili aplikacije za strujanje koje se mogu prekinuti. Čak i ako ne isključite značajku Wi-Fi, aplikacije će se otvoriti pomoću mobilnih podataka.

Na zaslonu postavki dodirnite Veze → Upotreba podataka → Dopuštene mreže za aplikacije. Dodirnite željenu aplikaciju s popisa aplikacija i odaberite opciju mreže.

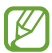

Dodatni troškovi mogu se zaračunati kada koristite ovu funkciju.

## Mobilna pristupna točka

Telefon koristite kao mobilnu pristupnu točku za dijeljenje mobilne podatkovne mreže telefona s drugim uređajima.

- 1 Na zaslonu postavki dodirnite Veze → Mob. prist. točka i Dijeljenje → Mobilna pristupna točka.
- 2 Dodirnite prekidač za uključivanje. Možete promijeniti naziv mreže, lozinku i drugo. Ikona (?) pojavljuje se na statusnoj traci.
- 3 Na zaslonu drugog uređaja potražite i odaberite telefon s popisa Wi-Fi mreža. Ili dodirnite QR kod na zaslonu mobilne pristupne točke i skenirajte QR kôd s drugim uređajem.
- Ako mobilna pristupna točka nije pronađena, na telefonu postavite Pojas na 2,4 GHz, dodirnite  $\mathbb{Z}$ Napredno, a zatim dodirnite prekidač Skrivena mreža za isključivanje.
	- Ako uključite značajku Automatska Pristupna točka, možete podijeliti mobilnu podatkovnu vezu vašeg telefona s drugim uređajima prijavljenim na vaš Samsung account.

## Više postavki veze

Prilagodite postavke za upravljanje drugim funkcijama veze.

Na zaslonu postavki dodirnite Veze → Više postavki veze.

- Traženje uređaja u blizini: Podesite telefon za pretraživanje uređaja u blizini s kojima se možete spojiti.
- Ispis: Konfiguriranje postavki dodataka pisača instaliranih na uređaju. Dostupne pisače možete potražiti ili ručno dodati za ispis datoteka. Pogledajte [Ispis](#page-111-0) za više informacija.
- VPN: Na svojem uređaju postavite privatne virtualne mreže (VPN-ove) kako biste se spojili na privatnu mrežu škole ili poduzeća.
- Privatni DNS: Postavite uređaj da koristi sigurnosno poboljšani privatni DNS.
- Ethernet: Nakon što spojite Ethernet adapter, možete upotrebljavati žičanu mrežu i konfigurirati postavke mreže.

#### <span id="page-111-0"></span>Ispis

Konfiguriranje postavki dodataka pisača instaliranih na uređaju. Možete povezati uređaj s pisačem putem Wi-Fi ili Wi-Fi Directa i ispisivati slike ili dokumente.

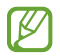

Neki pisači možda neće biti kompatibilni s uređajem.

Dodavanje plug-inova za pisače

Dodajte plug-inove za pisače s kojima želite spojiti uređaj.

- 1 Na zaslonu postavki dodirnite Veze → Više postavki veze → Ispis → Preuzmi dodatak.
- 2 Odaberite plug-in pisača i instalirajte ga.
- 3 Odaberite instalirani dodatak pisaču. Uređaj će automatski tražiti pisače koji su spojeni na istu Wi-Fi mrežu kao i vaš uređaj.
- 4 Odaberite pisač koji želite dodati.

 $\mathbb{Z}$ Za ručno dodavanje pisača dodirnite • → Dodaj pisač.

#### Ispis sadržaja

Prilikom pristupa sadržaju poput slika ili dokumenata pristupite popisu opcija, dodirnite Ispis → ▼ → Svi pisači…, a zatim odaberite pisač.

I⊬ Načini ispisa mogu se razlikovati ovisno o vrsti sadržaja.

# Povezani uređaji

Promijenite postavke povezivanja uređaja.

Na zaslonu postavki dodirnite Povezani uređaii.

- Quick Share: Promijenite postavke Brzog dijeljenja. Pogledajte [Quick Share](#page-97-0) za više informacija.
- Automatsko prebacivanje na slušalice: Postavite Galaxy Buds slušalice da se prebace s drugog uređaja na vaš telefon kada upućujete ili odgovarate na poziv, reproducirate medije i još mnogo toga. Ovu značajku možete koristiti samo kada ste na drugom uređaju prijavljeni na isti Samsung account i kada nosite Galaxy Buds slušalice.
- Pozivi i poruke na drugim uređajima: Spojite svoj tablet i telefon kako biste koristili značajke pozivanja i razmjene poruka na tabletu s brojem telefona. Morate se registrirati i prijaviti na isti Samsung account na tabletu i telefonu. Neke značajke pozivanja i razmjene poruka možda nisu dostupne.
- Nastavak rada aplikacija na drugim uređajima: Koristite aplikacije na vašem telefonu na drugim uređajima prijavljenim na vaš Samsung account.
- Povezivanje sa sustavom Windows: Odmah pristupite podacima pohranjenim na uređaju na računalu. Pogledajte [Povezivanje sa sustavom Windows](#page-101-0) za više informacija.
- Višestr. upravljanje: Koristite miš i tipkovnicu povezanu sa Samsung računalom koje podržava ovu značajku na vašem telefonu.
- Smart View: Pregledajte prikazani sadržaj svojeg telefona na velikom zaslonu povezivanjem svojeg telefona s TV uređajem ili monitorom koji ima funkciju zrcaljenja zaslona. Pogledajte [Smart View](#page-100-0) za više informacija.
- Galaxy Wearable: Kada telefon povežete s nosivim uređajem, možete prilagoditi postavke i aplikacije nosivog uređaja. Pogledajte [Galaxy Wearable](#page-89-0) za više informacija.
- SmartThings: Kontrolirajte i upravljajte pametnim uređajima i proizvodima interneta stvari (IoT). Pogledajte [SmartThings](#page-97-1) za više informacija.
- Android Auto: Povežite svoj uređaj s vozilom i upravljajte nekim značajkama uređaja na zaslonu vozila.

# Načini i rutine

## Uvod

Odaberite način rada na temelju vaše trenutačne aktivnosti ili lokacije ili dodajte ponavljajuće obrasce upotrebe kao rutine i praktičnije upotrebljavajte svoj uređaj.

Na zaslonu Postavki dodirnite Načini i rutine.

## Upotreba načina rada

#### Dodavanje načina

- 1 Na zaslonu postavki dodirnite Načini i rutine → Načini.
- 2 Odaberite željeni način rada ili dodirnite **Dodaj način rada** kako biste dodali svoje načine rada.

#### Pokretanje načina rada

Načini rada automatski će se pokrenuti kada se otkriju njihovi uvjeti. Možete ih pokrenuti i ručno dodirom na gumb u bilo kojem trenutku.

Za ručno pokretanje načina rada, odaberite način rada koji želite i dodirnite Uključi.

Za isključivanje pokrenutog načina rada, dodirnite način rada i dodirnite Isključi.

## Korištenje rutina

#### Dodavanje rutina

- 1 Na zaslonu postavki dodirnite Načini i rutine → Rutine.
- 2 Dodirnite  $\bigcirc$  i odaberite rutinu koju želite ili dodirnite  $+$  da dodate vlastite rutine. Ako želite podesiti uvjet za pokretanje rutine na ručno, dodirnite Pokreni ručno. Ova opcija će se pojaviti samo kada nema postavljenih uvjeta za pokretanje. Ako se pojavi skočni prozor, dodirnite Dodaj. Rutinu možete dodati na početni zaslon kao vinjetu i izravno joj pristupiti.

#### Pokretanje rutina

Automatske rutine će se automatski pokrenuti kada se otkriju njihovi uvjeti. Za rutine koje postavite uvjet pokretanja kao Pokreni ručno, možete ih pokrenuti ručno dodirivanjem gumba kad god to želite.

Za ručno pokretanje rutina dodirnite (b) pored rutine koju želite pokrenuti. Alternativno, dodirnite widget rutine na početnom zaslonu.

Za zaustavljanje pokrenute rutine, dodirnite rutinu ispod Pokrenuto i dodirnite Zaustavi.

# Zvukovi i vibracija

## **Opcije**

Promijenite postavke različitim zvukovima na uređaju.

Na zaslonu postavki dodirnite Zvukovi i vibracija.

- Zvuk / Vibracija / Bez zvuka: Podesite uređaj da koristi način zvuka, način vibracije ili način bez zvuka.
- Vibracija tijekom zvona: Postavite uređaj da vibrira i reproducira zvuk zvona za dolazne pozive.
- Privremeno utišavanje: Postavite uređaj da koristi tihi način određeno vrijeme.
- Melodija zvona: Promjena zvuka zvona poziva.
- Zvuk obavijesti: Promijenite zvuk obavijesti.
- Zvuk sustava: Promijenite zvuk koji ćete koristiti za određene radnje, poput punjenja uređaja.
- Glasnoća: Prilagodite razinu glasnoće uređaja.
- Vibracija poziva: Promijenite postavke vibracije poziva.
- Vibracija obavijesti: Promijenite postavke vibracija obavijesti.
- Vibracija sustava: Postavite uređaj na vibriranje za akcije, kao što je upravljanje zaslonom osjetljivim na dodir.
- Intenzitet vibracije: Prilagodite jačinu vibracijske obavijesti.
- Kvaliteta zvuka i efekti: Podesite postavke kvalitete zvuka i efekta uređaja. Pogledajte [Kvaliteta](#page-115-0)  [zvuka i efekti](#page-115-0) za više informacija.
- Odvojeni zvuk aplikacije: Postavite uređaj da reproducira medijski zvuk iz određene aplikacije odvojeno na drugom audio uređaju. Pogledajte [Odvojeni zvuk aplikacije](#page-115-1) za više informacija.
- ſͶ Neke značajke možda neće biti dostupne ovisno o modelu.

## <span id="page-115-0"></span>Kvaliteta zvuka i efekti

Podesite postavke kvalitete zvuka i efekta uređaja.

Na zaslonu postavki dodirnite Zvukovi i vibracija → Kvaliteta zvuka i efekti.

- Dolby Atmos: Odaberite najbolji način okružujućeg zvuka za različite vrste zvuka, kao što su filmovi, glazba i glas. Uz Dolby Atmos možete osjetiti kretanje zvukova koji vas okružuju.
- Dolby Atmos za igranje: Doživite Dolby Atmos zvuk optimiziran za igre dok igrate igrice.
- Equaliser: Odaberite opciju za određeni glazbeni žanr i uživajte u optimiziranom zvuku.
- UHQ pretvarač: Poboljšajte razlučivost zvuka glazbe i videozapisa kada koristite slušalice.
- Adapt Sound: Postavite najbolji zvuk za vas.

 $\not\!\!{Z}$ Morate povezati slušalice da biste koristili neke značajke, ovisno o modelu.

## <span id="page-115-1"></span>Odvojeni zvuk aplikacije

Postavite uređaj da medijski zvuk s određene aplikacije reproducira na spojenom Bluetooth zvučniku ili slušalicama.

Primjerice, aplikaciju Navigacije možete slušati putem zvučnika uređaja dok istovremeno slušate reprodukciju iz aplikacije glazbe putem Bluetooth zvučnika vozila.

- 1 Na zaslonu postavki dodirnite Zvukovi i vibracija → Odvojeni zvuk aplikacije i dodirnite prekidač za uključivanje.
- 2 Odaberite aplikaciju za reprodukciju zvučnih medija zasebno i dodirnite gumb Natrag.
- 3 Odaberite uređaj za reprodukciju zvuka medija odabrane aplikacije.

# **Obavijesti**

Promijenite postavke obavijesti.

Na zaslonu postavki dodirnite Obavijesti.

- Obavijesti aplikacije: Odaberite aplikacije od kojih želite primati obavijesti.
- Obavijesti na zasl. za zaključavanja: Odredite kako prikazati obavijesti na zaključanom zaslonu.
- Stil skočnih obavijesti: Odaberite iskačući stil obavijesti i promijenite postavke.
- Ne ometaj: Podesite uređaj da utiša sve zvukove, osim u dopuštenim iznimkama.
- Napredne postavke: Konfigurirajte napredne postavke za obavijesti.

# Zaslon

## Opcije

Promijenite postavke prikaza i početnog zaslona.

Na zaslonu postavki dodirnite Zaslon.

- Svijetlo / Tamno: Uključite ili isključite tamni način rada.
- Postavke Tamnog načina: Smanjite naprezanje očiju primjenom tamne teme pri korištenju uređaja noću ili na tamnom mjestu. Možete postaviti raspored primjene tamnog načina rada.

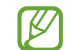

Tamna tema možda se neće primijeniti u nekim aplikacijama.

- Svjetlina: Podešavanje osvjetljenja zaslona.
- Prilagodljiva svjetlina: Postavite uređaj da upamti vaše prilagodbe osvjetljenja te ih automatski primijenite u sličnim uvjetima osvjetljenja.
- Dodatna svjetlina: Postavite zaslon tako da bude svjetliji od maksimalne svjetline. Ta je značajka dostupna kada isključite značajku Prilagodljiva svjetlina.
- Glatkoća pokreta: Promjena brzine osvježavanja zaslona. Kada je postavljena velika brzina osvježavanja, zaslon će se pomicati jasnije. Pogledajte [Glatkoća pokreta](#page-118-0) za više informacija.
- Štit za ugodu za oči: Smanjite naprezanje očiju ograničavanjem količine plave svjetlosti koju emitira zaslon. Možete postaviti raspored primjene ove značajke.
- Način zaslona: Promijenite način zaslona kako biste prilagodili boju i kontrast prikaza. Pogledajte [Promjena načina zaslona ili prilagodba boje prikaza](#page-118-1) za više informacija.
- Veličina i stil fonta: Promijenite veličinu i stil fonta.
- Zumiranje zaslona: Povećajte ili smanjite stavke na zaslonu.
- Aplikacije na cijelom zaslonu: Odaberite aplikacije koje ćete upotrebljavati u formatu zaslona punog prikaza.
- Isječak kamere: Postavite uređaj da sakrije prednju kameru sa zaslona.
- Istek zaslona: Postavite vrijeme nakon kojeg uređaj isključuje pozadinsko osvjetljenje zaslona.
- Jednostavan način: Prebacite se na jednostavan način za prikaz većih ikona i primijenite jednostavniji prikaz početnog zaslona.
- Rubne ploče: Promijenite postavke rubne ploče.
- Navigacijska traka: Promijenite postavke navigacijske trake. Pogledajte Navigacijska traka (v[išefunkcijski gumb](#page-26-0)i) za više informacija.
- Zaštita od slučajnih dodira: Podesite uređaj da onemogući detektiranje unosa dodirnom na mračnom mjestu, poput džepa ili torbe.
- Osjetljivost na dodir: Povećajte osjetljivost na dodir zaslona koju ćete upotrebljavati uz zaštite za zaslon.
- Prikaz podataka o punjenju: Podesite uređaj da prikazuje informacije o punjenju, kao što je preostali postotak baterije kada je zaslon isključen.
- Čuvar zaslona: Postavite uređaj za pokretanje čuvara zaslona kada se uređaj puni.
- ſИ Neke značajke možda neće biti dostupne ovisno o modelu.

## <span id="page-118-0"></span>Glatkoća pokreta

Brzina osvježavanja je broj osvježavanja zaslona svake sekunde. Koristite visoku brzinu osvježavanja kako biste spriječili da treperi zaslon pri prebacivanju između zaslona. Zaslon će se pomicati jasnije. Kad odaberete standardnu brzinu osvježavanja, možete duže koristiti bateriju.

- 1 Na zaslonu postavki dodirnite Zaslon  $\rightarrow$  Glatkoća pokreta.
- 2 Odaberite brzinu osvježavanja.
	- Prilagodljiva: Omogućite glatke animacije i pomicanje automatskim prilagođavanjem brzine osvježavanja zaslona na veću brzinu.
	- Standardna: Koristite standardnu brzinu osvježavanja u normalnim situacijama za štednju energije baterije.

## <span id="page-118-1"></span>Promjena načina zaslona ili prilagodba boje prikaza

Promijenite način prikaza zaslona ili prilagodite boju zaslona prema svojim željama.

#### Izmjena načina rada zaslona

Na zaslonu postavki dodirnite Zaslon → Način zaslona i odaberite željeni način rada.

- Živopisno: Njime optimizirate raspon boja, zasićenost i oštrinu zaslona. Možete odabrati i balans boje zaslona prema vrijednosti boje.
- Prirodno: Time se zaslon prilagođava prirodnom tonu.
- Boju zaslona možete podesiti samo u načinu rada Živopisno. l≪
	- Način rada Živopisno možda nije kompatibilan s aplikacijama treće strane.

#### Optimiziranje uravnoteženosti boje cijelog zaslona

Boje zaslona optimizirajte podešavanjem željene nijanse boje.

Na zaslonu postavki dodirnite **Zaslon → Način zaslona → Živopisno** i podesite traku za podešavanje boje pod Balans bijele boje.

Kada traku za podešavanje boje odvučete na **Hladni ton**, pojačat će se nijansa plave boje. Kada traku odvučete na Topli ton, pojačat će se nijansa crvene boje.

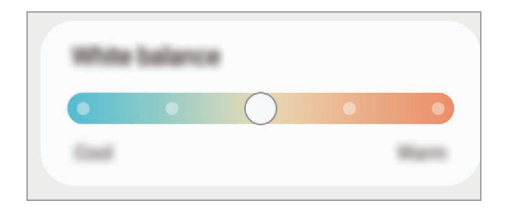

#### Podešavanje nijanse zaslona prema vrijednosti boje

Pojačajte ili smanjite određenu nijansu boje pojedinačnim podešavanjem vrijednosti Crveno, Zeleno ili Plavo.

- 1 Na zaslonu postavki dodirnite Zaslon → Način zaslona → Živopisno.
- 2 Dodirnite Napredne postavke.
- 3 Podesite R (crvena), G (zelena) ili B (plava) traku boja prema želji. Podesit će se nijanse zaslona.

# Pozadina i stil

Promijenite sliku pozadine za početni zaslon i zaslon zaključavanja. Na zaslonu postavki dodirnite Pozadina i stil.

## Teme

Primijenite različite teme na uređaj kako biste promijenili vizualne elemente početnog zaslona, zaključanog zaslona i ikona.

Na zaslonu postavki dodirnite Teme.

# Početni zaslon

Konfigurirajte postavke za početni zaslon, kao što je raspored zaslona. Na zaslonu postavki dodirnite Početni zaslon.

# Zaslon za zaključavanje

## Opcije

 $\llbracket \not\in \mathbb{Z} \rrbracket$ 

Promijenite postavke zaključanog zaslona.

Na zaslonu postavki dodirnite Zaslon za zaključavanje.

- Vrsta zaključavanja zaslona: Promijenite metodu zaključavanja zaslona.
- Smart Lock: Podesite uređaj da se otključa kada se otkriju lokacije ili uređaji kojima vjerujete. Pogledajte [Smart Lock](#page-121-0) za više informacija.
- Postavke sigurn. zaključavanja: Promijenite postavke zaključavanja zaslona za odabrani način zaključavanja.
- Zaslon za zaključavanje: Promijenite postavke stavki koje se prikazuju na zaključanom zaslonu i pozadinu zaključanog zaslona.
- Widgeti: Promijenite postavke stavki koje se prikazuju kada dodirnete sat na zaključanom zaslonu.
- Dodirnite i držite za uređiv.: Postavite uređaj da prikaže opcije uređivanja kada dodirnete i držite zakliučani zaslon.
- Always On Display: Podesite uređaj za prikaz informacije kad je zaslon isključen. Pogledajte [Always On Display](#page-121-1) za više informacija.
- Sat za roaming: Promijenite sat kako bi se na zaključanom zaslonu prikazivale lokalne i domaće vremenske zone tijekom roaminga.
- O Zaslonu za zaključavanje: Provjerite verziju zaključanog zaslona i pravne informacije.
	- Neke značajke možda neće biti dostupne ovisno o davatelju mobilnih usluga ili modelu.
		- Dostupne opcije mogu se razlikovati ovisno o odabranoj metodi zaključavanja zaslona.

## <span id="page-121-0"></span>Smart Lock

Možete podesiti uređaj da se otključa i ostane otključan kada se otkriju lokacije ili uređaji kojima vjerujete.

Na primjer, ako ste postavili dom kao lokaciju kojoj vjerujete, kada dođete kući, vaš će uređaj otkriti lokaciju i automatski se otključati.

Na zaslonu postavki dodirnite Zaslon za zaključavanje → Smart Lock i slijedite upute na zaslonu da biste dovršili postavljanje.

- Ta će funkcija biti dostupna nakon što postavite način zaključavanja zaslona.
	- Ako četiri sata ne upotrebljavate uređaj ili kada ga uključite, morate otključati zaslon pomoću obrasca, PIN-a ili lozinke koju ste postavili.

## <span id="page-121-1"></span>Always On Display

#### (Prikaz informacija kada je zaslon isključen)

Možete provjeriti informacije kao što je sat ili kalendar ili kontrolirati reprodukciju glazbe dok je zaslon isključen.

Također možete provjeravati obavijesti za nove poruke ili propuštene pozive.

Always On Display postavljen je da se prikazuje samo kad dodirnete zaslon. Da biste promijenili postavke tako da se prikazuju neprekidno tijekom određenog vremena, na zaslonu postavki ili prilikom primanja obavijesti, dodirnite Zaslon za zaključavanje → Always On Display, a zatim odaberite način koji želite.

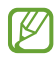

ſØ

Svjetlina značajke Always On Display može se automatski mijenjati ovisno o uvjetima osvjetljenja.

#### Otvaranje obavijesti uz značajku Always On Display

Kada primite poruku, propušteni poziv ili obavijesti o aplikacijama, ikone obavijesti pojavit će se na Always On Display. Dodirnite dvaput ikonu obavijesti za provjeru obavijesti.

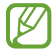

Ako je zaslon zaključan, morate ga otključati za provjeru obavijesti.

#### Isključivanje funkcije Always On Display

Otvorite okvir obavijesti, kliznite prema dolje, a zatim dodirnite <sup>(+)</sup> (Always On Display) za isključivanje. Ako ne možete pronaći  $\Box$  (Always On Display) na brzim funkcijama, dodirnite  $\Box$ ) i prevucite gumb kako biste ga dodali.

Ili, na zaslonu postavki, dodirnite Zaslon za zaključavanje, a zatim dodirnite prekidač Always On Display za iskliučivanie.

# Zaslon poklopca

Promijenite postavke vanjskog zaslona.

Na zaslonu postavki dodirnite Zaslon poklopca.

Za promjenu pozadine, dodirnite sliku pozadine, prijeđite prstom prema gore ili dolje na popisu pozadina, a zatim odaberite onu koju želite. Za provjeru pozadina i upravljanje njima dodirnite Upravljaj.

- Dodaj novi: Dodajte nove pozadine.
- Widgeti: Odaberite stavke za prikaz na vanjskom zaslonu.
- Istek zaslona poklopca: Postavite vrijeme nakon kojeg uređaj isključuje pozadinsko osvjetljenje vanjskog zaslona.
- Obavijesti: Promijenite postavke obavijesti.

# Sigurnost i privatnost

## **Opcije**

Provjerite status sigurnosti i privatnosti uređaja i promijenite postavke.

Na zaslonu Postavki dodirnite Sigurnost i privatnost.

- Zaslon za zaključavanje: Promijenite postavke zaključanog zaslona.
- Računi: Promijenite postavke za svoje račune.
- Pronađi moj mobitel: Uključite i isključite značajku Pronađi moj mobitel. Pristupite [smartthingsfind.](http://smartthingsfind.samsung.com)samsung.com kako biste pratili ili kontrolirali svoj izgubljeni ili ukradeni telefon. Također možete provjeriti lokaciju nosivih uređaja povezanih s ovim telefonom.
- Sigurnost aplikacija: Skenirajte aplikacije i zaštitite svoj uređaj od zlonamjernog softvera.
- Aktualizacije: Provjerite verziju softvera svojeg uređaja i provjerite ažuriranja.
- Privatnost: Promijenite postavke za privatnost.
- Biometrija: Promijenite postavke za biometrijske podatke. Pogledajte [Prepoznavanje lica](#page-124-0) i [Prepoznavanje otiska prsta](#page-126-0) za više informacija.
- [Samsung](#page-128-0) Pass: Potvrdite svoj identitet putem svojih biometrijskih podataka. Pogledajte Samsung [Pass](#page-128-0) za više informacija.
- Sigurna mapa: Kreirajte zaštićenu mapu kako biste od drugih zaštitili privatan sadržaj i aplikacije. Pogledajte [Sigurna mapa](#page-130-0) za više informacija.
- Sigurna Wi-Fi mreža: Postavite uređaj da štiti vaše podatke dok koristite Wi-Fi mreže. Pogledajte [Sigurna Wi-Fi](#page-133-0) mreža za više informacija.
- Samsung Blockchain Keystore: Sigurno upravljajte svojim privatnim blockchain ključem.
- Instaliraj nepoznate aplikacije: Podesite uređaj tako da dozvoli instalaciju aplikacija s nepoznatih izvora.
- Ostale postavke sigurnosti: Konfigurirajte dodatne sigurnosne postavke.
- M Neke značajke možda neće biti dostupne ovisno o davatelju mobilnih usluga ili modelu.

M

## <span id="page-124-0"></span>Prepoznavanje lica

Možete podesiti uređaj na otključavanje zaslona prepoznavanjem vašeg lica.

- Ako za zaključavanje zaslona upotrebljavate svoje lice, vaše lice neće se moći upotrijebiti za otključavanje zaslona kada prvi put uključite uređaj. Za upotrebu uređaja morate otključati zaslon upotrebom uzorka, PIN-a ili lozinke koju ste postavili prilikom registracije lica. Nemojte zaboraviti svoj uzorak, PIN ili lozinku.
	- Ako promijenite način zaključavanja zaslona na Klizanje ili Nema, koje nisu sigurne, svi vaši biometrijski podaci bit će izbrisani.

#### Mjere opreza pri prepoznavanju lica

Prije upotrebe prepoznavanja lica za otključavanje uređaja, imajte na umu sljedeće mjere opreza.

- Vaš uređaj može otključati osoba ili predmet koji je nalik na vašu sliku.
- Prepoznavanje lica nije toliko sigurno kao uzorak, PIN ili lozinka.

#### Za bolje prepoznavanje lica

Prilikom prepoznavanja lica uzmite u obzir sljedeće:

- Prilikom registriranja uzmite u obzir okolnosti, kao što je nošenje naočala, šešira, maski, brade ili jako izražene šminke
- Pobrinite se da se nalazite u dobro osvijetljenom području i da je objektiv kamere čist prilikom registracije
- Pobrinite se da slika nije mutna radi boljih rezultata prepoznavanja

#### Registriranje vašeg lica

Radi bolje registracije lica, registrirajte svoje lice u zatvorenom prostoru ili izvan izravne sunčeve svjetlosti.

- 1 Na zaslonu Postavki dodirnite Sigurnost i privatnost → Biometrija → Prepoznavanje lica.
- 2 Pročitajte upute na zaslonu i dodirnite Nastavi.
- 3 Postavka načina zaključavanja zaslona.
- 4 Postavite lice unutar okvira na zaslonu. Kamera će skenirati vaše lice.
- Ako otključavanje zaslona pomoću lica ne funkcionira ispravno, dodirnite Ukloni podatke o M licu za uklanjanje svojeg registriranog lica te ponovno registrirajte lice.
	- Da biste pobolišali prepoznavanie lica, dodirnite **Dodaj zamienski izgled za pobolišavanie** prepoznavanja i dodajte alternativni izgled.

#### Otključavanje zaslona uz pomoć lica

Umjesto upotrebom uzorka, PIN-a ili lozinke, zaslon možete otključati svojim licem.

- 1 Na zaslonu Postavki dodirnite Sigurnost i privatnost → Biometrija → Prepoznavanje lica.
- 2 Otključajte zaslon upotrebom sadašnje metode zaključavanja zaslona.
- 3 Dodirnite prekidač Otključavanje licem da biste ga uključili.
- 4 Na zaključanom zaslonu, gledajte u zaslon.

Nakon prepoznavanja lica, zaslon možete otključati bez upotrebe bilo kojeg dodatnog načina zaključavanja zaslona. Ako vaše lice nije prepoznato, upotrijebite unaprijed postavljen način zaključavanja.

#### Brisanje podataka o registriranom licu

Možete izbrisati podatke o registriranom licu.

- 1 Na zaslonu Postavki dodirnite Sigurnost i privatnost  $\rightarrow$  Biometrija  $\rightarrow$  Prepoznavanje lica.
- 2 Otključajte zaslon upotrebom sadašnje metode zaključavanja zaslona.
- $3$  Dodirnite Ukloni podatke o licu  $\rightarrow$  Ukloni.

Nakon što ste izbrisali registrirano lice, sve povezane funkcije također će se isključiti.

## <span id="page-126-0"></span>Prepoznavanje otiska prsta

Kako bi funkcija prepoznavanja otiska prsta radila, informacije o vašem otisku prsta moraju biti registrirane i pohranjene u vašem uređaju.

- $\mathbb{Z}$
- Ova značajka možda neće biti dostupna ovisno o davatelju mobilnih usluga ili modelu.
- Prepoznavanje s pomoću otiska prsta upotrebljava jedinstvene karakteristike svakog otiska prsta kako bi se poboljšala sigurnost vašeg uređaja. Šanse da će senzor otiska prsta pobrkati i dva otiska prstiju vrlo su slabe. Međutim, u rijetkim slučajevima kada su otisci prstiju jako slični, senzor bi ih mogao prepoznati kao identične.
- Ako za zaključavanje zaslona upotrebljavate otisak prsta, vaš otisak prsta neće se moći upotrijebiti za otključavanje zaslona kada prvi put uključite uređaj. Za upotrebu uređaja morate otključati zaslon upotrebom uzorka, PIN-a ili lozinke koju ste postavili prilikom registracije otiska prsta. Nemojte zaboraviti svoj uzorak, PIN ili lozinku.
- Ako vaš otisak prsta nije prepoznat, otključajte uređaj upotrebom uzorka, PIN-a ili lozinke koje ste postavili pri registraciji otiska prsta, a zatim ponovno registrirajte svoje otiske prstiju. Ako ste zaboravili svoj uzorak, PIN ili lozinku, nećete moći upotrebljavati uređaj ako ga ne resetirate. Samsung nije odgovoran za bilo koji gubitak podataka ili neugodnost prouzročenu zaboravljenim šiframa za otključavanje.
- Ako promijenite način zaključavanja zaslona na Klizanje ili Nema, koje nisu sigurne, svi vaši biometrijski podaci bit će izbrisani.

#### Za bolje prepoznavanje otisaka prstiju

Kada skenirate otiske prstiju na uređaju pripazite na sljedeće uvjete koji mogu utjecati na performanse funkcije:

- Uređaj ne može prepoznati otiske prstiju koji su zahvaćeni dubokim linijama ili ožiljcima.
- Uređaj možda neće prepoznati otisak prsta s malog ili tankog prsta.
- Za poboljšanje performansi prepoznavanja registrirajte otiske prstiju koju često koristite za izvršavanje zadataka na uređaju.
- Bočni gumb ima ugrađen senzor za prepoznavanje otiska prstiju. Vodite računa da senzora za prepoznavanje otiska prstiju nije izgreben ili oštećen metalnim predmetima kao što su kovanice, ključevi i ogrlice.
- Prekrivanje senzora za prepoznavanje otiska prstiju dodacima, poput naljepnica, može smanjiti stopu prepoznavanja otiska prsta.
- Vodite računa da su senzor za prepoznavanje otiska prstiju i vaši prsti čisti i suhi.
- Ako savijete prst ili koristite samo vrh prsta, uređaj možda neće prepoznati otiske prstiju. Pobrinite se da svojim prstom prekrijete cijeli senzor za prepoznavanje otiska prstiju.
- U suhim okruženjima, u uređaju se može nakupiti statički elektricitet. Izbjegavajte korištenje te značajke u suhim okruženjima ili prije korištenja značajke ispraznite statički elektricitet dodirivanjem metalnog predmeta.

#### Registriranje otisaka prstiju

Na zaslonu postavki dodirnite Sigurnost i privatnost → Biometrija → Otisci prstiju i slijedite upute na zaslonu za registraciju otisaka prstiju. Nakon registracije možete provjeriti je li vaš otisak prsta registriran, kao i njegov naziv dodirom na Provjeri dodane otiske prstiju.

#### Otključavanje zaslona uz pomoć otisaka prsta

Umjesto upotrebom uzorka, PIN-a ili lozinke, zaslon možete otključati otiskom prsta.

- 1 Na zaslonu Postavki dodirnite Sigurnost i privatnost → Biometrija → Otisci prstiju.
- 2 Otključajte zaslon upotrebom sadašnje metode zaključavanja zaslona.
- 3 Dodirnite prekidač Otklj. otiskom prsta da biste ga uključili.
- 4 Na zaključanom zaslonu postavite prst na senzor prepoznavanja otiska prstiju i skenirajte ga.

#### Brisanje registriranih otisaka prstiju

Možete izbrisati registrirane otiske prstiju.

- 1 Na zaslonu Postavki dodirnite Sigurnost i privatnost → Biometrija → Otisci prstiju.
- 2 Otključajte zaslon upotrebom sadašnje metode zaključavanja zaslona.
- 3 Odaberite otisak prsta za brisanje i dodirnite Ukloni.

 $\not\!\!\!D$ 

## <span id="page-128-0"></span>Samsung Pass

Registrirajte svoje biometrijske podatke u značajki Samsung Pass i provjerite svoj identitet prilikom korištenja usluga koje zahtijevaju prijavu ili osobne podatke.

- Funkcija prijave putem interneta dostupna je samo za internetske stranice kojima pristupate putem aplikacije Samsung Internet. Neke internetske stranice možda neće podržavati ovu funkciju.
	- Registrirani biometrijski podaci spremaju se samo na vaš uređaj i nije sinkroniziran s drugim uređajima ili poslužiteljima.

#### Registriranje Samsung Pass

Prije upotrebe Samsung Pass registrirajte svoje biometrijske podatke za Samsung Pass.

Na zaslonu Postavki dodirnite Sigurnost i privatnost → Samsung Pass. Slijedite upute na zaslonu da biste dovršili postupak postavljanja.

#### Potvrda lozinke Samsung accounta

Možete upotrijebiti svoje registrirane biometrijske podatke kako biste potvrdili svoj identitet umjesto da unesete svoju lozinku za Samsung account kada, na primjer, kupite sadržaj iz Galaxy Store.

Na glavnom zaslonu značajke Samsung Pass dodirnite • → Postavke → Račun i sinkronizacija, a zatim dodirnite prekidač Provjeri s pomoću aplikacije Samsung Pass.

#### Upotreba Samsung Passa za prijavu na internetske stranice

Svoju Samsung Pass možete koristiti za prijavljivanje na internetske stranice koje podržavaju automatski unos ID-a i lozinke.

- 1 Na stranici za prijavu na web mjestu unesite svoj ID i zaporku, a zatim dodirnite gumb za prijavu na web mjestu.
- 2 Kad se pojavi skočni prozor u kojem se traži spremanje podataka za prijavu, označite **Prijava sa** Samsung Pass i dodirnite Zapamti.

#### Upotreba Samsung Passa za prijavu u aplikacije

Svoju Samsung Pass možete koristiti za prijavljivanje u aplikacije koje podržavaju automatski unos ID-a i lozinke.

- 1 Na stranici za prijavu na aplikaciju na koju se želite prijaviti unesite svoj ID i lozinku, a zatim dodirnite gumb za prijavu na aplikaciju.
- 2 Kada se pojavi skočni prozor s pitanjem želite li spremiti podatke za prijavu, dodirnite Spremi.

#### Upravljanje informacijama za prijavu

Provjerite popis internetskih stranica i aplikacija koje ste postavili za Samsung Pass i upravljajte svojim informacijama za prijavu.

- 1 Na glavnom zaslonu Samsung Pass-a dodirnite Aplik./web-str. i odaberite internetsku stranicu ili aplikaciju s popisa.
- 2 Dodirnite Uredi i uredite svoj ID, lozinku i naziv internetske stranice ili aplikacije. Da biste izbrisali podatke za prijavu, dodirnite Obriši.

#### Upotreba Samsung Passa s mrežnim stranicama i aplikacijama

Prilikom upotrebe mrežnih stranica ili aplikacija koje podržavaju Samsung Pass možete se prijavljivati uz pomoć značajke Samsung Pass.

Da biste vidjeli provjerili web-mjesta i aplikacije koje podržavaju Samsung Pass, na glavnom zaslonu Samsung Pass dodirnite • → Postavke → Partneri. Ako ne postoje internetske stranice ili aplikacije koje podržavaju Samsung Pass, Partneri se neće pokazati.

- Dostupne mrežne stranice i aplikacije mogu se razlikovati, ovisno o davatelju usluga ili M modelu.
	- Samsung nije odgovoran za bilo koji gubitak ili neugodnost nastalu prijavom u aplikacije ili internetske stranice putem Samsung Pass.

#### Unos osobnih podataka automatski

Pomoću usluge Samsung Pass možete unijeti osobne podatke, kao što su podatci o adresi ili platnoj kartici o aplikacijama koji podržavaju automatsko popunjavanje.

- 1 Na glavnom zaslonu Samsung Pass odaberite opciju Privatni podaci.
- 2 Unesite dodatne informacije i dodirnite Spremi. Sada možete upotrijebiti biometrijske podatke koje ste registrirali na Samsung Pass kada automatski unosite osobne podatke na podržane aplikacije.

#### Brisanje podataka Samsung Pass

Možete izbrisati svoje biometrijske podatke, informacije za prijavu i podatke za aplikaciju koji su registrirani za Samsung Pass.

Na glavnom zaslonu Samsung Passa, dodirnite • → Postavke → Prikaži sve uređaje koji upotrebljavaju aplikaciju Samsung Pass  $\rightarrow$   $\stackrel{\bullet}{\bullet}$   $\rightarrow$  Ukini uslugu Samsung Pass.

- Vaš Samsung account ostat će aktivan.  $\not\!\!\! D$ 
	- Podaci iz usluge Samsung Pass na drugim uređajima koji su prijavljeni na vaš Samsung account također će biti izbrisani.

### <span id="page-130-0"></span>Sigurna mapa

Sigurna mapa štiti vaš privatni sadržaj i aplikacije, kao što su fotografije i kontakti, od pristupa drugih osoba. Privatni sadržaj i aplikacije mogu biti zaštićeni čak i kada je uređaj otključan.

Sigurna mapa jest zaseban i zaštićen prostor za pohranu. Podaci u sigurnoj mapi ne mogu se **D** prenositi na druge uređaje neodobrenim načinima dijeljenja, kao što je USB ili Wi-Fi Direct. Pokušaj prilagodbe operacijskog sustava ili softvera dovest će do automatskog zaključavanja sigurne mape i zabrane pristupa. Prije spremanja podataka u zaštićenu mapu obvezno napravite sigurnosnu kopiju i kopirajte podatke na drugu zaštićenu lokaciju.

#### Postavljanje sigurne mape

- 1 Otvorite Postavke i dodirnite Sigurnost i privatnost → Sigurna mapa.
- 2 Slijedite upute na zaslonu da biste dovršili postupak postavljanja. Kada se pojavi skočni prozor s upitom želite li resetirati tip zaključavanja sigurne mape sa svojim računom Samsung account, dodirnite Uključi. Ako ste zaboravili tip zaključavanja, možete ga resetirati upotrebom svog računa Samsung account. Ako ne uključite ovu značajku, ne možete ponovno postaviti vrstu zaključavanja kada je zaboravite.

Nakon završetka postavke, prikazat će se zaslon sigurne mape i ikona aplikacije sigurna mapa ( $\lceil \cdot \rceil$ ) bit će dodana na zaslon aplikacija.

- Kada se aplikacija Sigurna mapa zaključa, morate je otključati upotrebom svojeg unaprijed  $\not\!\!{Z}$ postavljenog načina zaključavanja.
	- Za promjenu naziva ili ikone sigurne mape dodirnite → Prilagodi.

#### Podešavanje uvjeta za automatsko zaključavanje za sigurnu mapu

- 1 Otvorite aplikaciju Sigurna mapa i dodirnite → Postavke → Auto. zaključajte Sigurnu mapu.
- 2 Odaberite način zaključavanja.

 $\mathbb{Z}$ Za ručno zaključavanje sigurne mape dodirnite • → Zaključaj i izađi.

#### Premještanje sadržaja u sigurnu mapu

Premjestite sadržaj, kao što su fotografije i videozapisi u sigurnu mapu. Navedeni su radni primjeri premještanja slike sa zadane pohrane u sigurnu mapu.

- 1 Otvorite aplikaciju Sigurna mapa i dodirnite → Dodaj datoteke.
- 2 Dodirnite Slike, označite slike za premještanje, a zatim dodirnite Gotovo.
- 3 Dodirnite Premjesti.

Odabrane stavke bit će izbrisane iz izvorne mape i premještene u sigurnu mapu. Za kopiranje stavki dodirnite Kopiraj.

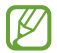

Načini premještanja sadržaja mogu se razlikovati ovisno o vrsti sadržaja.

#### Premještanje sadržaja iz sigurne mape

Sadržaj iz sigurne mape premjestite u odgovarajuće aplikacije u zadanoj pohrani. Navedeni su radni primjeri premještanja slike iz sigurne mape u zadanu pohranu.

- 1 Otvorite aplikaciju Sigurna mapa i dodirnite Galerija.
- 2 Odaberite sliku i dodirnite → Premjesti iz aplikacije Sigurna mapa. Odabrane stavke premjestit će se u Galerija u zadanoj pohrani.

#### Dodavanje aplikacija

Dodajte aplikaciju za upotrebu u sigurnoj mapi.

- 1 Otvorite aplikaciju Sigurna mapa i dodirnite  $+$ .
- 2 Označite jednu ili više aplikacija instaliranih na uređaju i dodirnite Dodaj.

Uklanjanje aplikacija iz sigurne mape.

Dodirnite i držite aplikaciju za brisanje i dodirnite Deinstaliraj.

#### Dodavanje računa

Dodajte svoje Samsung i Google račune ili druge račune za sinkronizaciju s aplikacijama u sigurnoj mapi.

- 1 Otvorite aplikaciju Sigurna mapa i dodirnite → Postavke → Upravljaj računima → Dodavanje računa.
- 2 Odaberite uslugu računa.
- 3 Slijedite upute na zaslonu kako biste dovršili podešavanje računa.

#### Skrivanje sigurne mape

Prečac sigurne mape možete sakriti sa zaslona aplikacija.

Otvorite aplikaciju Sigurna mapa, dodirnite • → Postavke, a zatim dodirnite prekidač Dodaj uslugu Sigurna mapa na zaslon za aplikacije za isključivanje.

Ili otvorite okvir obavijesti, kliznite prema dolje, a zatim dodirnite  $\Box$  (Sigurna mapa) za isključivanje značajke. Ako ne možete pronaći  $\bullet$  (Sigurna mapa) na brzim funkcijama, dodirnite  $\leftrightarrow$  i prevucite gumb kako biste ga dodali.

Ako želite ponovo pokazati sigurnu mapu, otvorite aplikaciju Postavke, dodirnite Sigurnost i privatnost → Sigurna mapa, a zatim dodirnite prekidač Dodaj uslugu Sigurna mapa na zaslon za aplikacije za uključivanje.

#### Deinstalacija sigurne mape

Zaštićenu mapu možete deinstalirati, uključujući njezin sadržaj i aplikacije.

Otvorite aplikaciju Sigurna mapa i dodirnite • → Postavke → Više postavki → Deinstaliraj.

Za sigurnosno kopiranje sadržaja prije deinstaliranja sigurne mape označite Premjesti medijske datoteke iz Sigurne mape i dodirnite Deinstaliraj. Za pristupanje podatcima sigurnosno kopiranima iz sigurne mape, otvorite aplikaciju Moje Datoteke te dodirnite Unutarnja pohrana  $\rightarrow$  Download  $\rightarrow$ Secure Folder.

M Bilješke pohranjene u Samsung Notes bit će sigurnosno kopirane.

## <span id="page-133-0"></span>Sigurna Wi-Fi mreža

Sigurna Wi-Fi je usluga koja osigurava vašu Wi-Fi mrežnu vezu. Šifrira podatke putem Wi-Fi mreža i onemogućuje praćenje aplikacija i mrežnih stranica tako da možete sigurno koristiti Wi-Fi mreže. Primjerice, kada koristite nezaštićene Wi-Fi mreže na javnim mjestima, kao što su kafići ili zračne luke, Sigurna Wi-Fi automatski se uključuje tako da nitko ne može hakirati vaše podatke za prijavu ili nadzirati vašu aktivnost u aplikacijama i mrežnim stranicama.

Na zaslonu postavki dodirnite Sigurnost i privatnost → Sigurna Wi-Fi mreža i slijedite upute na zaslonu da biste dovršili postavljanje.

Kada je uključena značajka Sigurna Wi-Fi, ikona **o** pojavit će se na statusnoj traci.

- Korištenje ove značajke može rezultirati sporijom brzinom Wi-Fi mreže.  $\boldsymbol{\mathbb{W}}$ 
	- Ova značajka možda neće biti dostupna ovisno o Wi-Fi mreži, davatelju mobilnih usluga ili modelu.

#### Odabir aplikacija za zaštitu pomoću Sigurne Wi-Fi

Odaberite aplikacije koje želite zaštititi pomoću Sigurne Wi-Fi kako biste sigurno mogli zaštiti podatke, poput lozinke ili aktivnosti u aplikacijama, od pristupa drugima.

Na zaslonu postavki dodirnite Sigurnost i privatnost → Sigurna Wi-Fi mreža →  $\clubsuit$  → Postavke → Zaštićene aplikacije i dodirnite prekidače pored aplikacija koje želite zaštititi pomoću Sigurne Wi-Fi.

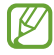

Neke aplikacije možda neće podržavati ovu funkciju.

#### Kupnja plana zaštite

Svaki mjesec vam se nudi besplatni plan zaštite za Wi-Fi mreže. Također možete kupiti plaćene planove zaštite i imati neograničenu zaštitu pojasne širine ograničeno vrijeme.

- 1 Na zaslonu postavki dodirnite Sigurnost i privatnost  $\rightarrow$  Sigurna Wi-Fi mreža.
- 2 Dodirnite Tarifa za zaštitu → Nadogradi i odaberite željeni plan.
- Za određene planove zaštite možete prenijeti plan zaštite na drugi uređaj koji je prijavljen na vaš lℒ Samsung account.
- 3 Slijedite upute na zaslonu kako biste dovršili kupnju.

# Lokacija

Promjena postavki dozvola za informacije o lokaciji.

Na zaslonu postavki dodirnite **Lokacija**.

- Dopuštenja za aplikaciju: Provjerite popis aplikacija koje imaju dozvolu pristupa lokaciji uređaja i uredite postavke dozvole.
- Usluge lokacije: Podesite uređaj na upotrebu funkcije Wi-Fi ili Bluetooth za povećanje preciznosti lociranja informacije, čak i kada su funkcije isključene. Također možete provjeriti usluge lokacije koje koristi vaš uređaj.
- Nedavni pristup: Provjerite aplikacije koje su zatražile informacije o vašoj trenutačnoj lokaciji.

# Sigurnost i hitni slučajevi

Upravljajte svojim medicinskim podatcima i kontaktima za hitne slučajeve. Također možete promijeniti postavke značajki za hitne slučajeve, kao što su bežična upozorenja za hitne slučajeve.

Na zaslonu postavki dodirnite Sigurnost i hitni slučajevi.

- Zdravstveni podaci: Unesite svoje medicinske podatke.
- Kontakti za hitne slučajeve: Dodajte svoje kontakte za hitne slučajeve.
- Hitni SOS: Postavite uređaj da uputi hitni poziv na unaprijed postavljeni broj kada pet puta bočni gumb.
- Dijeljenje u hitnim slučajevima: Postavite uređaj da šalje informacije, poput vaše lokacije ili obavijesti o niskoj bateriji vašeg uređaja, vašim kontaktima za hitne slučajeve tijekom određenog vremenskog razdoblja.
- Utišajte obavijesti tijekom vožnje: Uključite značajku Ne ometaj automatski tijekom vožnje.
- Usluga lokacije za hitne slučajeve: Uključite značajku lokacije u hitnim slučajevima (ELS).
- Bežična hitna upozorenja: Promijenite postavke za bežična upozorenja za hitne slučajeve.
- Upozorenja o potresu: Uključite značajku upozorenja o potresu.
- M Neke značajke možda neće biti dostupne ovisno o regiji ili modelu.

# Računi i sigurnosno kopiranje

## Opcije

Sinkronizirajte, sigurnosno pohranite ili ponovno vratite podatke sa svojeg uređaja upotrebom Samsung Clouda. Također se možete prijaviti na račune, kao što su Samsung account i Google račun ili prenijeti podatke na druge uređaje ili s njih putem Smart Switcha.

Na zaslonu postavki dodirnite Računi i sigurnosno kopiranje.

- Upravljaj računima: Dodajte svoje Samsung i Google račune ili druge račune za sinkronizaciju.
- Samsung Cloud: Izradite sigurnosnu kopiju podataka i postavki i vratite podatke i postavke prethodnog uređaja čak i kad ih nemate. Pogledajte [Samsung Cloud](#page-136-0) za više informacija.
- Google Drive: Zaštitite svoje osobne informacije, podatke o aplikacijama i postavke na uređaju. Svoje osjetljive informacije možete sigurnosno pohraniti. Morate se prijaviti na svoj Google račun za sigurnosno kopiranje podataka.
- Smart Switch: Otvorite Smart Switch i prenesite podatke s prethodnog uređaja. Pogledajte [Prijenos podataka s prethodnog uređaja](#page-19-0) (Smart Switch) za više informacija.

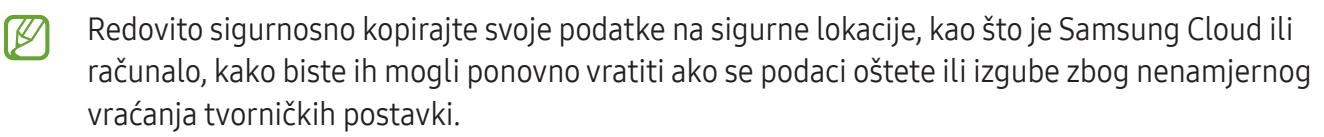

## <span id="page-136-0"></span>Samsung Cloud

Izradite sigurnosne kopije podataka s uređaja na Samsung Cloud i vratiti ih kasnije.

#### Sigurnosno kopiranje podataka

Sigurnosnu kopiju podataka uređaja možete izraditi na usluzi Samsung Cloud.

- 1 Na zaslonu postavki dodirnite Računi i sigurnosno kopiranje i dodirnite Sigurnosno kopiranje podataka u Samsung Cloud.
- 2 Dodirnite prekidače pored stavki koje želite sigurnosno pohraniti, a zatim dodirnite Napravi sigurnosnu kopiju.
- 3 Dodirnite Gotovo.
- Neki podaci neće se sigurnosno kopirati. Kako biste provjerili koji će se podaci sigurnosno  $\varnothing$ kopirati, na zaslonu postavki dodirnite Računi i sigurnosno kopiranje i dodirnite Sigurnosno kopiranje podataka u Samsung Cloud.
	- Da biste provjerili podatke sigurnosne kopije na drugim uređajima u vašem Samsung Cloudu, na zaslonu postavki dodirnite Računi i sigurnosno kopiranje → Vraćanje podataka, a zatim odaberite željeni uređaj.

#### Vraćanje podataka

Svoje sigurnosne kopije podataka s usluge Samsung Cloud možete vratiti na svoj uređaj.

- 1 Na zaslonu postavki dodirnite Računi i sigurnosno kopiranje.
- 2 Dodirnite Vraćanje podataka i odaberite željeni uređaj.
- 3 Označite stavke koje želite obnoviti i dodirnite Vrati.

# Google

Konfigurirajte postavke za neke funkcije koje pruža Google. Na zaslonu postavki dodirnite Google.

# Napredne značajke

## **Opcije**

Uključite napredne funkcije i promijenite postavke koje njima upravljaju.

Na zaslonu postavki dodirnite **Napredne značajke**.

- Labs: Koristite nove značajke uređaja.
- Bočni gumb: Odaberite aplikaciju ili značajku za pokretanje pomoću bočnog gumba. Pogledajte [Postavljanje bočnog gumba](#page-8-0) za više informacija.
- Više prozora: Postavite način pokretanja višenamjenskog prozora. Također možete konfigurirati postavke za višenamjenski prozor. Pogledajte [Višenamjenski prozor](#page-82-0) za više informacija.
- [Pokreti i geste](#page-138-0): Uključite značajku pokreta i konfigurirajte postavke. Pogledajte Pokreti i geste za više informacija.
- Način rada jednom rukom: Uključite način rada rukovanja jednom rukom radi lakšeg rukovanja uređajem jednom rukom.
- Bixby: Bixby je korisničko sučelje koje vam olakšava korištenje uređaja. Pogledajte [Bixby](#page-80-0) za više informacija.
- Pametni prijedlozi: Postavite uređaj da analizira ključne informacije u odabranom tekstu ili primljenoj poruci, kao što su događaji i adrese, i predloži da se dodaju kao događaji u kalendar ili da koristi povezane aplikacije. Također možete dobiti prijedloge za korisne radnje ili teksta za unos na temelju povijesti uporabe vaše aplikacije.

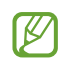

Prikupljeni podaci pohranjuju se i koriste samo na ovom uređaju radi zaštite vaših osobnih podataka.

- Snimke zaslona i snimač zaslona: Promijenite postavke za snimke zaslona i video zapise zaslona.
- Prikaži kontakte prilikom dijeljenja sadržaja: Postavite uređaj na prikazivanje osoba koje ste kontaktirali na okviru opcija dijeljenja kako biste mogli izravno dijeliti sadržaj.

Efekti videopoziva: Podesite korištenje značajke koja mijenja pozadinu ili blokira pozadinsku buku tijekom video poziva. Pogledajte [Efekti videopoziva](#page-139-0) za više informacija.

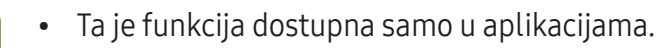

- Neke značajke možda neće biti dostupne ovisno o modelu.
- Svjetlina videozapisa: Poboljšajte kvalitetu slike svojih videozapisa kako biste uživali u jasnijim i živopisnijim bojama.

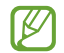

ſØ

Ta funkcija možda neće biti dostupna na nekim aplikacijama.

- Dvostruki messenger: Instalirajte drugu aplikaciju i upotrebljavajte dva različita računa za istu aplikaciju za razmjenu poruka. Pogledajte [Dvostruki messenger](#page-140-0) za više informacija.
- $\vert \mathcal{G} \vert$ Neke značajke možda neće biti dostupne ovisno o davatelju mobilnih usluga ili modelu.

## <span id="page-138-0"></span>Pokreti i geste

Uključite značajku pokreta i konfigurirajte postavke.

Na zaslonu postavki dodirnite Napredne značajke → Pokreti i geste.

- Podigni za pokretanje: Podesite uređaj da uključi zaslon kada ga podignete.
- Dvaput dodir. za uklj. zaslona: Postavite uređaj da uključi zaslon tako da dvaput dodirnete bilo gdje na zaslonu dok je zaslon isključen.
- Dvaput dodir. za isklj. zaslona: Postavite uređaj da isključi zaslon tako da dvaput dodirnete prazan prostor na početnom zaslonu ili zaključanom zaslonu.
- Zaslon uklj. prilikom pregleda.: Postavite uređaj za sprječavanje isključivanja zaslona dok u njega gledate.
- Upozorenje pri podiz. telefona: Postavite uređaj da vas obavještava ako imate propuštene pozive ili nove poruke kada podignete uređaj.
	- $\mathbb{Z}$

Ova funkcija možda neće raditi ako je zaslon uključen ili ako se uređaj ne nalazi na ravnoj površini.

- Utišaj s pomoću gesta: Podesite uređaj da isključuje određene zvukove pomoću pokreta ili gesta.
- Snimanje zaslona dlanom: Podesite uređaj za snimanje snimke zaslona kada prijeđete dlanom ulijevo ili udesno preko zaslona. Snimljene slike možete provjeriti u Galerija. Snimanje zaslona nije moguće tijekom uporabe nekih aplikacija i funkcija.
- Prekomjerno drmanje ili udaranje uređaja može prouzročiti nenamjeran unos za neke funkcije ſИ koje upotrebljavaju senzore.

## <span id="page-139-0"></span>Efekti videopoziva

Možete koristiti značajke koje mijenjaju pozadinu ili blokiraju pozadinsku buku tijekom video poziva.

Na zaslonu postavki dodirnite Napredne značajke → Efekti videopoziva i dodirnite prekidač za uključivanje. Ikona <sub>(32)</sub> će se dodati na zaslon aplikacije za video poziv.

#### Korištenje efekata video poziva

Na zaslonu aplikacije za video poziv dodirnite ...

- Ponovno postavi sve: Ponovno postavi postavke.
- Pozadina: Promijenite ili zamaglite pozadinu tijekom video poziva.
- Lice: Nanesite efekte za uljepšavanje na lice.
- Ton boje: Podesite ton boje i svjetlinu zaslona.
- Automatsko kadriranje: Uključivanje ili isključivanje automatskog kadriranja. Kada uključite ovu značajku, uređaj automatski mijenja kut snimanja i zumiranje prepoznavanjem i praćenjem ljudi tijekom video poziva.
- Način mikrofona: Blokirajte pozadinsku buku kako biste zvuk učinili jasnijim.
	- Standardno: Uklonite buku tako da poziv zvuči kao normalni glasovni poziv.
	- Glasovni fokus: Fokusirajte se na zvuk koji dolazi iz smjera prednje kamere.
	- Sav zvuk: Prenosi sve zvukove oko sebe, poput zvuka glazbe.
- $\mathcal{B}$ : Odaberite ili dodajte boje pozadine ili slike koje ćete koristiti tijekom video poziva.
	- Neke značajke možda neće biti dostupne ovisno o modelu.
		- Neke značajke dostupne su samo pri upotrebi prednje kamere.

## <span id="page-140-0"></span>Dvostruki messenger

Instalirajte drugu aplikaciju i upotrebljavajte dva različita računa za istu aplikaciju za razmjenu poruka.

- 1 Na zaslonu postavki dodirnite Napredne značajke → Dvostruki messenger. Pojavit će se podržane aplikacije.
- 2 Dodirnite prekidač aplikacije kako biste instalirali drugu aplikaciju. Druga aplikacija bit će instalirana. Ikona druge aplikacije bit će prikazana uz $\bigcirc$ .

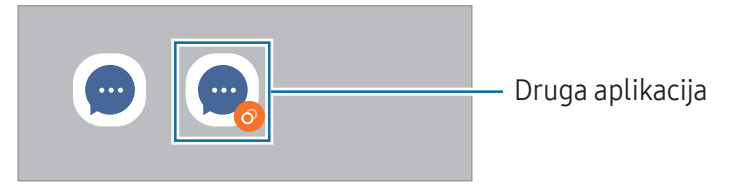

- Značajka Dvostruki alat za razmjenu poruka možda neće biti dostupna, ovisno o aplikaciji.
	- Neke značajke aplikacije možda će biti ograničene za drugu aplikaciju.

#### Deinstaliranje druge aplikacije

- 1 Na zaslonu postavki dodirnite Napredne značajke → Dvostruki messenger.
- 2 Dodirnite prekidač aplikacije koju želite deinstalirati i dodirnite Deinstaliraj. Svi podaci povezani s drugom aplikacijom bit će izbrisani.
- Ako deinstalirate prvu aplikaciju, druga aplikacija također će biti izbrisana.

# Digitalna dobrobit i roditeljska zaštita

Provjerite povijest upotrebe uređaja i koristite funkcije kako biste spriječili da vam vaš uređaj ometa život. Također možete postaviti roditeljski nadzor za svoju djecu i upravljati njihovom digitalnom upotrebom.

Na zaslonu postavki dodirnite Digitalna dobrobit i roditeljska zaštita.

- Cilj vremena uključenosti zaslona: Postavite ciljeve za koliko koristite svoj uređaj dnevno.
- Brojači aplikacija: Ograničite dnevno vrijeme uporabe za svaku aplikaciju postavljanjem vremenskog brojača. Kada dostignete ograničenje, aplikacija će se deaktivirati i ne možete je upotrebljavati.
- Nadzor vožnje: Uključite monitor za vožnju kako biste nadgledali koliko vremena koristite uređaj za vrijeme vožnje.
- Praćenje hodanja: Uključite monitor za hodanje kako biste nadgledali koliko vremena koristite uređaj za vrijeme hodanja.
- Nadzor glasnoće: Uključite kontroler glasnoće da biste zaštitili sluh.
- Roditeljska zaštita: Upravljajte digitalnom upotrebom vaše djece.

# Baterija i podrška za uređaj

#### Uvod

Funkcija održavanja uređaja pruža pregled statusa napunjenosti baterije uređaja, prostora za pohranu, memorije i sigurnosti sistema. Također možete optimizirati uređaj.

## Optimiziranje uređaja

Na zaslonu postavki dodirnite **Baterija i podrška za uređaj → Optimiziraj sad**.

Funkcija brzog optimiziranja popravlja funkcioniranje uređaja sljedećim postupcima:

- Zatvaranje aplikacija koje rade u pozadini.
- Upravljanje neuobičajenom potrošnjom baterije.
- Skeniranje radi pronalaženje aplikacija koje ne rade i zlonamjernog softvera.

## Baterija

Provjerite preostalu snagu baterije i vrijeme korištenja uređaja. Za uređaje s niskom razinom baterije, čuvajte snagu baterije uključivanjem funkcija uštede energije.

Na zaslonu postavki dodirnite Baterija i podrška za uređaj → Baterija.

- Štednja baterije: Uključite način štednje energije kako biste produljili preostalo vrijeme baterije.
- Ograničenja pozadinske upotrebe: Ograničite potrošnju baterije za aplikacije koje ne koristite često.
- Bežično dijeljenje napajanja: Napunite drugi uređaj baterijom vašeg telefona. Pogledajte [Bežično](#page-11-0)  [dijeljenje napajanja](#page-11-0) za više informacija.
- Više postavki baterije: Konfigurirajte napredne postavke za bateriju.
- Preostalo vrijeme korištenja pokazuje vrijeme preostalo prije nego se baterija isprazni. lℒ Preostalo vrijeme može se razlikovati ovisno o postavkama i uvjetima rada vašeg uređaja.
	- Možda nećete primati obavijesti od aplikacija koje upotrebljavaju način uštede energije.

## Pohrana

Provjerite status iskorištene i raspoložive pohrane.

Na zaslonu postavki dodirnite **Baterija i podrška za uređaj → Pohrana**. Za brisanje datoteka ili deinstalaciju aplikacija koje više ne upotrebljavate, odaberite kategoriju. Zatim dodirnite i zadržite ili odaberite stavku i dodirnite Obriši ili Deinstaliraj.

- Trenutačno dostupni kapacitet unutarnje pohrane manji je od navedenog kapaciteta jer  $\not\!\!\!D$ operacijski sustav i zadane aplikacije zauzimaju dio pohrane. Raspoloživi kapacitet može se promijeniti kada ažurirate uređaj.
	- Dostupan kapacitet unutarnje pohrane svojeg uređaja možete provjeriti u dijelu specifikacija na internetskoj stranici Samsunga.

## Memorija

Na zaslonu postavki dodirnite **Baterija i podrška za uređaj → Memorija**.

Kako biste ubrzali uređaj zatvaranjem aplikacija koje rade u pozadini, označite aplikacije s popisa aplikacija i dodirnite Očis. sad.

## Zaštita uređaja

Provjerite status sigurnosti uređaja. Ta funkcija skenira vaš uređaj u potrazi za zlonamjernim softverom. Na zaslonu postavki dodirnite Baterija i podrška za uređaj → Zaštita uređaja → Pregledaj telefon.

## Automatska optimizacija

Možete postaviti uređaj da izvodi automatsku optimizaciju kada se vaš uređaj ne koristi.

Na zaslonu postavki dodirnite **Baterija i podrška za uređaj → Automatska optimizacija**, a zatim dodirnite prekidač Ponov. pokret. kada je potrebno za uključivanje.

## Aktualizacija softvera

Ažurirajte softver uređaja putem usluge bežične nadogradnje softvera (FOTA). Isto tako možete zakazati ažuriranja softvera.

Na zaslonu postavki dodirnite **Baterija i podrška za uređaj → Aktualizacija softvera**.

## Dijagnostika

Testirajte svoj uređaj pomoću aplikacije Samsung Members.

Na zaslonu postavki dodirnite **Baterija i podrška za uređaj → Dijagnostika → Dijagnostika telefona**. Odaberite stavku za testiranje ili dodirnite Testiraj sve kako biste testirali sve stavke.

## Način održavanja

Uključite način održavanja kako biste zaštitili svoju privatnost dok netko drugi koristi vaš uređaj, primjerice kada ga šaljete na popravak.

Na zaslonu postavki dodirnite **Baterija i podrška za uređaj → Način održavanja → Uključi**.

# Aplikacije

Upravljajte aplikacijama uređaja i promijenite njihove postavke. Možete provjeriti informacije o potrošnji aplikacije, promijeniti postavke obavijesti ili dozvola ili deinstalirati ili onemogućiti nepotrebne aplikacije.

Na zaslonu postavki dodirnite Aplikacije.
# Opće upravljanje

Prilagodite postavke sustava uređaja ili resetirajte uređaj.

Na zaslonu postavki dodirnite Opće upravljanje.

- Jezik: Odaberite jezik uređaja. Pogledajte [Dodavanje jezika uređaja](#page-144-0) za više informacija.
- Jezici aplikacije: Odaberite jezik koji želite koristiti za svaku aplikaciju.
- Tekst u govor: Promijenite postavke za funkciju pretvaranja teksta u govor koje će se koristiti kad je uključena opcija TalkBack, kao što su jezik, brzina i sl.
- Glas. ulaz: Preuzmite jezične pakete za izvanmrežnu upotrebu značajke glasovnog unosa.
- Datum i vrijeme: Pristupite i izmijenite postavke za kontrolu načina prikaza vremena i datuma na zaslonu uređaja.

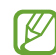

Ako se baterija potpuno isprazni vraćaju se postavke vremena i datuma.

- **Postavke za Samsung tipkovnica**: Promijenite postavke za Samsung tipkovnicu.
- Popis tipk. i zadana tipkovnica: Odaberite tipkovnicu koja će se podrazumijevano koristiti i promijenite postavke tipkovnice.
- Fizička tipkovnica: Promijenite postavke za vanjsku tipkovnicu.
- Miš i optička pločica: Promijenite postavke za vanjski miš ili dodirnu ploču.
- Lozinke i autom. ispunjavanje: Odaberite uslugu automatskog punjenja za korištenje.
- Ponovno postavljanje: Resetirajte postavke uređaja ili vratite uređaj na tvorničke postavke.
- Usluga prilagođavanja: Postavite za prilagođenu uslugu na temelju vaših interesa i načina na koji koristite svoj uređaj.
- Obratite nam se: Postavite pitanja ili provjerite često postavljenja pitanja.

## <span id="page-144-0"></span>Dodavanje jezika uređaja

Isto tako možete dodati jezike koje ćete upotrebljavati na svojem uređaju.

- 1 Na zaslonu postavki, dodirnite Opće upravljanje  $\rightarrow$  Jezik  $\rightarrow$  Dodaj jezik. Za provjeru svih jezika koji se mogu dodati dodirnite • → Svi jezici.
- 2 Odaberite jezik koji želite dodati.

3 Za postavljanje odabranog jezika kao zadanog dodirnite Pos. kao zadano. Za zadržavanje trenutačne postavke jezika dodirnite Zadrži trenut. Odabrani jezik bit će dodan na popis jezika. Ako ste promijenili zadani jezik, odabrani jezik bit će dodan na vrh popisa.

Da biste promijenili zadani jezik s popisa jezika, odaberite željeni jezik i dodirnite **Primijeni**. Ako aplikacija ne podržava zadani jezik, upotrijebit će se sljedeći podržani jezik s popisa.

# Pristupačnost

Konfigurirajte različite postavke za poboljšavanje pristupačnosti uređaja. Pogledajte [Pristupačnost](#page-156-0) za više informacija.

Na zaslonu postavki dodirnite Pristupačnost.

# Aktualizacija softvera

Ažurirajte softver uređaja putem usluge bežične nadogradnje softvera (FOTA). Isto tako možete zakazati ažuriranja softvera.

Na zaslonu postavki dodirnite Aktualizacija softvera.

- Preuzimanje i instalacija: Provjerite i instalirajte ažuriranja ručno.
- Autom. preuz. putem Wi-Fi mreže: Postavite uređaj na automatsko preuzimanje ažuriranja kada je spojen na Wi-Fi mrežu.
- Posljednja aktualizacija: Provjerite informacije o najnovijem ažuriranju softvera.
- Ako se radi sigurnosti uređaja i blokiranja novih vrsta sigurnosnih prijetnji objave ažuriranja [W softvera u hitnom slučaju, automatski će se instalirati bez vaše suglasnosti.

## Informacije o sigurnosnom ažuriranju

Sigurnosna ažuriranja predviđena su za jačanje sigurnosti vašeg uređaja i zaštitu vaših osobnih informacija. Za sigurnosna ažuriranja za vaš model posjetite [security.samsungmobile.com](http://security.samsungmobile.com).

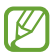

Mrežna stranica podržava samo neke jezike.

# O telefonu

Pristupite informacijama svojeg uređaja.

Na zaslonu postavki dodirnite O telefonu.

Za promjenu naziva uređaja dodirnite Uredi.

- Informacije o statusu: Provjerite razne informacije o uređaju, kao što je status SIM kartice Wi-Fi MAC adresa i serijski broj.
- Pravne informacije: Pristupite pravnim informacijama vezanima uz uređaj, kao što su sigurnosne informacije te licencu otvorenog koda.
- Podaci o softveru: Pristupite informacijama o softveru uređaja, kao što je verzija operacijskog sustava i verzija softvera.
- Podaci o bateriji: Provjerite status i informacije o bateriji uređaja.

# Napomene o upotrebi

# Mjere opreza pri upotrebi uređaja

Kada koristite uređaj pažljivo pročitajte ovaj priručnik radi sigurne i pravile uporabe uređaja.

- Opisi se temelje na zadanim postavkama uređaja.
- Neki sadržaji mogu se razlikovati od vašeg uređaja ovisno o regiji, pružatelju usluga, specifikaciji modela ili softveru uređaja.
- Uređaj može zahtijevati vezu s Wi-Fi ili mobilnom mrežom kad koristi neke aplikacije ili značajke.
- Sadržaj (sadržaj visoke kvalitete) koji zahtijeva intenzivnu uporabu CPU ili memorije utjecat će na cjelokupne performanse uređaja. Aplikacije povezane sa sadržajem možda neće ispravno raditi ovisno o specifikacijama uređaja te okruženju u kojem se koristi.
- Tvrtka Samsung nije odgovorna za probleme u radu koje su izazvale aplikacije čiji dobavljač nije tvrtka Samsung.
- Samsung nije odgovoran za probleme s radom ili nekompatibilnost nastalu uređivanjem registarskih postavki ili modificiranjem softvera operativnog sustava. Pokušaj prilagođavanja operativnog sustava može dovesti do neispravnog rada uređaja ili aplikacije.
- Softver, izvori zvuka, pozadine, slike te ostali mediji koji se nalaze na uređaju licencirani su za ograničenu uporabu. Izdvajanje i uporaba tih materijala u komercijalne ili druge svrhe smatra se kršenjem autorskih prava. Korisnici su u potpunosti odgovorni za nezakonito korištenje medija.
- Za podatkovne usluge kao što su razmjena poruka, učitavanje i preuzimanje, automatska sinkronizacija ili upotreba usluga lokacija mogu se obračunavati dodatni troškovi, ovisno o vašem podatkovnom planu. Za prijenose velikih podataka preporučujemo upotrebu Wi-Fi postavke.
- Zadane aplikacije koje ste dobili uz uređaj mogu se ažurirati i ne moraju više biti podržane bez prethodne obavijesti.
- Promjena operacijskog sustava uređaja ili instaliranje softvera iz neovlaštenih izvora mogu dovesti do neispravnog rada uređaja i oštećenja ili gubitka podataka. Ti postupci predstavljaju povrede vašeg Samsung licencnog ugovora, te poništavaju jamstvo.
- Zaslon osjetljiv na dodir možete jasno vidjeti čak i na jakoj vanjskoj sunčevoj svjetlosti automatskim podešavanjem kontrasta na temelju okoline. Zbog prirode proizvoda, prikazivanje fiksne grafike dulje vrijeme može rezultirati naknadnim slikama (pregorijevanje zaslona) ili mutnim slikama.
	- Preporučuje se da ne upotrebljavate fiksne grafike na dijelu dodirnog zaslona ili čitavom dodirnom zaslonu dulje vrijeme i isključite zaslon osjetljiv na dodir kada ne koristite uređaj.
	- Zaslon osjetljiv na dodir možete postaviti da se automatski isključi kada ga ne koristite. Otvorite Postavke, dodirnite Zaslon → Istek zaslona, a zatim odaberite duljinu vremena kada uređaj želite čekati prije isključivanja zaslona osjetljivog na dodir.
	- Da biste zaslon osjetljiv na dodir postavili da automatski prilagodi njegovu svjetlinu na temelju okoline, otvorite Postavke, dodirnite Zaslon, a zatim dodirnite prekidač Prilagodljiva svjetlina kako biste ga uključili.
- Ovisno o regiji ili modelu, neki uređaji moraju dobiti odobrenje Saveznog odbora za komunikacije (Federal Communications Commission, FCC).

Ako vaš uređaj ima odobrenje FCC-a, možete provjeriti njegov FCC ID. Za pristup FCC ID-u otvorite Postavke i dodirnite O telefonu → Informacije o statusu. Ako vaš uređaj nema FCC ID, to znači da uređaj nije autoriziran za prodaju u SAD ili na njenim teritorijima i može se donijeti u SAD samo za osobnu upotrebu vlasnika.

- Širine pojasa podržane od strane uređaja mogu se razlikovati ovisno o području ili davatelju mobilnih usluga.
- Dostupnost 5G mreže može se razlikovati ovisno o zemlji, pružatelju usluga i korisničkom okruženju.
- Vaš uređaj sadrži magnete. Držite ga podalje od kreditnih kartica, implantiranih medicinskih uređaja i drugih uređaja na koje mogu utjecati magneti. U slučaju medicinskih uređaja, držite uređaj na udaljenosti većoj od 15 cm. Prestanite koristiti svoj uređaj ako sumnjate na bilo kakve smetnje u radu i obratite se svom liječniku ili proizvođaču medicinskog uređaja. Mjesto magneta označeno je sivom bojom na slici uređaja.

#### Ikone uputa

- $\bigtriangleup$ Upozorenje: situacije koje mogu izazvati ozljede vama ili drugima
- $\bigcirc$ Oprez: situacije koje mogu izazvati oštećenje uređaja ili druge opreme
- $\mathbb{Z}$ Obavijest: napomene, savjeti za uporabu i ostale informacije

# Napomene o sadržaju pakiranja i priboru

Pogledajte kratke upute za sadržaj pakiranja.

- Proizvodi dostavljeni s uređajem kao i dostupni dodaci mogu se razlikovati ovisno o području ili davatelju mobilnih usluga.
- Dostavljeni proizvodi namijenjeni su samo za ovaj uređaj te možda neće biti kompatibilni s drugim uređajima.
- Izgled i specifikacije podložni su promjeni bez prethodne obavijesti.
- Dodatke možete kupiti kod svog lokalnog Samsung zastupnika. Prije kupnje provjerite jesu li dodaci kompatibilni s uređajem.
- Koristite pribor koji je odobrila tvrtka Samsung. Upotreba neodobrenog dodatnog pribora može uzrokovati probleme u izvedbi i kvarove koje jamstvo ne pokriva.
- Dostupnost svih pribora podložna je promjenama ovisno isključivo o tvrtkama koje su ih proizvele. Za više informacija o raspoloživom priboru pogledajte internetsku stranicu tvrtke Samsung.
- S uređajem se mogu koristiti slušalice (USB Tip-C) koje podržavaju digitalni izlaz. Međutim, uređaj možda nije kompatibilan sa slušalicama koje koriste drugačiju metodu audio izlaza ili koje je napravio drugi proizvođač.
- Isporučeni USB kabel podržava punjenje do 3 A. Punjač nije uključen.

# Održavanje vodootpornosti

Vaš uređaj je otporan na vodu i zadovoljava sljedeće međunarodne standarde.

• IPX8 potvrda o vodootpornosti: Prema zahtjevima norme IEC 60529, uređaj je ispitan pri 15-35 °C, 86-106 kPa, u 1,5 m svježe vode 30 minuta bez micanja.

Morate slijediti smjernice kako biste održali vodootpornost vašeg uređaja.

- Ne izlažite uređaj vodi iz bazena ili morskoj vodi.
- Ako je uređaj izložen nečistoj vodi ili drugim tekućinama, poput sapunice, ulja, parfema, krema za sunčanje, sredstava za čišćenje ruku, kemijskih proizvoda poput kozmetike ili tekućina koje sadrže alkohol, očistite uređaj svježom vodom koja ne teče, obrišite ga mekom i čistom krpom, a zatim ga temeljito osušite prije upotrebe kako biste održali otpornost na vodu.
- Uređaj ne izlažite snažnom toku vode. Nagli porast tlaka vode može prijeći zajamčenu razinu vodootpornosti.
- Na mjestima kao što je sauna ili parna kupelj, vodootpornost može biti narušena zbog naglih promjena temperature.
- Ako je uređaj izložen vanjskom udaru ili je oštećen, njegova otpornost na vodu može se smanjiti.

Ako je uređaj izložen vodi, slijedite upute:

- Obrišite uređaj mekom i čistom krpom, a zatim ga temeljito osušite.
- Ako mikrofon ili zvučnik nisu potpuno suhi, zvuk tijekom poziva možda neće biti jasan.
- Zaslon osjetljiv na dodir i ostale funkcije možda neće ispravno raditi ako se uređaj koristi u vodi.
- Ne spajajte punjač ili bilo koju dodatnu opremu dok se uređaj potpuno ne osuši. Uređaj se može oštetiti ako se priključi dodatna oprema ili punjač kada višenamjenski priključak nije suha.

Otpornost vašeg uređaja Samsung Galaxy na vodu nije trajna i može se s vremenom smanjiti zbog uobičajenog habanja.

# Pregrijavanje uređaja i rješenja

# Ako se uređaj zagrijava tijekom punjenja baterije

Uređaj i punjač mogu se zagrijati tijekom punjenja. Uređaj može biti topliji na dodir tijekom bežičnog punjenja ili brzog punjenja. To ne utječe na radni vijek ili izvedbu uređaja te je dijelom normalnog rada uređaja. Ako se baterija previše pregrije, brzina punjenja može se smanjiti ili punjač može prestati puniti.

#### Ako se uređaj pregrije učinite sljedeće:

- Odspojite punjač iz uređaja i zatvorite sve otvorene aplikacije. Pričekajte da se uređaj ohladi, a zatim ponovno započnite s punjenjem uređaja.
- Ako se pregrije donji dio uređaja, do toga može doći zbog oštećenog spojenog USB kabela. Zamijenite oštećeni USB kabel novim koji je odobrila tvrtka Samsung.
- Prilikom upotrebe punjača za bežično punjenje, ne stavljajte između uređaja i punjača za bežično punjenje strane materijale, kao što su metalni predmeti, magneti i kartice s magnetskom trakom.

 $\varnothing$ Funkcija bežičnog ili brzog punjenja dostupna je samo na podržanim modelima.

# Ako se uređaj zagrijava tijekom upotrebe

Kada se koristite funkcijama ili aplikacijama kojima je potrebno više snage ili ako ih upotrebljavate dulje vrijeme, uređaj se može privremeno zagrijati zbog povećane potrošnje baterije. Zatvorite sve otvorene aplikacije i neko vrijeme ne upotrebljavajte uređaj.

Pogledajte sljedeće primjere situacija u kojima može doći do zagrijavanja uređaja.

- Tijekom početnog postavljanja nakon kupovine ili tijekom povrata podataka
- Tijekom preuzimanja velikih datoteka
- Tijekom upotrebe aplikacija kojima je potrebno više snage ili upotrebi aplikacija dulje vrijeme
	- Tijekom duljeg reproduciranja igrica visoke kvalitete
	- Tijekom duljeg snimanja videozapisa
	- Tijekom emitiranja videozapisa uz postavljenu maksimalnu svjetlinu
	- Povezivanje s televizorom
- Tijekom istodobnog obavljanja više zadaća (ili kada je u pozadini otvoreno više aplikacija)
	- Tijekom uporabe višenamjenskog prozora
	- Tijekom ažuriranja ili instaliranja aplikacija za vrijeme snimanja videozapisa
	- Tijekom preuzimanja velikih datoteka za vrijeme videopoziva
	- Tijekom snimanja videozapisa za vrijeme upotrebe aplikacije za navigaciju
- Tijekom upotrebe velike količine podataka za sinkronizaciju s oblakom, e-poštom ili drugim računima
- Tijekom upotrebe aplikacije za navigaciju u autu kad se uređaj nalazi na izravnom sunčevu svjetlu
- Tijekom upotrebe mobilne pristupne točke i funkcije povezivanja
- Tijekom upotrebe uređaja u područjima sa slabim signalom ili bez prijema
- Tijekom punjenja baterije uz pomoć oštećenog USB kabela
- Ako je višenamjenski priključak uređaj oštećen ili izložen stranim materijalima, kao što su tekućina, prašina, metalni prah i olovo iz olovke
- Tijekom roaminga

## Ako se uređaj pregrije učinite sljedeće:

- Ažurirajte uređaj najnovijim softverom.
- Konflikti između otvorenih aplikacija mogu dovesti do pregrijavanja uređaja. Ponovo pokrenite uređaj.
- Isključite funkcije Wi-Fi, GPS, i Bluetooth kada ih ne upotrebljavate.
- Kada ih ne upotrebljavate, zatvorite aplikacije koje povećavaju potrošnju baterije ili koje su otvorene u pozadine.
- Izbrišite nepotrebne datoteke ili nekorištene aplikacije.
- Smanjite osvjetljenje zaslona.
- Ako se uređaj pregrije ili dulje razdoblje bude vruć, nemojte ga neko vrijeme upotrebljavati. Ako se uređaj nastavi pregrijavati, kontaktirajte servisni centar tvrtke Samsung ili ovlašteni servisni centar.

# Mjere predostrožnosti za pregrijavanje uređaja

Ako se počnete osjećati nelagodno zbog pregrijavanja uređaja, prestanite koristiti uređaj.

Kada se uređaj zagrije, značajke i radni učinak mogu se ograničiti ili se uređaj može isključiti kako bi se ohladio. Funkcija je dostupna samo na podržanim modelima.

- Ako se uređaj pregrije, svjetlina zaslona, brzina osvježavanja zaslona i brzina performansi bit će ograničeni kako bi se smanjila temperatura uređaja. Čak i ako se pojavi ikona indikatora punjenja baterije, punjenje može biti sporo. Kada se punjenje zaustavi zbog porasta temperature uređaja, ikona indikatora baterije će treperiti.
- Ako uređaj dostigne određenu temperaturu, pojavit će se poruka upozorenja kako bi se spriječio kvar uređaja, iritacija kože i oštećenja te curenje baterije. Pokrenute aplikacije bit će zatvorene, a sve značajke poziva i ostale značajke bit će ograničene, osim za hitne pozive, sve dok se uređaj ne ohladi.
- Ako se pojavi druga poruka zbog daljnjeg povećanja temperature uređaja, uređaj će se isključiti. Nemojte koristiti uređaj dok temperatura uređaja ne bude unutar preporučenog raspona radne temperature. Ako se druga poruka upozorenja pojavi tijekom hitnog poziva, poziv se neće prekinuti prisilnim prekidom.

#### Preporučeni raspon radne temperature  $\bf O$

Preporučena je radna temperatura uređaja između 0 °C i 35 °C. Upotreba uređaja na temperaturama izvan preporučenog raspona može oštetiti uređaj ili smanjiti radni vijek baterije.

# Mjere opreza za radno okruženje

Uređaj se može pregrijati zbog okruženja u sljedećim uvjetima. Budite oprezni kako ne biste skratili vijek trajanja baterije, oštetili uređaj ili uzrokovali požar.

- Nemojte držati uređaj na vrlo niskim ili vrlo visokim temperaturama.
- Nemojte dugotrajno izlagati uređaj izravnoj sunčevoj svjetlosti.
- Nemojte dugotrajno držati ili upotrebljavati uređaj u jako vrućim prostorima poput unutrašnjosti automobila tijekom ljeta.
- Ne stavljajte uređaj na prostore koji se mogu pregrijati, kao što je podloga s električnim grijanjem.
- Ne pohranjujte uređaj u blizini grijalica, mikrovalnih pećnica, vruće opreme za kuhanje ili spremnika pod visokim tlakom.
- Nemojte koristiti kabel čija je zaštita oguljena ili oštećena, a nemojte koristiti punjač ili bateriju koja je oštećena ili neispravna.

# Dodatak

# <span id="page-156-0"></span>Pristupačnost

# O pristupačnosti

Poboljšajte pristupačnost s opcijama koje olakšavaju korištenje uređaja osobama slabijeg vida, sluha i smanjene pokretljivosti.

Otvorite Postavke i dodirnite Pristupačnost. Da biste provjerili preporučene značajke i značajke pristupačnosti koje koristite, dodirnite **Preporučeno za vas**. Da biste isključili značajke koje se koriste, dodirnite Isključi.

# TalkBack (glasovne informacije)

#### Uključivanje ili isključivanje usluge TalkBack

Prilikom uključivanja usluge TalkBack uređaj će pokrenuti glasovne informacije. Kada jednom dodirnete odabranu funkciju, uređaj će na glas pročitati tekst na zaslonu. Funkcija će se uključiti ako dvaput dodirnete funkciju.

Otvorite Postavke, dodirnite Pristupačnost → TalkBack, a zatim dodirnite prekidač za uključivanje.

Za isključivanje opcije TalkBack dvaput dodirnite prekidač i dvaput bilo gdje na zaslonu.

Da biste provjerili kako koristiti funkciju TalkBack, dodirnite **Postavke → Vodič i pomoć**.

 $\mathbb{Z}$ Neke funkcije nisu dostupne kada koristite opciju TalkBack.

#### Upravljanje zaslonom pomoću pokreta prstima

Možete koristiti razne pokrete prstima za upravljanje zaslonom kad koristite TalkBack opciju.

Da biste provjerili i prilagodili dostupne geste prstima, otvorite **Postavke** i dodirnite **Pristupačnost** → TalkBack → Postavke → Prilagodi pokrete.

# Korištenje izbornika za čitanje

Dok koristite TalkBack pomičite se lijevo ili desno s tri prsta. Pojavit će se izbornik za čitanje i uređaj će čitati opcije naglas. Pomičite se lijevo ili desno s tri prsta za kretanje kroz opcije. Kad začujete opciju koju želite pomičite se gore ili dolje za korištenje opcije ili za podešavanje postavki za opciju. Na primjer, kad čujete **Brzina govora**, možete podesiti brzinu govora pomicanjem gore ili dolje.

# Dodavanje i upravljanje slikovnim oznakama

Slikama na zaslonu možete dodati slikovne oznake. Uređaj naglas čita slikovne oznake kada se odaberu slikovne oznake. Oznakama dodajte neoznačene slike povlačenjem prema gore ili prema dolje, a zatim udesno. Zatim dodirnite Dodavanje oznake kada se pojave TalkBack izbornici.

Za upravlianje oznakama otvorite Postavke i dodirnite Pristupačnost → TalkBack → Postavke → Napredne postavke → Prilagođene oznake.

#### Konfiguriranje postavki za TalkBack

Konfigurirajte postavke za opciju TalkBack i olakšajte si njeno korištenje.

Otvorite Postavke i dodirnite Pristupačnost → TalkBack → Postavke.

- Nove značajke u TalkBacku: Provjerite ključne nadogradnje i promjene funkcije TalkBack.
- Postavke pretvaranja teksta u govor: Promijenite postavke za funkciju pretvaranja teksta u govor koje će se koristiti kad je uključena opcija TalkBack, kao što su jezik, brzina i sl.
- Opširnost govora: Prilagodite detaljne postavke za glasovnu povratnu informaciju.
- Zvuk i vibracija: Promijenite postavke zvuka i vibracije za TalkBack.
- Prilagodite pokazivač fokusa: Namjestite uređaj na podebljavanje granica pokazivača fokusa koji se pojavljuje prilikom dodira stavki. Također možete promijeniti boju indikatora.
- Prilagodi pokrete: Provjerite razne geste prstima za upravljanje zaslonom dok koristite TalkBack i prilagodite postavke gesta.
- Prilagodite izbornike: Odaberite koji će se TalkBack izbornici i izbornici za čitanje koristiti.
- Brajična tipkovnica: Unosite slova na zaslon pomoću Brailleove tipkovnice sa 6 točaka.
- Brajev redak: Povežite Brailleovu tipkovnicu i promijenite postavke.
- Vodič i pomoć: Naučite kako koristiti TalkBack.
- Napredne postavke: Konfigurirajte napredne postavke za TalkBack.
- Otvori TalkBack u trg. Galaxy Store: Otvorite TalkBack iz trgovine Galaxy Store i provjerite jesu li dostupna ažuriranja.

#### Unos teksta pomoću tipkovnice

Za prikaz tipkovnice dodirnite polje za unos teksta, a zatim dvaput dodirnite bilo koje mjesto na zaslonu.

Kada prstom dodirnete tipkovnicu, uređaj naglas čita znak tipke ispod vašeg prsta. Kada čujete znak koji želite, za odabir podignite prste sa zaslona. Znak će se unijeti, a uređaj će naglas pročitati tekst.

Unos dodatnih znakova

Dodirnite i držite tipku na tipkovnici za unos dodatnih znakova dostupnih za tu tipku. Pojavljuje se skočni prozor prije nego što se prikažu dostupni znakovi za tipku. Za odabir znaka povucite prstom po skočnom prozoru dok ne čujete željeni znak, a zatim ga podignite.

# Glasovna pomoć

#### Izgovori unos s tipkovn. naglas

Postavite uređaj da glasno pročita vaš unos na tipkovnici.

Otvorite Postavke, dodirnite Pristupačnost → Glasovna pomoć → Izgovori unos s tipkovn. naglas, dodirnite prekidač da biste ga uključili, a zatim odaberite opciju.

#### Korištenje audio opisa

Postavite uređaj da reproducira audio opis prilikom reprodukcije videozapisa koji nudi audio opise.

Otvorite Postavke, dodirnite Pristupačnost → Glasovna pomoć, a zatim dodirnite prekidač Zvučni opis za uključivanje.

# Bixby Vision za pristupačnost

Kad uključite značajke za pristupačnost značajke Bixby Vision, možete koristiti dodatne Bixby Vision značajke.

- 1 Otvorite Postavke, dodirnite Pristupačnost → Glasovna pomoć → Bixby Vision za pristupačnost, a zatim dodirnite prekidač za uključivanje.
- 2 Dodirnite Otvori Bixby Vision.
- 3 Odaberite funkciju koje želite upotrijebiti.
	- Opisivanje prizora: Analizirajte prizor koji ste snimili i opišite ga glasom.
	- Identifikator objekta: Prepoznajte predmete i opišite ih glasom.
	- Čitač teksta: Prepoznajte tekst i pročitajte ga naglas.
	- Otkrivanje boja: Otkrijte boju predmeta i izgovorite to naglas.
- Iᢂ Neke značajke možda neće biti dostupne ovisno o davatelju mobilnih usluga ili modelu.

#### Dodavanje glasovnih snimaka na glasovne oznake

Možete koristiti glasovne oznake za razlikovanje objekata sličnog oblika stavljanjem glasovnih oznaka na njih. Možete snimiti i dodijeliti glasovni snimak na glasovnu oznaku s omogućenim NFC-om. Snimanje glasa reproducira se kad uređaj stavite uz oznaku.

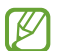

Uključite NFC funkciju prije korištenja ove funkcije.

- 1 Otvorite Postavke i dodirnite Pristupačnost → Glasovna pomoć → Glasovna oznaka. Otvorit će se diktafon.
- 2 Dodirnite  $\odot$  za početak snimanja. Govorite u mikrofon.
- 3 Kad završite snimanje dodirnite Gotovo za zaustavljanje.
- 4 Postavite donji dio stražnje strane uređaja preko glasovne oznake. Informacija iz snimanja glasa upisat će se na glasovnu oznaku.

# Poboljšanja vidljivosti

#### Način prikaza

Promijenite način prikaza.

Otvorite Postavke, dodirnite Pristupačnost → Poboljšanja vidljivosti, a zatim odaberite način koji želite pod Način prikaza.

#### Upotreba teme visokog kontrasta

Primijenite jasnu temu koja prikazuje svijetle boje na tamnoj pozadini.

Otvorite Postavke, dodirnite Pristupačnost → Poboljšanja vidljivosti → Tema jakog kontrasta, a zatim odaberite temu koju želite.

#### Upotreba fonta visokog kontrasta

Prilagodite boju i strukturu fonta za povećanje kontrasta između teksta i pozadine.

Otvorite Postavke, dodirnite Pristupačnost → Poboljšanja vidljivosti, a zatim dodirnite prekidač Fontovi jakog kontrasta za uključivanje.

#### Upotreba tipkovnice visokog kontrasta

Promijenite boje tipkovnice Samsung kako biste povećali kontrast između teksta i pozadine.

Otvorite Postavke, dodirnite Pristupačnost → Poboljšanja vidljivosti, a zatim dodirnite prekidač Tipkovn. jakog kontrasta za uključivanje.

#### Prikazivanje oblika gumba

Prikažite oblike gumba s okvirima kako bi se isticali.

Otvorite Postavke, dodirnite Pristupačnost → Poboljšanja vidljivosti, a zatim dodirnite prekidač Istakni gumbe za uključivanje.

#### Izmjena boja zaslona

Poboljšajte vidljivost zaslona kao pomoć korisnicima za prepoznavanje teksta na zaslonu.

Otvorite Postavke, dodirnite Pristupačnost → Pobolišanja vidljivosti, a zatim dodirnite prekidač Inverzija boja za uključivanje.

# Ispravljanje boje

Podesite kako će se boje prikazati na zaslonu ako imate problema s razlikovanjem boja. Uređaj mijenja boje u jače kako bi se olakšalo prepoznavanje boja.

Otvorite Postavke, dodirnite Pristupačnost → Poboljšanja vidljivosti → Ispravljanje boje, a zatim dodirnite prekidač za uključivanje. Odaberite opciju.

## Filtar boje

Prilagodite boje zaslona ako imate poteškoća pri čitanju teksta.

Otvorite Postavke, dodirnite Pristupačnost → Poboljšanja vidljivosti → Filtar boje, a zatim dodirnite prekidač za uključivanje. Odaberite željenu boju.

Za podešavanje razine transparentnosti povucite traku za podešavanje pod opcijom Neprozirnost.

#### Smanjenje učinaka pokreta na zaslonu

Smanjite učinke animacije ako ste osjetljivi na animacije ili kretanje zaslona.

Otvorite Postavke, dodirnite Pristupačnost → Poboljšanja vidljivosti, a zatim dodirnite prekidač Ukloni animacije za uključivanje.

#### Smanjenje prozirnosti i efekata zamućenja

Smanjite prozirnost i efekte zamućenja kako biste sadržaj na zaslonu učinili vidljivijim.

Otvorite Postavke, dodirnite Pristupačnost → Pobolišania vidliivosti, a zatim dodirnite prekidač Smanii prozirnost i zamućenje za uključivanje.

## Zatamnjivanje zaslona

Zatamnite zaslon ispod minimalne postavke svjetline za ugodniji doživljaj gledanja.

Otvorite Postavke, dodirnite Pristupačnost → Poboljšanja vidljivosti, a zatim dodirnite prekidač Vrlo prigušeno za uključivanje.

# Povećanje zaslona

Povećajte zaslon ili povećanje zuma pojedinog dijela zaslona.

Otvorite Postavke, dodirnite Pristupačnost → Poboljšanja vidljivosti → Povećavanje → Prečac za uslugu Povećavanje, a zatim dodirnite prekidač za uključivanje. Zatim označite radnje koje ćete koristiti za izravno korištenje značajke.

- Dodirni gumb Pristupačnost: Zumirajte dodirom na navigacijskoj traci.
- Pritisni i 3 sekunde drži gumbe za povećavanje i smanjivanje glasnoće: Povećajte istovremenim pritiskom i držanjem gumba za pojačavanje i gumba za smanjivanje glasnoće 3 sekunde.
- Pritisni bočni gumb i gumb za povećavanje glasnoće: Povećajte istovremenim pritiskom na bočni gumb i gumb za povećavanje glasnoće.
- Dodirni zaslon tri puta: Povećajte trostrukim dodirom zaslona.

Pomoću prozora za povećalo možete povećati bilo koje mjesto na zaslonu. Za pomicanje povećala povucite rub okvira povećala.

Za istraživanje zaslona povucite dva prsta preko uvećanog zaslona.

Za podešavanje omjera zuma s dva prsta uštipnite uvećani zaslon ili ih razdvojite.

- Kada povećate cijeli zaslon, tipkovnice i navigacijska traka na zaslonu ne mogu se povećati.
	- Kada je ova funkcija uključena to može utjecati na performanse nekih aplikacija.

# Korištenje povećala

Koristite kameru kao povećalo za povećanje objekata.

Otvorite Postavke, dodirnite Pristupačnost → Poboljšanja vidljivosti → Povećalo → Prečac za uslugu Povećalo, a zatim dodirnite prekidač za uključivanje. Zatim označite radnje koje ćete koristiti za izravno korištenje značajke. Kada izvršite radnju, kamera će raditi kao povećalo.

## Promjena veličine i boje pokazivača

Povećajte strelicu prilikom upotrebe vanjskog miša ili podloge osjetljive na dodir. Također možete promijeniti boju pokazivača.

Otvorite Postavke, dodirnite Pristupačnost → Poboljšanja vidljivosti → Veličina i boja pokazivača.

#### Promjena fontova

Promijenite veličinu i stil fonta. Otvorite Postavke te dodirnite Pristupačnost → Poboljšanja vidljivosti → Veličina i stil fonta.

#### Promjena zumiranja zaslona

Povećajte ili smanjite stavke na zaslonu. Otvorite Postavke te dodirnite Pristupačnost → Poboljšanja vidljivosti → Zumiranje zaslona.

# Poboljšanja sluha

#### Automatska transkripcija

Postavite uređaj da snima govor koristeći mikrofon uređaja i pretvara ga u tekst na zaslonu.

Otvorite Postavke, dodirnite Pristupačnost → Poboljšanja sluha → Automatska transkripcija → Prečac za uslugu Automatska transkripcija, a zatim dodirnite prekidač da ga uključite. Označite radnje koje ćete koristiti za izravno korištenje značajke. Zatim izvedite radnju za transkripciju govora.

#### Automatski titlovi

Postavite uređaj da prepoznaje govor i automatski generira titlove tijekom reprodukcije medijskog sadržaja, poput videozapisa ili podcasta.

Otvorite Postavke, dodirnite Pristupačnost → Poboljšanja sluha → Automatski titlovi, a zatim dodirnite prekidač Koristi automatske titlove da ga uključite.

#### Postavke teksta podnaslova

Pokrenite aplikaciju Postavke, dodirnite Pristupačnost → Poboljšanja sluha → Preferencije titlova, a zatim dodirnite prekidač Prikaži titlove da ga uključite.

Odaberite opciju za konfiguriranje postavki snimanja.

# Zvučne obavijesti

Postavite uređaj da otkriva zvukove, kao što je zvučni signal detektora dima ili plač beba. Uređaj će vibrirati kad detektira zvuk i alarm će biti spremljen kao zapis.

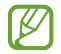

Glasovno prepoznavanje neće funkcionirati kada je ova značajka uključena.

- 1 Otvorite Postavke i dodirnite Pristupačnost → Poboljšanja sluha → Zvučne obavijesti → Otvori Zvučne obavijesti.
- 2 Slijedite upute na zaslonu kako biste uključili značajku zvučnih obavijesti. Kada se otkrije zvuk, zapisnik će biti prikazan na vremenskoj crti. Da biste provjerili zapisnik, dodirnite  $\langle$ .
- 3 Ako želite isključiti ovu značajku, dodirnite  $\bullet$ i dodirnite prekidač Upotreba Obavijesti o zvukovima za isključivanje.

#### Podrška za slušna pomagala

Postavite uređaj da poboljša kvalitetu zvuka kako bi bolje funkcionirao sa slušnim pomagalima.

Otvorite Postavke, dodirnite Pristupačnost → Poboljšanja sluha → Podrška za slušna pomagala, a zatim dodirnite prekidač Slušno pomagalo radi uključivanja.

# Pojačaj zvuk okoline

Podesite uređaj da pojačava zvuk oko vas kako bi vam pomogao da bolje čujete kada koristite slušalice.

- 1 Otvorite Postavke, dodirnite Pristupačnost → Poboljšanja sluha → Pojačaj zvuk okoline, a zatim dodirnite prekidač Prečac za uslugu Pojačaj zvuk okoline za uključivanje.
- 2 Označite radnje koje ćete koristiti za izravno korištenje značajke.
- 3 Spojite slušalice s uređajem i nosite ih.
- 4 Izvršite radnju.

# Adapt sound

Optimizirajte postavku zvuka da biste pronašli najbolju kvalitetu zvuka i koristite je za pozive ili reprodukciju medija.

Otvorite Postavke, dodirnite Pristupačnost → Poboljšanja sluha → Adapt sound, a zatim optimizirajte postavku zvuka.

#### Isključivanje svih zvukova

Podesite uređaj na stišavanje svih zvukova uređaja, poput zvukova medija uključujući i glas pozivatelja tijekom poziva.

Otvorite Postavke, dodirnite Pristupačnost → Poboljšanja sluha, a zatim dodirnite prekidač Isključi sve zvukove radi uključivanja.

#### Mono zvuk

Mono izlaz kombinira stereo zvuk u jedan signal koji se reproducira kroz sve zvučnike slušalice. Koristite se ovime ako imate poteškoće sa sluhom ili ako je prikladnija jedna slušalica.

Otvorite Postavke, dodirnite Pristupačnost → Poboljšanja sluha, a zatim dodirnite prekidač Mono zvuk radi uključivanja.

#### Podešavanje balansa zvuka

Podesite uređaj da uspostavi balans zvuka.

- 1 Otvorite Postavke i dodirnite Pristupačnost → Poboljšanja sluha.
- 2 Povucite traku za podešavanje ispod Lijeva/desna korek. zvuka ulijevo ili udesno i podesite balans zvuka.

# Interakcija i motorika

#### Univerzalni prekidač

Možete kontrolirati zaslon osjetljiv na dodir priključivanjem vanjskog prekidača ili korištenjem pokreta glavom i licem.

- 1 Otvorite Postavke i dodirnite Pristupačnost → Interakcija i motorika → Univerzalni prekidač.
- 2 Pročitajte upute na zaslonu i dodirnite OK.
- 3 Dodirnite prekidač za uključivanje.
- 4 Ako na uređaju nisu registrirani univerzalni prekidači dodirnite Dodavanje prekidača i postavite prekidače za kontrolu uređaja.
- $\mathbb{Z}$ Za uključivanje funkcije univerzalnog prekidača najmanje jedan prekidač mora biti registriran na uređaju.

Za postavljanje prekidača da kontroliraju uređaj dodirnite **Prekidači**.

Za isključivanje ove funkcije istovremeno pritisnite bočni gumb i gumb za povećavanje glasnoće.

#### Izbornik pomagača

Prikaz ikone pomoćnog prečaca

Postavite uređaj da prikazuje pomoćnu ikonu prečaca za pristup aplikacijama, opcijama i postavkama. Možete upravljati uređajem dodirom na pomoćne izbornike u ikoni.

- 1 Otvorite Postavke i dodirnite Pristupačnost → Interakcija i motorika → Izbornik pomagača.
- 2 Dodirnite prekidač za uključivanje. Ikona pomoćnog prečaca pojavit će se na donjem desnom dijelu zaslona. Za prilagodbu razine transparentnosti pomoćne ikone prečaca, povucite traku za podešavanje u stavci Prozirnost.

#### Pristup pomoćnim izbornicima

Ikona pomoćnog prečaca pojavljuje se kao lebdeća ikona za pristup pomoćnim izbornicima s bilo kojeg zaslona.

Kada dodirnete ikonu pomoćnog prečaca, ikona će se malo povećati, a na ikoni će se pojaviti pomoćni izbornik. Dodirnite lijevu ili desnu strelicu ili se pomaknite u lijevo ili u desno po zaslonu za odabir drugog izbornika.

Uporaba poboljšanog pomoćnog izbornika

Podesite uređaj da prikazuje poboljšane pomoćne izbornike za odabrane aplikacije.

Otvorite Postavke, dodirnite Pristupačnost → Interakcija i motorika → Izbornik pomagača → Odaberi aplik. za prikaz s kontekstnim izbornicima, a zatim dodirnite prekidače pored aplikacija koje želite uključiti.

#### Voice Access

Koristite ovu značajku za glasovno upravljanje uređajem.

Otvorite Postavke, dodirnite Pristupačnost → Interakcija i motorika → Voice Access, a zatim dodirnite prekidač za uključivanje.

#### Preuzimanje ili prekidanje poziva

Promijenite način preuzimanja ili prekidanja poziva.

Otvorite Postavke, dodirnite Pristupačnost → Interakcija i motorika → Preuzimanje i prekidanje poziva, i zatim dodirnite prekidač željene metode.

# Kontrola interakcije

Uključite način upravljanja interakcijom i ograničite reagiranje uređaja na unose kad koristite aplikacije.

- 1 Otvorite Postavke i dodirnite Pristupačnost → Interakcija i motorika → Kontrola interakcije.
- 2 Dodirnite prekidač Prečac za uslugu Kontrola interakcije za uključivanje.
- 3 Pritisnite bočni gumb i gumb za povećavanje glasnoće kad koristite aplikaciju.
- 4 Podesite veličinu okvira ili nacrtajte crtu oko područja koje želite ograničiti.
- 5 Dodirnite OK.

Uređaj prikazuje ograničeno područje. Ograničeno područje neće reagirati kad ga dodirnete i gumbe na uređaju bit će blokirani. Međutim, funkcije za bočni gumb, gumb za glasnoću i tipkovnicu možete deblokirati u načinu kontrole interakcije.

Za isključivanje načina upravljanja interakcijom pritisnite bočni gumb i gumb za povećavanje glasnoće.

Za postavljanje uređaja na zaključavanje zaslona nakon isključivanja načina kontrole interakcije, otvorite Postavke, dodirnite Pristupačnost → Interakcija i motorika → Kontrola interakcije, a zatim dodirnite prekidač Zaklj. zaslon kada je deaktiv. za uključivanje.

# Odgoda dodira i držanja

Podešava vrijeme prepoznavanja kad dodirnete i držite zaslon.

Otvorite Postavke, dodirnite Pristupačnost → Interakcija i motorika → Odgoda dodira i držanja, a zatim odaberite opciju.

# Trajanje dodira

Postavite trajanje dodirivanja zaslona za uređaj da bi ga prepoznao kao dodir.

Otvorite Postavke, dodirnite Pristupačnost → Interakcija i motorika → Trajanje dodira, dodirnite prekidač za uključivanje, a zatim podesite vrijeme.

# Zanemarivanje ponovljenih dodira

Postavite uređaj da prepozna samo prvi dodir u zadanom vremenu kada opetovano dotaknete zaslon.

Otvorite Postavke, dodirnite Pristupačnost → Interakcija i motorika → Zanemarivanje ponovljenih dodira, dodirnite prekidač za uključivanje, a zatim podesite vrijeme.

# Automatska radnja nakon zaustavljanja pokazivača

Postavite uređaj da automatski odabir stavke nakon što iznad stavke postavite strelicu miša. Također možete dodijeliti radnje koje će se koristiti kada pomičete strelicu u kut zaslona.

Otvorite Postavke, dodirnite Pristupačnost → Interakcija i motorika → Automatska radnja nakon zaustavljanja pokazivača, a zatim dodirnite prekidač Automatski klik za uključivanje. Da biste dodijelili radnje u kutu, odaberite opciju pod **Radnje u kutovima** i odaberite radnju.

# Ljepljive tipke

Postavite tipku uređivanja vanjske tipkovnice, poput tipki Shift, Ctrl ili Alt, da ostanu pritisnute. Ovo vam pomaže da koristite prečace na tipkovnici bez pritiska dvije tipke istovremeno.

Otvorite Postavke, dodirnite Pristupačnost → Interakcija i motorika, a zatim dodirnite prekidač Ljepljive tipke za uključivanje.

# Spore tipke

Podesite vrijeme prepoznavanja za pritiskanje tipke na vanjskoj tipkovnici.

Otvorite Postavke, dodirnite Pristupačnost → Interakcija i motorika → Spore tipke, dodirnite prekidač za uključivanje, a zatim podesite vrijeme.

# Odskočne tipke

Postavite uređaj da prepoznaje samo prvi put kad pritisnete tipku unutar određenog vremena kad više puta pritisnete istu tipku.

Otvorite Postavke, dodirnite Pristupačnost → Interakcija i motorika → Odskočne tipke, dodirnite prekidač za uključivanje, a zatim podesite vrijeme.

# Napredne postavke

#### Izravno pokretanje značajki pristupačnosti

Postavite da izravno otvorite značajke pristupačnosti.

Otvorite Postavke i dodirnite Pristupačnost → Napredne postavke. Dodirnite Gumb Pristupačnost → Odaberi radnje ili odaberite Bočni gumb i gumb za pov. glas. ili Gumbi za poveć. i smanj. glasn. a zatim označite značajke pristupačnosti koje želite koristiti.

## Podešavanje svjetleće obavijesti

Podesite na treperenje bljeskalice ili zaslona uređaja prilikom zvuka alarma ili kad primite obavijesti, kao što su dolazni pozivi ili nove poruke.

Otvorite Postavke, dodirnite Pristupačnost → Napredne postavke → Obavijest s bljeskanjem, a zatim dodirnite prekidače pokraj opcija koje želite uključiti.

## Vrijeme za izvršenje radnje

Odredite količinu vremena za prikaz skočnih prozora koji od vas traže da poduzmete mjere, poput obavijesti ili kontrolera glasnoće.

Otvorite Postavke, dodirnite Pristupačnost → Napredne postavke → Vrijeme za izvršenje radnje, a zatim odaberite opciju.

# Instalirane aplikacije

Provjerite usluge pristupačnosti instalirane na uređaju.

Otvorite Postavke i dodirnite Pristupačnost → Instalirane aplikacije.

# Rješavanje problema

Prije nego što kontaktirate servisni centar tvrtke Samsung ili ovlašteni servisni centar pokušajte primijeniti sljedeća rješenja. Neke situacije možda se neće odnositi na vaš uređaj.

Možete koristiti i Samsung Members za rješavanje problema s kojima se možete susresti dok koristite svoj uređaj.

# Kad uključite uređaj ili prilikom uporabe, on će vas upozoriti na potrebu unosa određenih šifri:

- Šifra: Kada je funkcija zaključavanja uređaja uključena, morate unijeti šifru koju ste postavili za uređaj.
- PIN: Kada uređaj koristite prvi put ili kada je uključeno unošenje PIN-a, morate unijeti PIN koji ste dobili uz SIM ili USIM karticu. Ovu značajku možete isključiti putem izbornika Zaključaj SIM.
- PUK: Vaša SIM ili USIM kartica je blokirana, obično zbog toga što je PIN nekoliko puta unijet pogrešno. Trebate unijeti PUK koji ste dobili od davatelja mobilnih usluga.
- PIN2: Kada pristupate izborniku za koji se zahtjeva PIN2, morate unijeti PIN2 koji ste dobili uz SIM ili USIM karticu. Kontaktirajte davatelja mobilnih usluga radi više informacija.

# Vaš uređaj prikazuje poruke o pogreškama mreže ili usluge

- Kad ste na područjima sa slabim signalom ili slabim prijemom, možete izgubiti prijem signala. Otiđite na drugu lokaciju i pokušajte ponovo. Kad ste u pokretu često se mogu pojaviti poruke o grešci.
- Nekim opcijama ne možete pristupiti bez pretplate. Kontaktirajte davatelja mobilnih usluga radi više informacija.

# Uređaj se ne uključuje

Ako je baterija potpuno ispražnjena tada se vaš uređaj neće uključiti. Potpuno napunite bateriju prije uključivanja uređaja.

# Zaslon osjetljiv na dodir reagira slabo ili neispravno

- Ako na zaslon osjetljiv na dodir pričvrstite zaštitu za zaslon ili dodatke, u tom slučaju zaslon osjetljiv na dodir možda neće ispravno raditi.
- Ako nosite rukavice, ako vam ruke nisu čiste kad dodirujete zaslon osjetljiv na dodir ili ako zaslon dodirujete oštrim predmetom ili vrhovima prstiju, u tom slučaju zaslon osjetljiv na dodir možda neće ispravno raditi.
- U vlažnim uvjetima ili uslijed doticaja s vodom može doći do kvara zaslona osjetljivog na dodir.
- Ponovo pokrenite uređaj kako biste uklonili trenutačne softverske probleme.
- Pobrinite se da je vaš uređaj nadograđen najnovijom verzijom softvera.
- Ako je zaslon osjetljiv na dodir ogreben ili oštećen, posjetite servisni centar tvrtke Samsung ili ovlašteni servisni centar.

# Vaš se uređaj zamrzava ili ima kritični problem

Pokušajte sljedeća rješenja. Ako se problem ne riješi, kontaktirajte servisni centar tvrtke Samsung ili ovlašteni servisni centar.

#### Ponovno pokretanje uređaja

Ako se vaš uređaj zamrzava ili dolazi do prekida veze, u tom slučaju možda ćete morati zatvoriti aplikacije ili isključiti uređaj i ponovno ga uključiti.

#### Prisilno ponovno pokretanje

Ako se uređaj zamrzava i ne reagira, istodobno pritisnite i držite bočni gumb i gumb za smanjivanje glasnoće više od 7 sekundi da biste ga ponovno pokrenuli.

#### Resetiranje uređaja

Ako ove metode ne riješe problem, izvršite vraćanje tvorničkih postavki.

Otvorite Postavke i dodirnite Opće upravljanje → Ponovno postavljanje → Vraćanje tvorničkih postavki → Pon. post. → Obriši sve. Ne zaboravite prije vraćanja na tvorničke postavke, sigurnosno pohraniti kopije svih važnih podataka pohranjenih na uređaju.

# Pozivi se ne spajaju

- Provjerite jeste li spojeni na pravu mobilnu mrežu.
- Provjerite jeste li postavili zabranu poziva za telefonski broj koji birate.
- Provjerite jeste li postavili zabranu poziva za telefonski broj s kojeg je upućen poziv.

# Drugi vas ne čuju tijekom poziva

- Provjerite prekrivate li ugrađeni mikrofon.
- Provjerite je li mikrofon u blizini vaših usta.
- Ako upotrebljavate slušalice, provjerite jesu li ispravno spojene.

# Jeka zvukova tijekom poziva

Podesite glasnoću pritiskom na Gumb za glasnoću ili se premjestite na drugu lokaciju.

# Mobilna mreža ili internet se često prekida ili je kvaliteta zvuka jako loša

- Provjerite ne blokirate li unutarnju antenu uređaja.
- Kad ste na područjima sa slabim signalom ili slabim prijemom, možete izgubiti prijem signala. Možda imate problema sa spajanjem zbog problema s baznim stanicama davatelja mobilnih usluga. Otiđite na drugu lokaciju i pokušajte ponovo.
- Ako uređaj koristite kad ste u pokretu, u tom slučaju usluga bežične mreže može se deaktivirati zbog problema s mrežom davatelja mobilnih usluga.

# Baterija se ne puni ispravno (za punjače odobrene od tvrtke Samsung)

- Provjerite je li punjač ispravno spojen.
- Odnesite uređaj na zamjenu baterije u servisni centar tvrtke Samsung ili ovlašteni servisni centar.

# Baterija se brže prazni nego kada je tek kupljena

- Ako uređaj ili bateriju izložite jako niskim ili visokim temperaturama može se umanjiti sposobnost potpunog punjenja.
- Potrošnja baterije će se povećati ako koristite određene funkcije ili aplikacije, poput GPS-a, igrica ili interneta.
- Baterija je potrošna i njena iskoristivost se s vremenom smanjuje.

# Prilikom otvaranja kamere javlja se poruka o grešci

Za rukovanje aplikacijom kamere vaš uređaj mora imati dovoljno raspoloživog prostora za pohranu i napajanja iz baterije. Ako prilikom otvaranja kamere primate poruku o grešci, pokušajte sljedeće:

- Napunite bateriju.
- Oslobodite nešto prostora za pohranu prijenosom datoteka na računalo ili brisanjem datoteka s uređaja.
- Ponovo pokrenite uređaj. Ako i dalje imate problema s aplikacijom kamere, nakon što ste primijenili ove savjete, kontaktirajte servisni centar tvrtke Samsung ili ovlašteni servisni centar.

# Kvaliteta fotografije je lošija od kvalitete prikaza

- Kvaliteta vaših fotografija može se razlikovati ovisno o okruženju te primijenjenim tehnikama fotografiranja.
- Ako snimate fotografije u tamnim područjima, noću ili u zatvorenim prostorima na slikama se može pojaviti šum ili slike mogu biti ne fokusirane.

# Prilikom otvaranja multimedijskih datoteka javlja se poruka o grešci

Ako primate poruke o grešci ili ako se prilikom otvaranja multimedijske datoteke one ne mogu reproducirati, pokušajte sljedeće:

- Oslobodite nešto prostora za pohranu prijenosom datoteka na računalo ili brisanjem datoteka s uređaja.
- Provjerite kako glazbena datoteka nije zaštićena sustavom digitalnih autorskih prava (DRM). Ako je datoteka zaštićena DRM-om, provjerite imate li adekvatnu licencu ili šifru za reprodukciju datoteke.
- Pripazite jesu li formati datoteka podržani na uređaju. Ako format datoteke nije podržan, poput DivX ili AC3 formata, instalirajte aplikaciju koja ga podržava. Za provjeru formata datoteka koje vaš uređaj podržava, posjetite web-mjesto tvrtke Samsung.
- Vaš uređaj podržava fotografije i videozapise snimljene ovim uređajem. Fotografije i videozapisi snimljenim drugim uređajima možda se neće ispravno reproducirati.
- Vaš uređaj podržava multimedijske datoteke autorizirane od strane davatelja mobilnih usluga ili davatelja dodatnih usluga. Neki sadržaji dostupni putem interneta poput zvukova zvona, videozapisa ili slika pozadine možda neće ispravno raditi.

#### Bluetooth ne radi ispravno

Ako se ne može locirati drugi Bluetooth uređaj ili postoje poteškoće pri spajanju ili nepravilnosti u radu, isprobajte sljedeće:

- Provjerite je li uređaj koji želite spojiti spreman za skeniranje ili spajanje.
- Provjerite jesu li vaš telefon i drugi Bluetooth uređaj u dosegu maksimalnog Bluetooth raspona  $(10 \text{ m})$ .
- Na svom telefonu otvorite Postavke, dodirnite Veze, a zatim dodirnite prekidač Bluetooth za ponovno uključivanje.
- Na svojem telefonu otvorite Postavke, dodirnite Opće upravljanje → Ponovno postavljanje → Ponovno postavljanje postavki mreže → Poništavanje postavki → Pon. post. da biste resetirali mrežne postavke. Prilikom resetiranja možete izgubiti registrirane informacije.

Ako se primjenom ovih savjeta ne riješi problem, kontaktirajte servisni centar tvrtke Samsung ili ovlašteni servisni centar.

## U okviru obavijesti ne pojavljuje se traka za podešavanje osvjetljenja zaslona

Otvorite okvir obavijesti povlačenjem statusne trake prema dolje, a zatim prema dolje povucite okvir obavijesti. Dodirnite • > Izgled Brzih funkcija → Kontrola svjetline → Prikaži uvijek.

# Veza nije uspostavljena prilikom spajanja uređaja na računalo

- Provjerite koristite li USB kabel koji je kompatibilan s vašim uređajem.
- Provjerite imate na računalu li instaliran i ažuriran ispravan pogon.

# Vaš uređaj ne može pronaći vašu trenutnu lokaciju

GPS signal može biti ometan na nekim lokacijama, poput zatvorenih prostora. U tom slučaju podesite uređaj da prilikom traženja vaše trenutne lokacije koristi Wi-Fi ili mobilnu mrežu.

# Izgubljeni su podatci pohranjeni u uređaju

Uvijek napravite sigurnosne kopije svih važnih podataka pohranjenih u uređaju. U protivnom, nećete moći obnoviti podatke ako se oštete ili izgube. Tvrtka Samsung nije odgovorna za gubitak podataka pohranjenih u uređaju.

# Mali razmak pojavljuje se oko vanjske strane uređaja

- Taj razmak je neophodna proizvodna značajka i može doći do manjeg pokreta ili vibracija dijelova.
- Tijekom vremena, trenje između dijelova može izazvati proširenje tog razmaka.

## U uređaju nema dovoljno mjesta za pohranu

Izbrišite nepotrebne podatke, kao što je predmemorija, pomoću značajke za njegu uređaja ili ručno brisanje neiskorištenih aplikacija ili datoteka kako biste oslobodili prostor za pohranu.

# Ne pojavljuje se početni gumb zaslon

Navigacijska traka na kojoj se nalazi početni gumb zaslon može nestati za vrijeme upotrebe određenih aplikacija ili značajki. Za pristup navigacijskoj traci povucite prema gore s dna zaslona.

# Uklanjanje baterije

- Za uklanjanje baterije kontaktirajte ovlašteni servisni centar. Za upute o uklanjanju baterije posjetite stranicu www.[samsung.com/global/ecodesign\\_energy](http://www.samsung.com/global/ecodesign_energy).
- Zbog vlastite sigurnosti nemojte pokušavati ukloniti bateriju. Ako baterija nije ispravno uklonjena, to može dovesti do oštećenja na bateriji i uređaju, prouzročiti ozljedu i narušiti sigurnost uređaja.
- Samsung ne prihvaća odgovornost za bilo kakvo oštećenje ili gubitak (ugovorom ili deliktom, uključujući propust) koji može nastati zbog nepoštovanja ovih upozorenja i uputa, a koji se ne odnosi na smrtne posljedice ili ozljede prouzročene zbog Samsungova propusta.

#### Autorsko pravo

Copyright © 2023 Samsung Electronics Co., Ltd.

Ovaj korisnički priručnik zaštićen je međunarodnim zakonima o autorskom pravu.

Nije dopušteno reproduciranje, distribucija, prijevod ili prijenos dijelova ovog korisničkog priručnika u bilo kojem obliku i bilo kojim putem, elektroničkim ili mehaničkim, što uključuje fotokopiranje, snimanje ili spremanje u bilo koji sustav za pohranu i povrat podataka.

#### Zaštitni znakovi

- SAMSUNG i SAMSUNG logotip registrirani su zaštitni znakovi Samsung Electronics Co., Ltd.
- Bluetooth<sup>®</sup> je registrirani zaštitni znak Bluetooth SIG, Inc. u cijelom svijetu.
- Wi-Fi®, Wi-Fi Direct™, Wi-Fi CERTIFIED™ i Wi-Fi logotip su registrirani zaštitni znakovi tvrtke Wi-Fi Alliance.
- Proizvedeno pod licencom Dolby Laboratories. Dolby, Dolby Atmos, i duplo-D simbol su zaštitne marke Dolby Laboratories.
- Svi ostali zaštitni znakovi i autorska prava pripadaju tvrtkama koje su njihovi vlasnici.

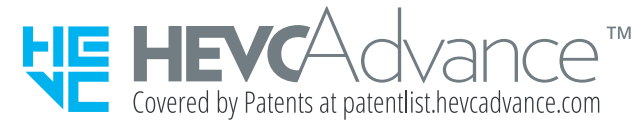